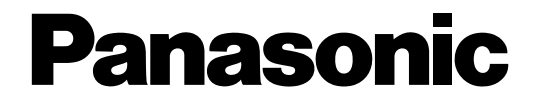

# **Bedienungsanleitung** Netzwerk-Diskrekorder Modell-Nr. WJ-NV200K, WJ-NV200VK WJ-NV200K/G

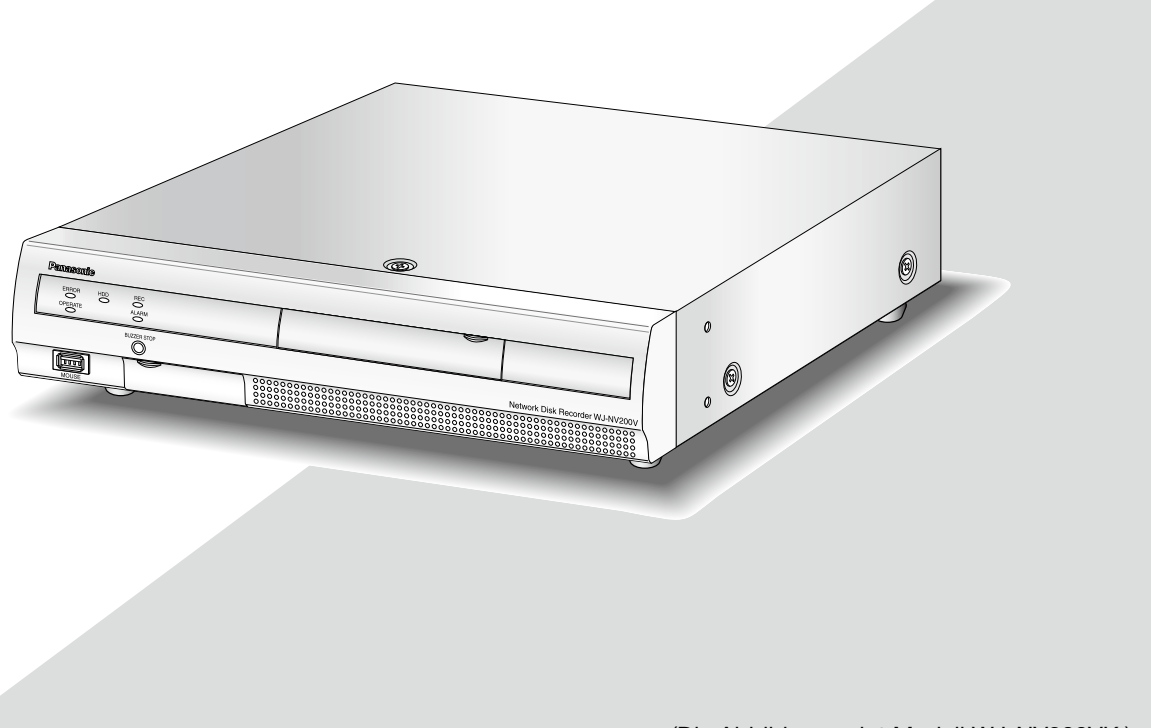

(Die Abbildung zeigt Modell WJ-NV200VK.)

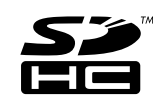

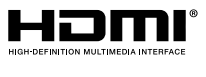

Bitte lesen Sie diese Bedienungsanleitung vor dem Anschließen und der Inbetriebnahme dieses Produkts aufmerksam durch und halten Sie sie jederzeit griffbereit.

Die Modellnummer erscheint in diesem Handbuch teilweise in abgekürzter Form.

# **INHALT**

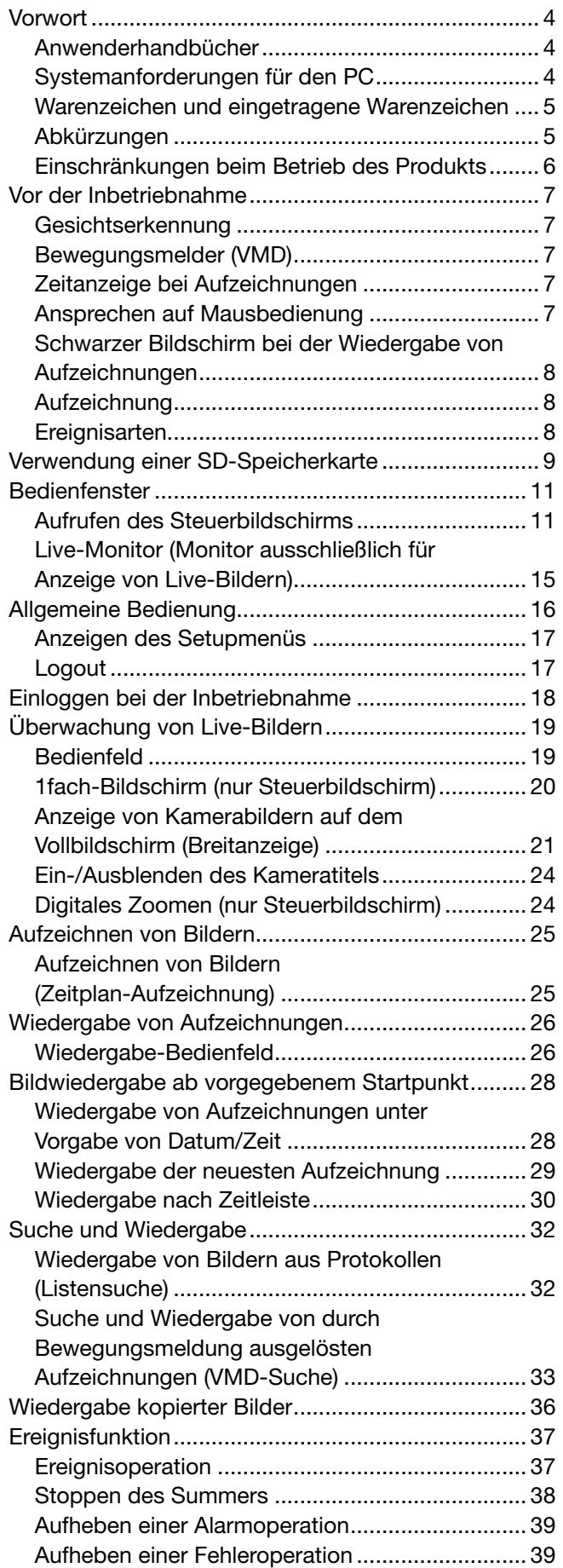

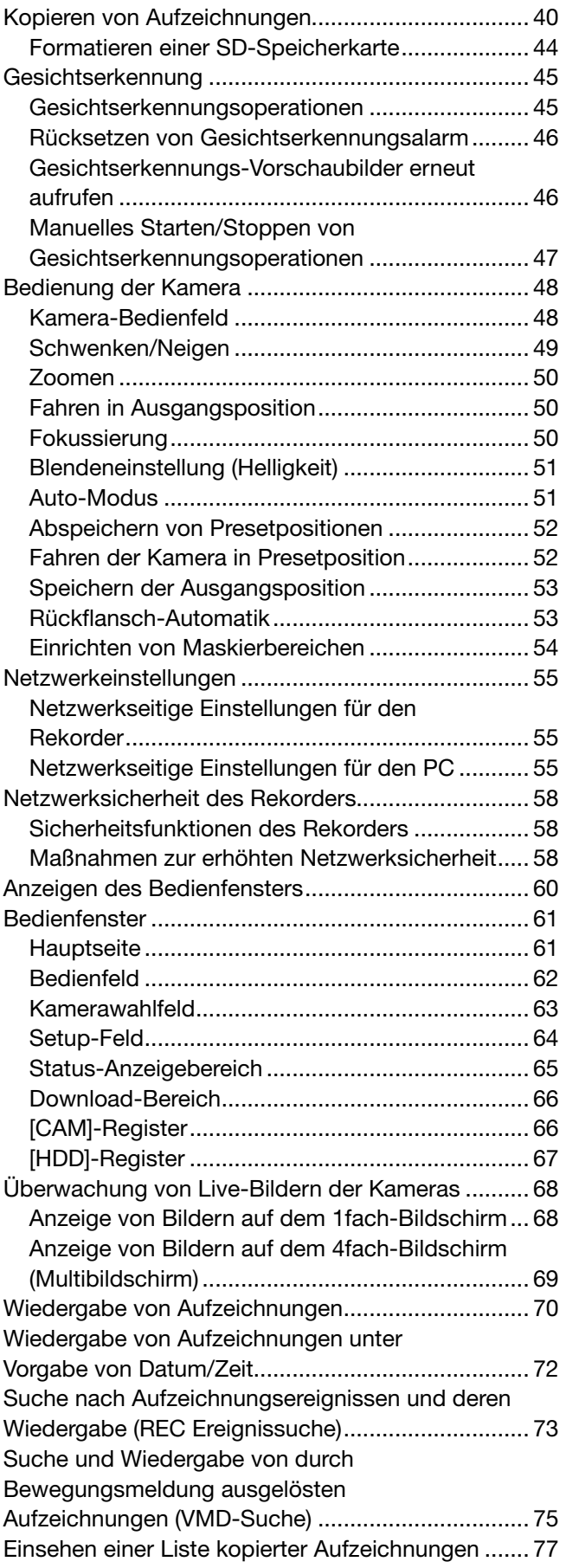

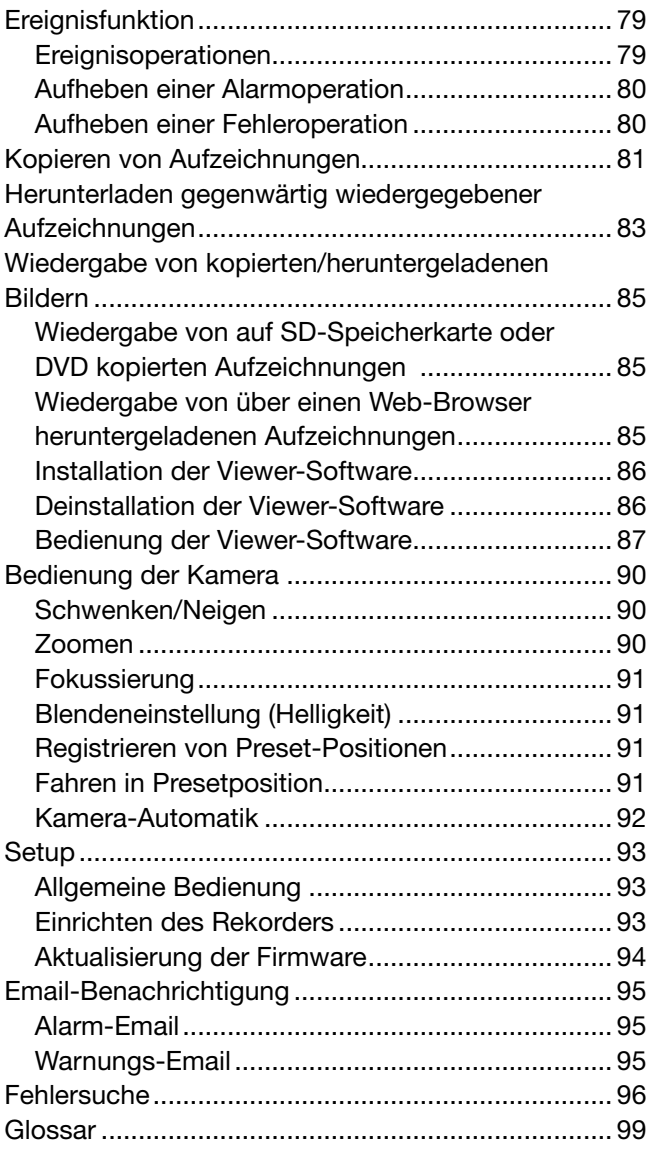

# <span id="page-3-0"></span>**Vorwort**

Die Netzwerk-Diskrekorder WJ-NV200K, WJ-NV200VK und WJ-NV200K/G (nachfolgend Rekorder) sind für den Einsatz in Überwachungssystemen und die Aufzeichnung von Bildern/Ton von bis zu 16 Netzwerkkameras (nachfolgend Kameras) auf Festplattenlaufwerken bestimmt. Bis zu 16 Kamera können registriert werden. Dieser Recorder unterstützt den HDMI (High-Definition Multimedia Interface)-Standard und bietet somit hervorragende Qualitätsmerkmale bei der Anzeige von Aufzeichnungen/Live-Bildern, wenn es über ein optionales HDMI-Kabel (Option) an einen HD-Monitor angeschlossen wird. Unter anderem kann dieser Recorder dazu eingesetzt werden, eine Anzahl Kameras zu steuern, deren Bilder anzuzeigen und die Übertragung von einzelnen Kameras zu- bzw. abzuschalten.

Im vorliegenden Installationshandbuch sind die mit Stand vom Februar 2012 geeigneten Rekorder aufgeführt. Genauere Informationen erhalten Sie von Ihrem Fachhändler.

\* Dieser Rekorder wird ohne Festplattenlaufwerke geliefert. Zum Erwerb der Festplatte wenden Sie sich bitte an Ihren Fachhändler.

# Anwenderhandbücher

Modell WJ-NV200K, WJ-NV200VK, WJ-NV200K/G wird mit den folgenden 4 Bedienungsanleitungen geliefert: Installationshandbuch: Beschreibt, wie das Gerät installiert/angeschlossen und die erforderlichen Einstellungen vorgenommen werden. Bedienungsanleitung (PDF) (vorliegendes Handbuch): Beschreibt, wie das Gerät zu betreiben ist. (Sowohl über die Schnittstelle des Geräts als auch über einen an ein Netzwerk angeschlossenen PC). Schnellanleitung (PDF): Beschreibt, wie die häufig benutzten Funktionen des Geräts zu betreiben sind. Bedienungsanleitung für

 Zusätzliches Business Intelligence Kit (PDF): Beschreibt die Einsatzmöglichkeiten der Geräte WJ-NVF20 (Option) und WJ-NVF20E (Option) auf Testbasis, das Registrieren deren Lizenz, Einstellung und Betrieb.

Zum Lesen der PDF-Dateien auf der mitgelieferten CD-ROM benötigen Sie den Adobe® Reader®. Falls Acrobat<sup>®</sup> Reader<sup>®</sup> nicht auf dem PC installiert ist, die neueste Version von Acrobat<sup>®</sup> Reader<sup>®</sup> von der Adobe Webseite herunterladen und installieren.

In den Beschreibungen der Anleitung und in den Setupmenüs werden die Modellbezeichnungen des Rekorders mit "NV200" abgekürzt. Die in der vorliegenden Bedienungsanleitung gezeigten Bildschirmbeispiele beziehen sich auf Modell WJ-NV200VK mit 16 angeschlossenen Kameras.

Siehe die Datei "readme.txt" auf der mitgelieferten CD-ROM zu Einzelheiten über die dedizierte Software (Option) zum Empfangen und Anzeigen von Alarm- und Fehlerinformationen, sowie kompatible Kameras und deren Version.

# Systemanforderungen für den PC

Es wird empfohlen, das Gerät über einen PC zu betreiben, der folgenden Systemanforderungen entspricht.  $Microch<sup>6</sup> Mindow<sup>6</sup> 7*$ 

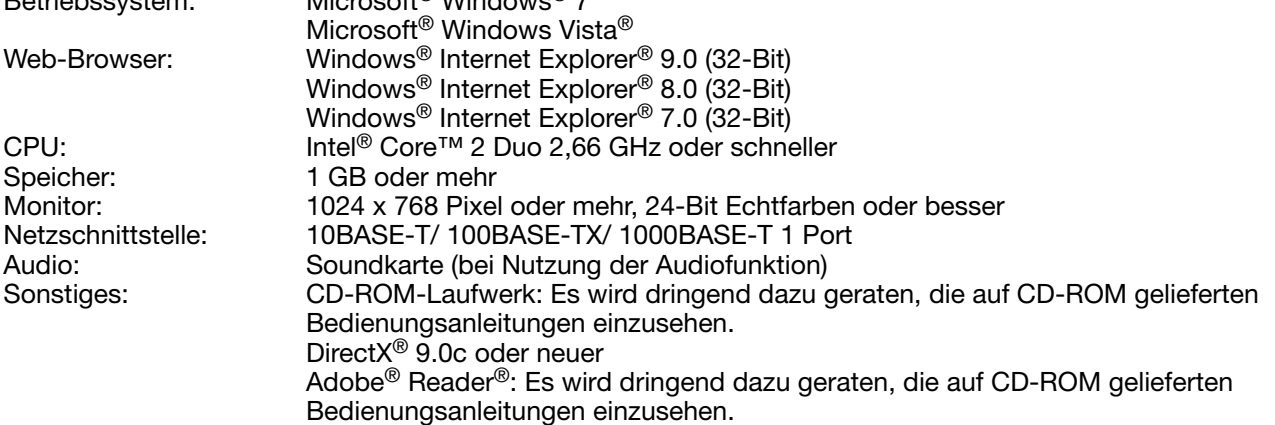

\* Nicht verwendbar in Verbindung mit Windows® XP.

#### <span id="page-4-0"></span>Wichtig:

- • Bei Verwendung eines PC, der den obigen Anforderungen nicht entspricht, können Probleme wie langsame Bildgabe oder Steckenbleiben des Browsers auftreten.
- Microsoft<sup>®</sup> Windows<sup>®</sup> 7 Starter und Microsoft<sup>®</sup> Windows Vista<sup>®</sup> Starter wird nicht unterstützt.

#### Hinweis:

- Siehe "Notes on Windows Vista® / Windows® 7" (PDF) zu weiteren Informationen über die Systemanforderungen des PC und Vorsichtsmaßregeln.
- Zu Informationen über die Verifizierung unterstützter Betriebssysteme und Web-Browsers siehe unsere Website unter http://panasonic.net/pss/security/support/index.html.

# Warenzeichen und eingetragene Warenzeichen

- Adobe, Acrobat Reader und Reader sind eingetragene Warenzeichen oder eingetragene Warenzeichen von Adobe Systems Incorporated in den U.S.A. und/oder anderen Ländern.
- • Microsoft, Windows, Windows Vista, Internet Explorer, ActiveX und DirectX sind eingetragene Warenzeichen oder Warenzeichen von Microsoft Corporation in den U.S.A und/oder anderen Ländern.
- Reproduktion der Screenshots von Microsoft-Produkten mit Genehmigung von Microsoft Corporation.
- • Intel und Intel Core sind Warenzeichen oder eingetragene Warenzeichen von Intel Corporation und deren Tochterunternehmen in den U.S.A. und anderen Ländern.
- • HDMI, das HDMI-Logo und High-Definition Multimedia Interface sind Warenzeichen oder eingetragene Warenzeichen der HDMI Licensing LLC in den USA und anderen Ländern.
- Das SDHC-Logo ist ein Warenzeichen von SD-3C, LLC.
- Andere in dieser Bedienungsanleitung enthaltene Warenzeichen sind Warenzeichen des jeweiligen Eigentümers.

# **Abkürzungen**

In dieser Bedienungsanleitung werden folgende Abkürzungen verwendet.

Microsoft® Windows® 7 Professional (32-Bit) wird kurz Windows 7 genannt.

Microsoft® Windows Vista® Business SP1 (32-Bit) wird kurz Windows Vista genannt.

Internet Explorer in diesem Dokument bezieht sich auf Windows® Internet Explorer® 9.0, Windows® Internet Explorer<sup>®</sup> 8.0 und Windows<sup>®</sup> Internet Explorer<sup>®</sup> 7.0.

SDHC/SD-Speicherkarte sind unter dem Begriff SD-Karte bzw. SD-Speicherkarte zusammengefasst. Netzwerkkameras werden der Kürze wegen mit Kameras bezeichnet.

# <span id="page-5-0"></span>Einschränkungen beim Betrieb des Produkts

Beim Betrieb des Produkts ergeben sich unter gewissen Umständen Einschränkungen. Beachten Sie folgende Punkte, bevor Sie das Gerät in Betrieb nehmen.

# Anzeige von Live-Bildern der Kamera

- Wenn während der Anzeige von Live-Bildern eine der folgenden Operationen durchgeführt wird, kann der Bildschirm einige Sekunden (\*) lang schwarz bleiben.
	- • Bei der Anzeige von Bildern (durch Umschalten der Kameras usw.)
	- Beim Ein- und Auszoomen des Bildes

# Bei der Wiedergabe von Aufzeichnungen

- • Wenn während der Wiedergabe von Aufzeichnungen eine der folgenden Operationen durchgeführt wird, kann es anfangs zu einer Überspringung von mehreren Sekunden (\*) kommen.
	- Beim Umschalten der Kameras
	- Beim Ein- und Auszoomen des Bildes (Beim Ein-/Auszoomen einer auf Pause geschalteten Aufzeichnung kann es vorkommen, dass statt des angezeigten Bildes ein mehrere Sekunden später angezeigtes vergrößert wird.)
	- • Wenn die Wiedergabe-Taste während der Wiedergabe von Bildern erneut angeklickt wird
	- • Wenn der erste Frame durch Aktivieren der frameweisen Wiedergabe im Pausezustand angezeigt wird
- • Wenn während der Wiedergabe eine der folgenden Operationen durchgeführt werden, kann die Wiedergabe in Abständen von mehreren Sekunden (\*) erfolgen. Zum Bedienungsablauf während der Wiedergabe siehe Seite 26 und 71.
	- Rücklaufwiedergabe
	- Schnellvorlauf-/Schnellrücklauf-Wiedergabe
	- Frameweise Rücklaufwiedergabe
- Bei der Wiedergabe von Bildern unter Angabe von Datum/Zeit kann diese ab einem Punkt mehrere Sekunden (\*) vor/nach der vorgegebenen Zeit oder ab dem ersten Frame der nächsten Aufzeichnung beginnen.
- Bei der Suche nach den neuesten Aufzeichnungen kann die Wiedergabe ab einem Punkt ca. 30 Sekunden vor dem Datum/Zeit der neuesten Aufzeichnungen beginnen. Der Startpunkt kann sich jedoch leicht verschieben.
- • Wenn die Bildwiederholfrequenz auf 30 ips steht, können Wiedergabestörungen auftreten.

# Bei der Aufzeichnung von Bilddaten

- Die tatsächliche Zeit des Aufzeichnungstriggers (Zeitpunkt des Ereignisses, Startzeit der Zeitplan-Aufzeichnung) und die Startzeit der Aufzeichnung (Zeit und Datum laut Aufzeichnungsereignisliste) stimmen u.U. nicht genau überein.
- Bei aktivierter Voralarm-Aufzeichnung kann die tatsächliche Aufzeichnungsdauer länger sein, als die für die Voralarm-Aufzeichnung eingestellte Dauer.

# Beim Kopieren von Bilddaten

Beim Kopieren von Aufzeichnungen kann der Kopiervorgang ab einem Punkt mehrere Sekunden (\*) vor der vorgegebenen Zeit beginnen.

# Beim Download von Aufzeichnungen

Der Download von Aufzeichnungen kann ab einem Punkt mehrere Sekunden (\*) vor der vorgegebenen Zeit beginnen.

Die Zeit (Sekunden) ist unterschiedlich je nach dem für die Kamera eingestellten Auffrischintervall (0,2 - 5 Sekunden).

 Um die Verzögerung zu verringern, das Auffrischintervall der Kamera kürzer einstellen. Zur Einstellung des Auffrischintervalls siehe die Bedienungsanleitung der Kamera.

# Bei Verwendung einer SD-Speicherkarte

Bei Verwendung einer SDHC/SD-Speicherkarte kann sich nach dem Einsetzen der Karte eine gewisse Verzögerung ergeben, bis der Datenträger erkannt wird.

# <span id="page-6-0"></span>Gesichtserkennung

Gesichtserkennung bezeichnet eine Funktion, bei der über angeschlossene Kameras, die diese Funktion unterstützen, die Gesichtszüge von Personen erfasst und mit bereits früher aufgezeichneten Gesichtsbildern oder Gesichtern in Live-Bildern verglichen werden. Die Genauigkeit der Gesichtserkennung ist unterschiedlich je nach den Vorbedingungen wie Installation, Einstellung und Ausrichtung der Kamera, Umgebung und Fotomotiv. Unter den unten aufgeführten Umständen kann es daher vorkommen, dass der Vergleich von Gesichtszügen nicht funktioniert:

- Bei schwankender Beleuchtung, z.B. im Freien
- • Wenn das Gesicht teilweise verdeckt ist (durch Gesichtsmaske, Sonnenbrille oder Helm)
- Wenn das Gesicht von der Kamera abgewandt ist
- Wenn sich as Objekt sehr schnell bewegt
- • Unter dem Einfluss von starkem einfallendem Licht (z.B. Scheinwerfer, aufgehende oder untergehende Sonne)
- \* Kameras, die diese Funktion unterstützen, müssen vor der Anwendung der Gesichtserkennung eingerichtet werden.

# Bewegungsmelder (VMD)

Der Bewegungsmelder (VMD) der Kameras erkennt Bewegung anhand von Veränderungen der Luminanz (Helligkeit) in vorgegebenen Bereichen.

- Unter folgenden Umständen funktioniert der Bewegungsmelder nicht oder nicht einwandfrei:
	- Unzureichender Kontrast (Helligkeit) zwischen Hintergrund und Objekt
	- Schwache Beleuchtung wie z.B. nachts
	- Ein sich sehr langsame bewegendes Objekt
	- Ein sehr kleines Objekt
	- • Die einfallende Lichtmenge ändert sich ständig wie z.B. an einem Fenster oder im Freien.
	- • Von draußen einfallendes Sonnenlicht oder Scheinwerfer
	- Flimmern von Leuchtstofflampen
- Das Motiv hat Tiefe

Bei der Einstellung des Bewegungsmelders sollte die Leistung sowohl bei Tageslicht als auch bei Nacht überprüft werden, nachdem die Erkennungsbereiche und die Erkennungsempfindlichkeit unter Berücksichtigung der Aufnahmebedingungen am Kamerastandort und der voraussichtlichen Bewegungen eines Objekts eingerichtet wurden. Wenn der Bewegungsmelder nicht funktioniert oder Fehlmeldung erfolgt, sollte ein getrennter Sensor verwendet werden. Zu Einzelheiten siehe die Bedienungsanleitung der verwendeten Kamera.

# Zeitanzeige bei Aufzeichnungen

Datum und Zeit bei der Wiedergabe von Aufzeichnungen können gelegentlich springen. Dies ist keine Funktionsstörung.

Die Anzeige von Datum und Zeit auf dem Monitor kann gelegentlich geringfügig von der Anzeige auf dem Rekorder abweichen. Dies ist ebenfalls keine Funktionsstörung.

# Ansprechen auf Mausbedienung

Während der Rekorder mehrere Abläufe gleichzeitig verarbeitet, kann es vorkommen, dass er kurzzeitig träge auf Mausoperationen anspricht. Dies stellt jedoch keine Funktionsstörung dar.

# <span id="page-7-0"></span>Schwarzer Bildschirm bei der Wiedergabe von Aufzeich- nungen

Unter den unten beschriebenen Umständen erscheint bei der Wiedergabe von Aufzeichnungen ein schwarzer Bildschirm. Dies stellt jedoch keine Funktionsstörung dar.

- • Beim Umschalten von Kameras oder Wechseln der Bildschirmaufteilung während der Wiedergabe oder im Pausezustand
- • Beim Springen/Rückwärtsspringen während der Wiedergabe
- • Bei der Schnellvorlauf-/Schnellrücklauf-Wiedergabe
- • Bei der Wiedergabe der neuesten Aufzeichnung, während Bilder auf dem Multibildschirm angezeigt werden
- • Beim Abrufen der nächsten Aufzeichnungsereignisliste im Schnellvorlauf-/Schnellrücklauf oder Sprung/ Rückwärtssprung
- • Wenn die Wiedergabe durch andere Vorgänge beeinflusst wird (z.B. Eingang mehrerer aufeinanderfolgender Alarme oder beim gleichzeitigen Kopieren)

# **Aufzeichnung**

Es können bis zu 16 Kameras an den Rekorder angeschlossen und deren Bilder auf Festplatten aufgezeichnet werden.

Folgende Aufzeichnungs-Betriebsarten können gewählt werden:

Zeitplan-Aufzeichnung: Diese erfolgt automatisch innerhalb des vorgegebenen Zeitraums am vorgegebenen **Wochentag** 

Ereignisaufzeichnung: Erfolgt automatisch bei Eintreten eines Ereignisses (z.B. Schnittstellen-/Standortalarm)

#### Wichtig:

- • In den unten aufgeführten Fällen erfolgt ca. 3 Sekunden lang keine Aufzeichnung. Dies ist jedoch keine Funktionsstörung.
	- • Wenn während der Aufzeichnung Einstellungen geändert und das Setupmenü geschlossen wird
	- • Wenn während der Aufzeichnung die Auflösung, Bildqualität oder Bildwiederholfrequenz geändert wird
	- Wenn die Ereignisaufzeichnung während der Aufzeichnung beginnt/endet

# **Ereignisarten**

Die folgenden Arten von Ereignisaufzeichnungen werden in Listenform im Web-Browser angezeigt: SCH: Zeitplan-Aufzeichnung

Ereignisaufzeichnungen unterteilen sich wie folgt:

- COM: Anzeige bei Befehlsalarm
- TRM: Anzeige bei Schnittstellenalarm
- SITE: Anzeige bei Standortalarm
- FACE: Anzeige bei Gesichtserkennungsalarm
- PRE: Voralarm-Aufzeichnung

# <span id="page-8-0"></span>Einsetzen einer SD-Speicherkarte (Option)

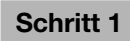

Die Abdeckung des SDHC/ SD-Speicherkarteneinschubs öffnen.

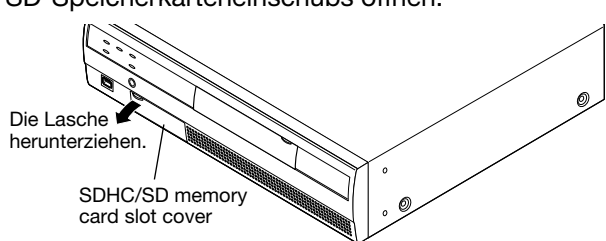

# Schritt 2

Eine SD-Speicherkarte in den Einschub schieben, bis sie hörbar einrastet. Die Karte ist richtig eingerastet, wenn ein Klick zu hören ist.

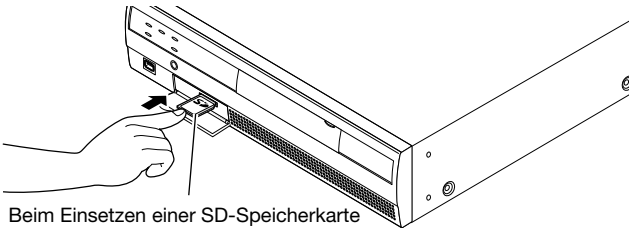

darauf achten, dass der Kartenaufkleber nach oben weist und die anders geformte Ecke rechts oben liegt.

# Schritt 3

Die Abdeckung des SDHC/SD-Speicherkarteneinschubs schließen.

## Hinweis:

- • Zum Entnehmen der SD-Speicherkarte aus dem Einschub auf die Karte drücken, bis es klickt, und dann diese geradlinig herausziehen.
- • Zum Herausziehen beiden Ecken der SD-Speicherkarte mit den Fingern greifen.

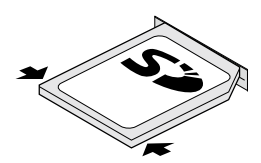

• Die Abdeckung des SDHC/SD-Speicherkarteneinschubs löst sich bei zu starker Kraftaufwendung. In diesem Fall die Abdeckung wieder in ihrer ursprünglichen Stellung anbringen.

# Einsetzen einer DVD (handelsüblich, nur für WJ-NV200VK)

# Schritt 1

Die DVD-Laufwerk-Abdeckung öffnen.

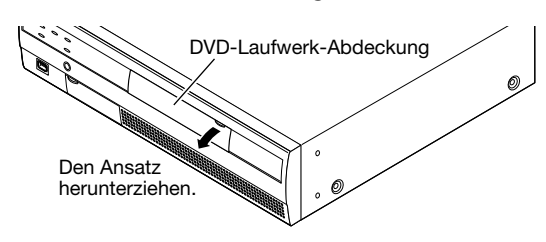

# Schritt 2

Sicherstellen, dass der Rekorder eingeschaltet ist, auf die Auswerftaste in der Mitte des DVD-Laufwerks drücken und das Diskfach vorsichtig herausziehen.

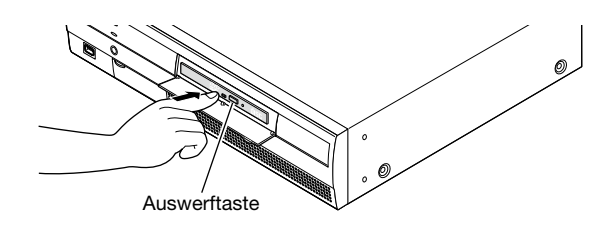

#### Hinweis:

• Nachdem die aufgezeichneten Daten auf eine Disk kopiert worden sind, Finalisierung durchführen (das Verfahren zum Auswerfen der DVD), um Wiedergabe auf einem PC zu ermöglichen. (☞ Bedienungsanleitung (PDF)) Wenn die Disk nicht finalisiert worden ist, öffnet sich das Diskfach eventuell nicht, obwohl die Auswerftaste gedrückt wird.

Eine Disk mit dem Etikett nach oben weisend auflegen und dabei das Loch in der Disk auf die Spindel in der Mit-te des Diskfachs ausrichten. Dann das Diskfach leicht andrücken. Ein Klickton ist zu vernehmen, und die Disk wird in das Fach gepasst.

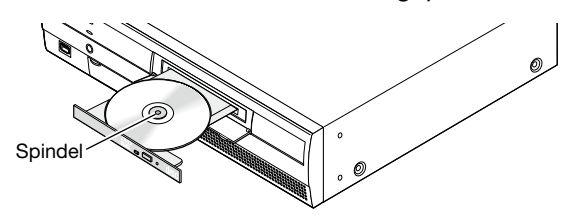

# Schritt 4

Das Fach ganz hineinschieben. Das Fach rastet hörbar ein.

## Schritt 5

Die DVD-Laufwerk-Abdeckung schließen.

#### Wichtig:

- Das Fach des DVD-Laufwerks nicht mit Gewalt öffnen/schließen.
- • Das Diskfach schließen, wenn das DVD-Laufwerk nicht in Gebrauch ist.
- • Beim Entnehmen der Disk aus dem Fach die Spindel fassen und die Disk abnehmen. Wird die Disk mit Gewalt entnommen, kann sowohl die Disk als auch das DVD-Laufwerk beschädigt werden.

# <span id="page-10-0"></span>**Bedienfenster**

Die Bedienung des Rekorders kann über die an den Mausanschluss auf der Frontplatte angeschlossene Maus (mitgeliefert) erfolgen. Zum Betrieb des Rekorders über einen Web-Browser siehe "Netzwerkeinstellungen" (☞ Seite 55).

# Aufrufen des Steuerbildschirms

Der Steuerbildschirm ist die Standardansicht beim Start des Rekorders. Die wesentlichen Bedienungsabläufe des Rekorders erfolgen auf diesem Bildschirm.

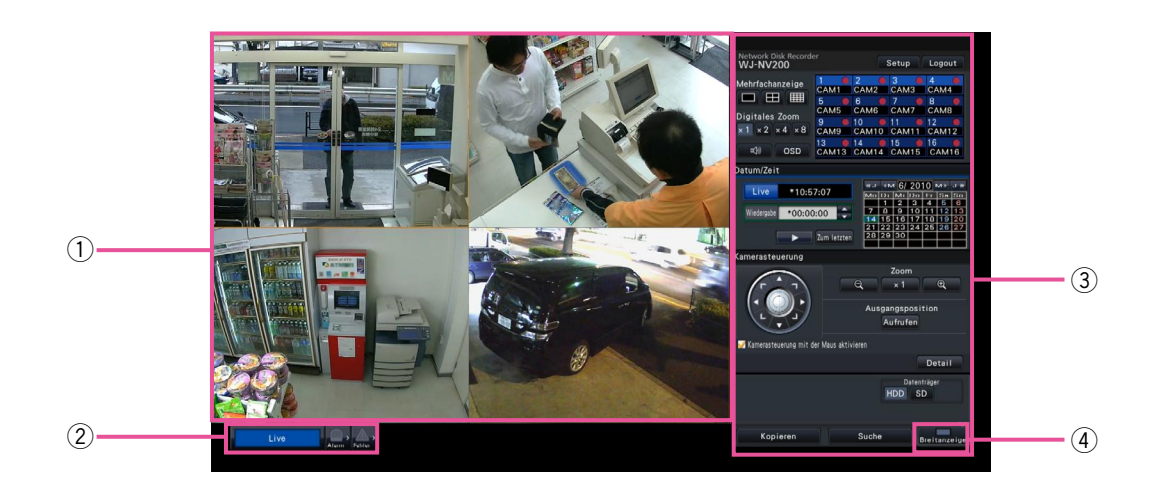

## (1) Bildanzeigebereich

 In diesem Bereich werden Kamerabilder angezeigt. (☞ Seite 19)

# (2) Statusanzeigefeld

 Zeigt den Status des Rekorders an. Außerdem werden hier der Alarm-/Fehlerstatus sowie Abhilfemaßnahmen angezeigt. (☞ Seite 14)

# (3) Bedienfeld

 Hier erfolgen Bedienungen wie das Umschalten der Bildschirme, die Wiedergabe von Aufzeichnungen und die Kamerabedienung. Zeigt das aktuelle Datum/Zeit an. Bei Aktivierung von Sommerzeit erscheint ein Sternchen (\*) neben der Zeit.

# (4) [Breitanzeige]-Taste

Schaltet den Hauptmonitor auf Breitanzeige.

# **Breitanzeige**

Dieses Anzeigeformat bietet eine große Anzeigefläche, die sich besonders für die Überwachung von Live-Bildern eignet. Die Bedienung ist jedoch eingeschränkt (keine Wiedergabe von Aufzeichnungen).

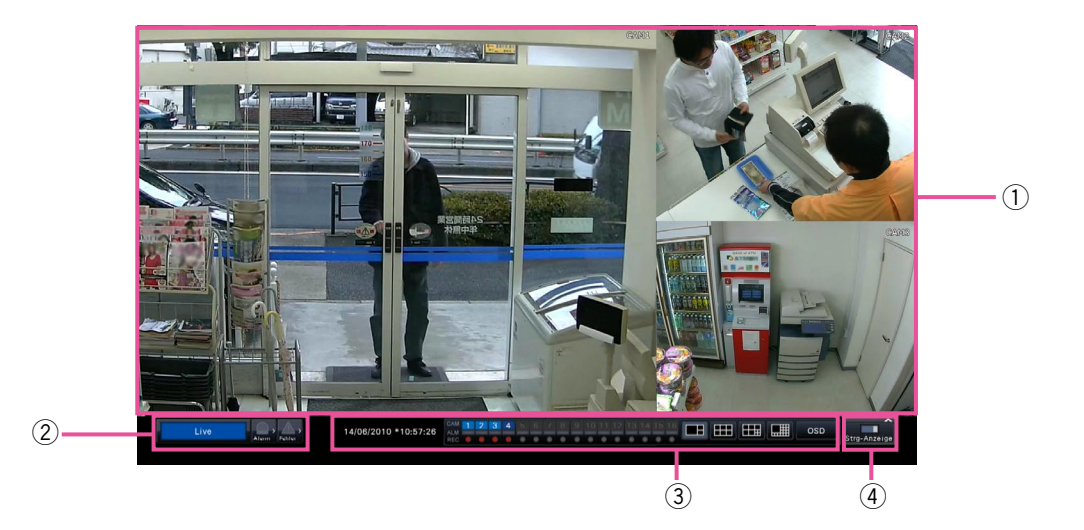

# $(1)$  Bildanzeigebereich

 In diesem Bereich werden Kamerabilder angezeigt. (☞ Seite 19)

2 Statusanzeigefeld

 Zeigt den Status des Rekorders an. Außerdem werden hier der Alarm-/Fehlerstatus sowie Abhilfemaßnahmen angezeigt. (☞ Seite 14) Beim Anklicken der Alarm- oder Fehlertaste kann sich dieses Feld dem Bedienfeld überlagern.

#### 3 Bedienfeld

 Zum Umschalten zwischen Bildschirmen und Bildschirmaufteilungen. Zeigt das aktuelle Datum/Zeit an. Bei Aktivierung von Sommerzeit erscheint ein Sternchen (\*) neben der Zeit.

4 [Strg-Anzeige]-Taste

Schaltet den Hauptmonitor auf Steuerbildschirm.

# Bildanzeigebereich

Hier erfolgt die Anzeige von Live-Bildern und Aufzeichnungen auf dem Steuerbildschirm. Nur Live-Bilder können in Breitanzeige dargestellt werden.

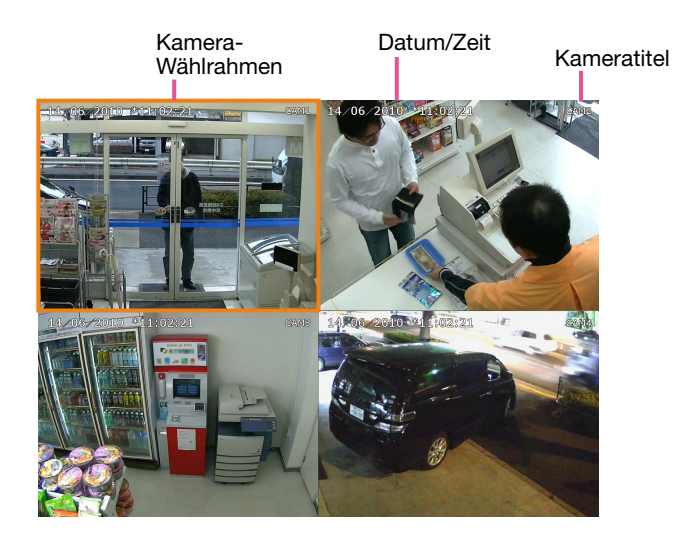

# Kameratitel / Datum/Zeit

Der eingegebene Kameratitel wird angezeigt. Wählbare Anzeigepositionen sind links oben ("Links oben"), links unten ("Links unten"), rechts oben ("Rechts oben") und rechts unten ("Rechts unten"). Die Vorgabe ist "Rechts oben". (Vorgabe: Rechts oben) Datum/Zeit werden gemäß der für die Kamera getroffenen Einstellung angezeigt.

#### Kamera-Wählrahmen

Zeigt die gegenwärtig bediente Kamera an. Auf dem 1fach-/4fach-Bildschirm (☞ Seite 20 und 21) können die Kameras mit der Maus bedient werden.

## Bildanzeigebereich

Die Anzahl der im Multibildformat darstellbaren Bilder ist beim Steuerbildschirm und bei der Breitanzeige unterschiedlich. Während auf dem Steuerbildschirm gearbeitet wird, ist die Wiedergabe von Bildern im 16fach-Format nicht möglich.

Der Start-Bildschirm (Standardansicht) kann getrennt für jeden Login-Benutzer im Bildanzeigebereich eingestellt werden.

Die unten aufgeführten Bildschirmaufteilungen sind wählbar. Zum Einrichten des Start-Bildschirms siehe das Installationshandbuch.

Kamera 1 bis 16: Anzeige von Einzelbildern auf dem 1fach-Bildschirm<br>4-Bildschirm-A: Anzeige von Kamera 1 bis 4 auf dem 4fach-Bildschir 4-Bildschirm-A: Anzeige von Kamera 1 bis 4 auf dem 4fach-Bildschirm

Anzeige von Kamera 5 bis 8 auf dem 4fach-Bildschirm

4-Bildschirm-C: Anzeige von Kamera 9 bis 12 auf dem 4fach-Bildschirm

4-Bildschirm-D: Anzeige von Kamera 13 bis 16 auf dem 4fach-Bildschirm

Anzeige von Kamera 1 bis 16 auf dem 16fach-Bildschirm

#### Hinweis:

 • Bei Wahl von "16-Bildschirm" als Start-Bildschirm wird der Start-Bildschirm des auf dem PC laufenden Web-Browsers automatisch auf Anzeige von Kamera 1 bis 4 auf dem 4fach-Bildschirm umgeschaltet.

# **Statusanzeigefeld**

# Normalbetrieb

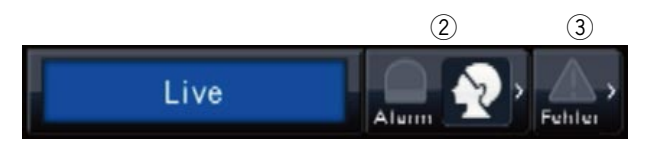

# Im Alarm-/Fehlerfall (die entsprechenden Tasten werden angezeigt)

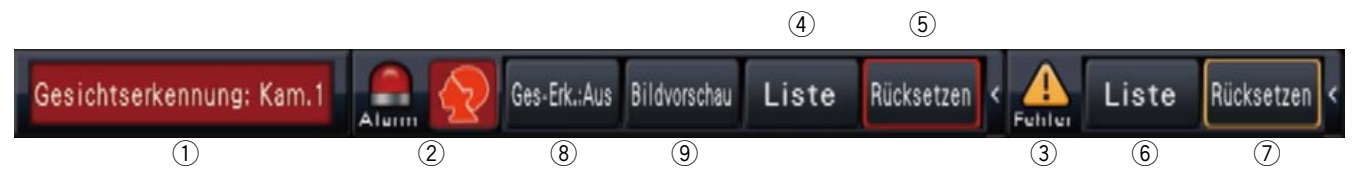

## q Status-Anzeigebereich

 Die folgende Tabelle enthält eine Auflistung der Statusanzeigen des Rekorders und deren Inhalt. Falls im Rekorder gleichzeitig mehrere Zustände eintreten, werden diese nach Priorität angezeigt. Haben beide Zustände die gleiche Priorität, so wird der zuletzt eingetretene Zustand angezeigt.

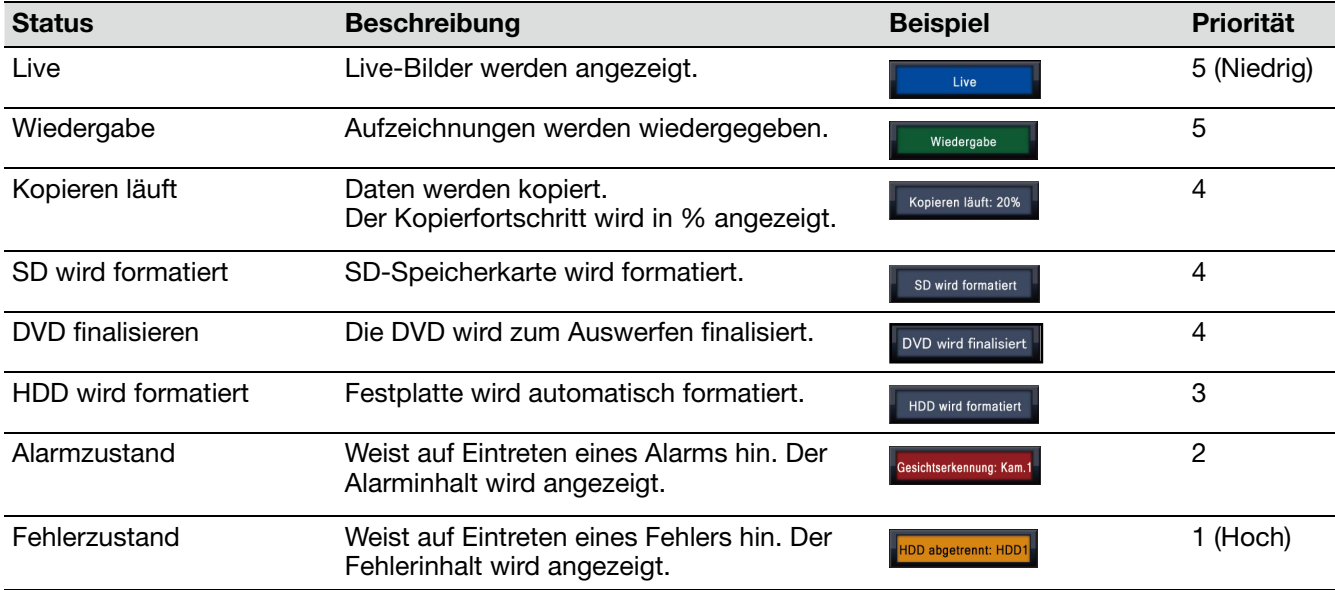

# 2 Alarmtasten **DRR** (Gesichtserkennung nicht aktiviert: **DR**)

 Zeigen den Alarmzustand an. Leuchten rot im Alarmzustand. Anklicken der Tasten schaltet zwischen Anzeige/Nichtanzeige der Alarmprotokoll-Taste, Alarm-Rückstelltaste usw. um.

# <Gesichtserkennung>

Wenn die Gesichtserkennung eingerichtet wurde, sind folgende Anzeigen und Operationen möglich:

- Gesichtserkennung aus / Gesichtserkennungsalarm aus
- **GR** Gesichtserkennung aus / Gesichtserkennung im Alarmzustand
	- Gesichtserkennung aktiv / Gesichtserkennungsalarm aus

Gesichtserkennung aktiv / Gesichtserkennung im Alarmzustand

# <span id="page-14-0"></span>3 Fehler-Tasten

 Weist auf Auftreten eines Fehlers hin. Leuchtet gelb im Fehlerzustand. Anklicken der Tasten schaltet zwischen Anzeige/Nichtanzeige der Fehlerprotokoll-Taste, Fehler-Rückstelltaste usw. um.

### 4 Alarmprotokollanzeige-Taste

 Die Alarmprotokolle werden auf dem Bedienfeld des Steuerbildschirms angezeigt. Bis zu 750 Fehlerprotokolle werden gespeichert. Bei der Abspeicherung von mehr als 750 Protokollen werden die ältesten durch die neuesten überschrieben. Dabei wird das älteste Protokoll zuerst überschrieben.

### (5) Alarm-Rückstelltaste

Zum Aufheben einer Alarmoperation. Nur im Alarmzustand anklickbar.

#### 6 Fehlerprotokollanzeige-Taste

 Die Fehlerprotokolle (Störungsprotokolle) werden auf dem Bedienfeld des Steuerbildschirms angezeigt. Bis zu 1000 Fehlerprotokolle werden gespeichert. Bei der Abspeicherung von mehr als 1000 Protokollen werden die ältesten durch die neuesten überschrieben. Dabei wird das älteste Protokoll zuerst überschrieben.

#### $(7)$  Fehler-Rückstelltaste

Zum Aufheben einer Fehleroperation. Nur im Fehlerzustand anklickbar.

#### <sup>(8)</sup> Gesichtserkennung-Start-/Stopptaste

 Zum manuellen Starten/Stoppen von Gesichtserkennungsoperationen. Klicken auf diese Taste im Pausezustand setzt die Gesichtserkennung fort. Klicken auf diese Taste während der Gesichtserkennung stoppt die Gesichtserkennung.

#### **(9) Gesichteranzeige-Taste (Vorschau)**

 Die neuesten Ergebnisse der Gesichtserkennung werden auf dem Bedienfeld des Steuerbildschirms angezeigt. (☞ Seite 45)

# Live-Monitor (Monitor ausschließlich für Anzeige von Live-Bildern)

#### Wichtig:

 • Einstellung und Bedienung des Rekorders über den Live-Monitor ist nicht möglich.

Auf dem Live-Monitor können Live-Bilder einer entsprechend eingerichteten Kamera auf dem 1fach-Bildschirm angezeigt werden. Wenn mehrere Kameras angewählt sind, werden die Kamerabilder im vorgegebenen Umschaltintervall der Reihe nach umgeschaltet (Sequenzanzeige). Außerdem können Kamerabilder durch das bei Eingang eines Schnittstellenalarms ausgelöste Eingangssignal umgeschaltet werden. (☞ Installationshandbuch)

#### Hinweis:

- Anzeige auf dem Multibildschirm ist nicht möglich.
- Auf dem Live-Bildschirm werden Kameratitel und Datum/Zeit nicht angezeigt.
- • Datum/Zeit und Kameratitel erscheinen in dem auf dem Live-Monitor angezeigten Bild, u.U. jedoch nicht in ihrer vollen Länge.
- • Zum Anzeigen von Bildern ist es erforderlich, die Kameras, deren Bild angezeigt werden soll, im Voraus über das Setupmenü einzurichten. Gemäß Vorgabe ist der Rekorder nicht für die Anzeige von Kamerabildern eingerichtet.
- • Je nach dem gewählten Umschaltintervall kann es zur Anzeige eines schwarzen Bildschirms kommen, bevor die Kamerabilder angezeigt werden.
- • Bei Aktivierung der Geheimanzeige stehen der 1fach-Bildschirm auf dem Hauptmonitor und die Anzeige von ausgewählten Bildern auf dem Multibildschirm nicht zur Verfügung.
- • Bilder, für die Geheimanzeige aktiviert wurde, werden von der Anzeigesequenz ausgeschlossen (werden nicht angezeigt).
- Das Bild einer gestörten Kamera wird nicht angezeigt.
- Die angezeigten Bilder werden ungeachtet des Bildseitenverhältnisses in den Bildschirm gepasst.

# <span id="page-15-0"></span>**Allgemeine Bedienung**

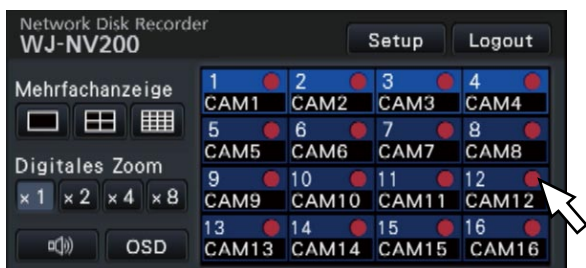

Zum Bedienen des Rekorders den auf dem Hauptmonitor angezeigten Mauscursor mit der an den Rekorder angeschlossenen Maus bewegen und die auf dem Bildschirm erscheinenden Tasten und Register mit der linken Maustaste anklicken. (Nachfolgend wird "Linksklick..." in diesem Dokument einfach mit "Klick..." bezeichnet.)

Bei Eingabefeldern, denen die Tasten [ $\blacktriangle$ ]/[ $\nabla$ ] zugeordnet sind, kann der Einstellwert mit dem Mausrädchen verändert werden. Bei der Einstellung von Datum/Zeit können damit z.B. die Stunden, Minuten und Sekunden eingestellt werden.

Der Mauscursor wechselt die Form je nach Anzeigebildschirm und Mausbedienung.

- : Normalbetrieb
	- : Beim Ziehen eines Kameranummernfelds (Breitanzeige)

#### Hinweis:

- Der Mauscursor verschwindet, wenn mindestens 10 Sekunden lang keine Bedienung erfolgt. Sobald die Maus bewegt wird, erscheint der Cursor wieder.
- Der Mausstecker kann nicht umgekehrt einsteckt werden. Falls er sich nicht einstecken lässt, drehen Sie ihn herum.

# Eingabe über die Onscreen-Tastatur

Bildschirmeingaben können über die Onscreen-Tastatur erfolgen. Anklicken des Symbols [  $\Box$ ] neben dem Eingabefeld ruft die Onscreen-Tastatur auf; zur Zeicheneingabe die entsprechenden Tasten auf der Tastatur anklicken.

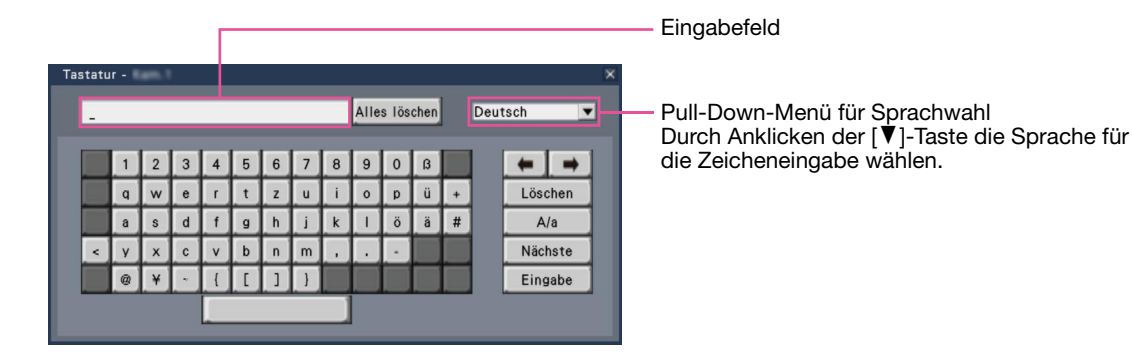

## [Alles löschen]-Taste

Löscht sämtliche Zeichen im Eingabefeld.

## [←]/[→]-Taste

Diese Tasten bewegen den Cursor im Eingabefeld in beide Richtungen.

## [Löschen]-Taste

Löscht das Zeichen im Eingabefeld, auf das der Cursor zeigt.

#### [A/a]-Taste

Schaltet eingegebene Zeichen zwischen Klein- und Großbuchstaben um.

## <span id="page-16-0"></span>[Nächste]-Taste

Schaltet die Tastatur auf den nächsten Zeichensatz um.

Der Zeichensatz wechselt wie folgt:

Tasten für die im Pull-Down-Menü gewählte Sprache → Zeichenkombinationen → Sonderzeichen

### [Eingabe]-Taste

Legt die Eingabe fest und schließt die Onscreen-Tastatur.

#### Hinweis:

- • Zur Allgemeinen Bedienung gehören auch das "Anmelden"-Fenster und das Fenster für die Passworteingabe.
- Soll die Eingabe nicht festgelegt werden, das Fenster durch Anklicken der [×]-Taste schließen.
- • Bei bestimmten Eingaben, wie z.B. der Kameratitel, erscheinen auf der Onscreen-Tastatur Großanstatt Kleinbuchstaben.

# Anzeigen des Setupmenüs

Die [Setup]-Taste anklicken.

→ Das Setupmenü wird angezeigt. Je nach Berechtigungsebene des Benutzers wird das Login-Fenster angezeigt.

Zu Einzelheiten über die Einstellungen siehe das Installationshandbuch.

#### Hinweis:

- Wenn bei laufender Aufzeichnung das Setupmenü geschlossen wird, nachdem darin Einstellungen vorgenommen wurden, wird die Aufzeichnung für die Dauer von ca. 3 Sekunden unterbrochen.
- • Die Durchführungen von Änderungen im Setupmenü bewirkt, dass alle eingeloggten Benutzer zwangsweise ausgeloggt werden.

# **Logout**

Die [Logout]-Taste anklicken. Durch Anklicken von [OK] im Dialogfeld wird der Benutzer ausgeloggt.

#### Hinweis:

 • Bei Wahl von "An" für "Auto-Login" (☞ Installationshandbuch) wird der Benutzer nicht ausgeloggt, auch nicht, wenn die [Logout]-Taste angeklickt wird.

# <span id="page-17-0"></span>**Einloggen bei der Inbetriebnahme**

Bei Wahl von "Aus" für "Auto-Login" (☞ Installationshandbuch) startet der Rekorder im ausgeloggten Zustand mit Ende der Systemprüfung.

In das auf dem Hauptmonitor erscheinende Bedienfenster nach folgendem Verfahren einen Benutzernamen und ein Passwort eingeben:

# Schritt 1

Die [Anmelden]-Taste auf dem Bedienungsbildschirm anklicken.

→ Das "Anmelden"-Fenster erscheint.

# Schritt 2

Benutzernamen und Passwort eingeben. Zum Eingeben von Zeichen siehe "Eingabe über die Onscreen-Tastatur" (☞ Seite 16).

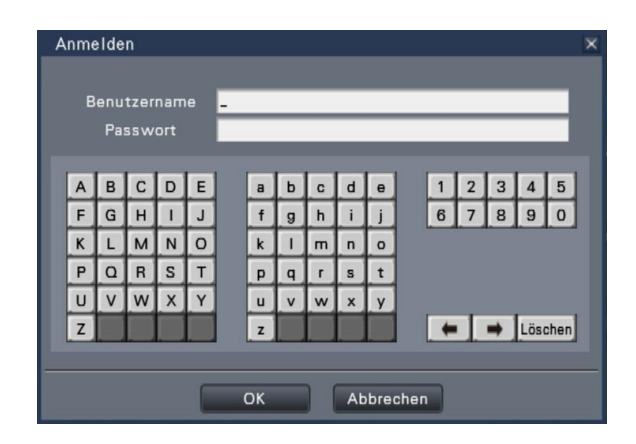

• Zur Registrierung von Benutzern siehe das Installationshandbuch.

## Hinweis:

- Wenn "Schnell-Login" auf "An" steht, kann der Benutzername aus dem Pull-Down-Menü ausgewählt werden. Die für das Passwort eingegebenen Zeichen werden mit "\*" angezeigt.
- Versucht ein Benutzer, auf eine für ihn nicht erlaubte Funktion zuzugreifen, erscheint das Login-Fenster.

# Schritt 3

Die [OK]-Taste anklicken.

→ Wurde ein gültiger Benutzername und ein gültiges Passwort eingegeben, schließt das Anmelden-Fenster und statt der Anmelden-Taste wird die Logout-Taste angezeigt. Wurde ein ungültiger Benutzername und ein ungültiges Passwort eingegeben, wird das Fehler-Fenster angezeigt. Das Fehler-Fenster schließen und erneut einloggen.

#### Hinweis:

- Die Vorgaben für Administratornamen und Passwort sind: Administrator-Name: ADMIN Passwort: 12345
- Zur erhöhten Sicherheit vor der Inbetriebnahme des Rekorders den vorgegebenen Administratornamen und das Passwort ändern. Das Passwort sollte regelmäßig geändert werden. Zum Ändern des Passworts siehe das Installationshandbuch.
- Zum Ausloggen die [Logout]-Taste auf dem Bedienungsbildschirm anklicken.
- Wenn ein Benutzer sich ausloggt oder Auto-Logout während des Kopierens aktiviert wird, wird der Kopiervorgang abgebrochen. (Wenn der Rekorder über einen Web-Browser bedient wird, stoppt der Kopiervorgang ca. 90 Sekunden nach Schließen des Web-Browsers.)
- Anzeige von Bildern im ausgeloggten Zustand Wenn beim Start des Rekorders "Auto-Login" auf "Aus" steht, wird "4-Bildschirm-A" angezeigt. Wird während des Login-Vorgangs ausgeloggt, erscheint derselbe Bildschirm wie zum Zeitpunkt des Logout.

 (Welche Kamerabilder ein Benutzer anzeigen darf, hängt von seiner vorgegebenen Berechtigungsebene ab.)

Bei Wahl von "An" für "Auto-Login" entfallen die auf dieser Seite beschriebenen Schritte.

# <span id="page-18-0"></span>**Überwachung von Live-Bildern**

Nach der Einschaltung des Rekorders zeigt dieser Live-Bilder der Kameras entsprechend den Einstellungen an. Live-Bilder der Kameras werden über den Rekorder angezeigt.

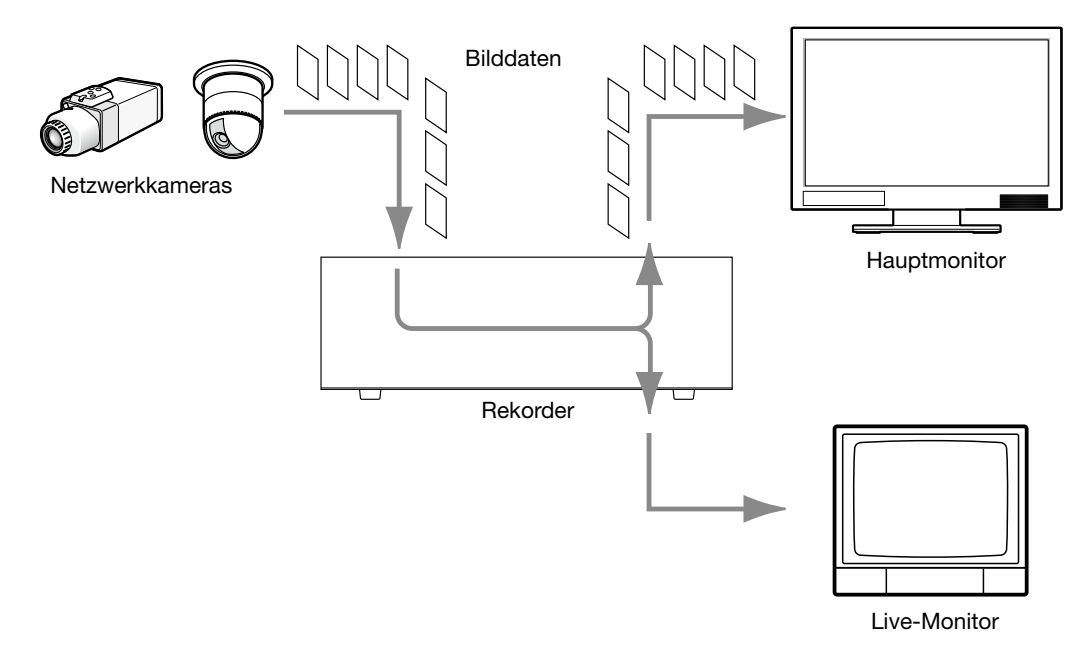

Live-Bilder können auf dem 1fach- oder Multibildschirm angezeigt werden. Durch entsprechendes Einrichten des Live-Monitors können Kameras automatisch umgeschaltet werden, und das betreffende Kamerabild kann auf dem 1fach-Bildschirm angezeigt werden. (☞ Installationshandbuch)

Ton wird wiedergegeben, wenn die Live-Bilder einer Kamera, der ein Tonsignal zugeschaltet wurde, im 1fachoder Multibildformat auf dem Hauptmonitor angezeigt wird. (☞ Installationshandbuch)

#### Hinweis:

- Je nach Kamera und Netzwerkumgebung kann sich bei der Audiowiedergabe von Live-Bildern eine Verzögerung ergeben, nicht aber bei der Audiowiedergabe von Aufzeichnungen.
- Die Audiodaten werden aktualisiert, um Live-Bilder und Ton zu synchronisieren. Im Laufe dieser Aktualisierung kann es zu einer vorübergehenden Unterbrechung der Audiowiedergabe von Live-Bildern der Kamera kommen, nicht aber bei der Audiowiedergabe von Aufzeichnungen.

# **Bedienfeld**

Das Arbeiten mit Live-Bildern ist unterschiedlich, je nachdem, ob es auf dem Steuerbildschirm oder auf der Breitanzeige stattfindet.

# Steuerbildschirm / Bedienfeld

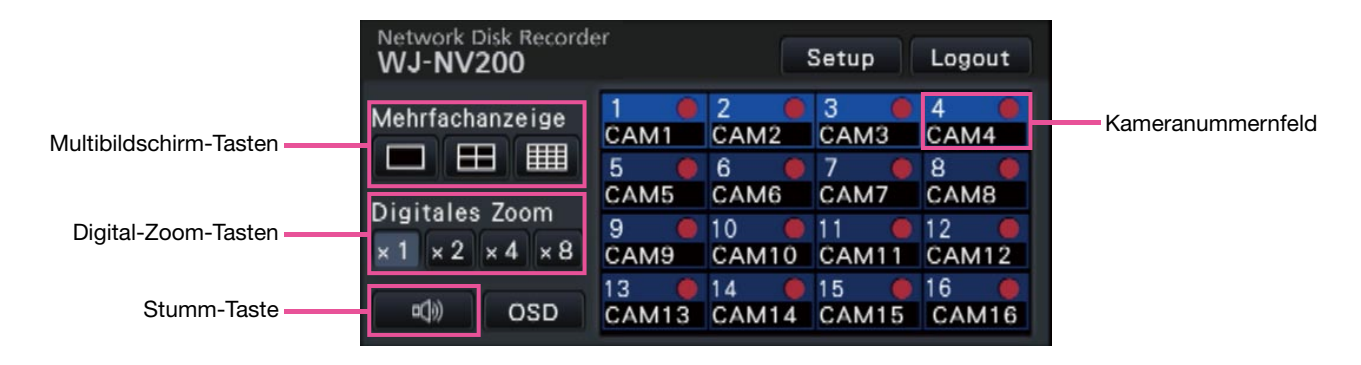

#### <span id="page-19-0"></span>Kameranummernfeld

Im Kameranummernfeld werden alle die Kamera betreffenden Informationen wie Registrierstatus, Kameratitel und Aufzeichnungsstatus angezeigt. Kameranummer: (Zeichenfarbe) Weiß: Kamera ist registriert. Grau: Kamera ist nicht registriert. (Hintergrundfarbe) Aquamarin: Im Bildanzeigebereich werden Bilder angezeigt. Blau: Kamera ist registriert, und im Bildanzeigebereich werden keine Bilder angezeigt. Grau: Aufzeichnung ist nicht möglich oder Kamera ist nicht registriert. Kameratitel: Zeigt die ersten 8 Zeichen eines vorher eingegebenen Kameratitels an. (Zeichenfarbe) Wie Kameranummer (Hintergrundfarbe) Rot: Alarmzustand

Grau: Kamera ist nicht registriert.

Aufzeichnungs-Indikator: Leuchtet rot, während Bilder aufgezeichnet werden.  $[\triangle \ x]$  weist auf einen Anschlussfehler hin.

#### Multibildschirm-Tasten

Zum Anzeigen der 1fach-/4fach-/16fach-Tasten.

#### Digital-Zoom-Tasten

Auf dem 1fach- und 4fach-Bildschirm dargestellte Bilder können vergrößert/verkleinert werden (☞ Seite 24).

#### Stumm-Taste

Anklicken der Taste schaltet jeweils zwischen Stummschaltung und Aufhebung der Stummschaltung des Kamera-Tons um.

# 1fach-Bildschirm (nur Steuerbildschirm)

Nach folgendem Verfahren können Live-Bilder auf dem 1fach-Bildschirm angezeigt werden.

# Anzeige von Bildern auf dem 1fach-Bildschirm

## Schritt 1

Das dem gewünschten Kamerabild entsprechende Kameranummernfeld anklicken.

→ Der Hintergrund der angewählten Kameranummer wechselt auf Aquamarin, und die Anzeige von Live-Bildern beginnt.

# Anzeige von Bildern auf dem Multibildschirm

# Schritt 1

Zum Wählen der Multibildschirmaufteilung die 1fach-Taste anklicken.

 $\rightarrow$  Der Bildanzeigebereich erscheint auf dem 1fach-Bildschirm.

# Schritt 2

→ Der Hintergrund der angewählten Kameranummer auf dem Kameranummernfeld wechselt auf Aquamarin, und die Anzeige von Live-Bildern beginnt.

#### Hinweis:

- Zum Anzeigen von Bildern auf dem 1fach-Bildschirm kann auch das Kameranummernfeld der betreffenden Kamera in Bildanzeigebereich durch Doppelklick angewählt werden.
- • Weiterhin kann man den Kamera-Wählrahmen im Anzeigebereich des Multibildschirms anklicken.
- Der Ton der Kamera, deren Bilder gerade angezeigt werden, wird wiedergegeben.
- • Gemäß Vorgabe werden schwarze Streifen an der Ober- und Unterkante von Bildern mit einem Bildseitenverhältnis von 16:9 angezeigt. Bezüglich Einstellung zur Erhöhung der vertikalen Größe der angezeigten Bilder siehe das Installationshandbuch.

# <span id="page-20-0"></span>Anzeige von Kamerabildern auf dem Multibildschirm (Steuerbildschirm)

Live-Bilder der Kameras können auf dem Multibildschirm (4fach, 16fach) dargestellt werden.

# Schritt 1

- Die 4fach- oder 16fach-Taste anklicken.
- • 4fach-Taste

 Mit jedem Klick auf eine Taste wird auf die nächsten 4 Bildschirmsegmente weitergeschaltet:

Kamera 1 bis 4  $\rightarrow$  Kamera 5 bis 8  $\rightarrow$  Kamera 9 bis 12 → Kamera 13 bis 16.

• 16fach-Taste Die Bilder von Kamera 1 bis 16 werden angezeigt.

→ Live-Bilder der Kameras werden im Multibildformat angezeigt.

#### Hinweis:

- Nach der Umschaltung von Multibild- auf 1fach-Bildformat kann durch Doppelklick auf den Bildanzeigebereich der vorher angezeigte Multibildschirm wieder aufgerufen werden.
- Zum Umschalten der Bilder auf dem 4fach-Bildschirm kann das Kameranummernfeld bei angezeigtem 4fach-Bildschirm angeklickt werden. (Wenn bei Anzeige des 1fach- bis 4fach-Bildschirms das Feld für Kamera 5 angeklickt wird, werden die Bilder von Kamera 5 bis 8 angezeigt.)
- Der Ton der angewählten Kamera wird wiedergegeben.
- Im Falle von 9 Kamera-Lizenzen werden die Kameras durch Anklicken der 4fach-Bildschirm-Taste folgendermaßen umgeschaltet: Kamera 1 bis 4 → Kamera 5 bis 8 → Kamera 9 (Bildanzeige nur im oberen linken Segment) → Kamera 1 bis 4
- Gemäß Vorgabe werden schwarze Streifen an der Ober- und Unterkante von Bildern mit einem Bildseitenverhältnis von 16:9 angezeigt. Bezüglich Einstellung zur Erhöhung der vertikalen Größe der angezeigten Bilder siehe das Installationshandbuch.

# Anzeige von Kamerabildern auf dem Vollbildschirm (Breitanzeige)

Kamerabilder werden im Breitformat auf dem Multibildschirm angezeigt. Die Bildschirmaufteilung zum Anzeigen von Bildern kann durch Anklicken der Multibildschirmtasten gewechselt werden.

# Schritt 1

Die [Breitanzeige]-Taste (☞ Seite 11) im Bedienungsfenster anklicken.

→ Die von den registrierten Kameras gelieferten Bilder werden auf dem Vollbildschirm angezeigt. Gemäß Vorgabe erscheint der 3fach-Bildschirm.

## Schritt 2

Zum Zurückschalten vom Vollbildschirm auf den Steuerbildschirm die [Strg-Anzeige]-Taste anklicken.

→ Die Anzeige schaltet auf den Steuerbildschirm zurück. Der Bildanzeigebereich entspricht der vom Login-Benutzer eingerichteten Standardansicht.

#### Hinweis:

• Erneutes Anklicken der [Breitanzeige]-Taste schaltet auf den vorher angezeigten Multibildschirm zurück.

# Bedienfeld bei Breitanzeige

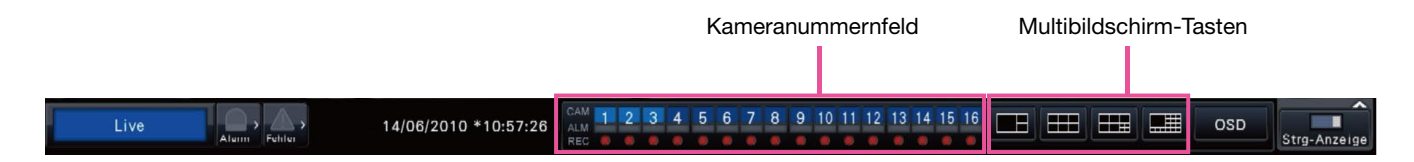

#### Kameranummernfeld

Im Kameranummernfeld werden alle die Kamera betreffenden Informationen wie Registrierstatus, Alarmstatus und Aufzeichnungsstatus angezeigt. Kameranummer [CAM]:

(Zeichenfarbe)

Weiß: Kamera ist registriert.

Grau: Kamera ist nicht registriert.

(Hintergrundfarbe)

- Aquamarin: Im Bildanzeigebereich werden Bilder angezeigt.
- Blau: Kamera ist registriert, und im Bildanzeigebereich werden keine Bilder angezeigt.
- Grau: Aufzeichnung ist nicht möglich oder Kamera ist nicht registriert.
- Alarmanzeige [ALM]: Der Hintergrund wird rot im Alarmzustand.
- Aufzeichnungs-Indikator [REC]: Leuchtet rot, während Bilder aufgezeichnet werden.

#### Bildschirmaufteilungstasten

Die Bildschirmaufteilungstasten werden wie folgt angezeigt.

Wenn der Bildschirm gemäß Einstellung in ungleiche Segmente aufgeteilt ist (Vorgabe)

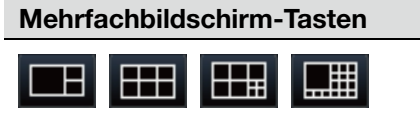

Wenn der Bildschirm gemäß Einstellung in gleiche Segmente aufgeteilt ist (4:3)

Mehrfachbildschirm-Tasten

哺 <u>i Eli</u> HEEN HEEEI

Wenn der Bildschirm gemäß Einstellung in gleiche Segmente aufgeteilt ist (16:9)

Mehrfachbildschirm-Tasten

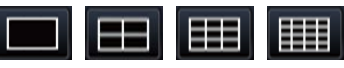

#### Hinweis:

• Siehe das Installationshandbuch zur Einstellung in gleiche oder ungleiche Bildschirmsegmente.

# Ändern der Anzeigeposition von Kameras auf dem Bildschirm

Gemäß Vorgabe sind die einzelnen Kameras folgenden Anzeigepositionen auf dem Bildschirm zugeordnet:

# Wenn der Bildschirm gemäß Einstellung in ungleiche Segmente aufgeteilt ist (Vorgabe)

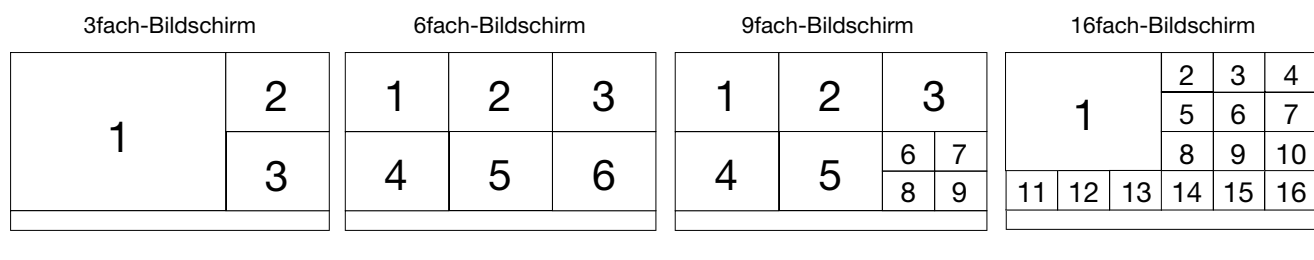

# Wenn der Bildschirm gemäß Einstellung in gleiche Segmente aufgeteilt ist (4:3)

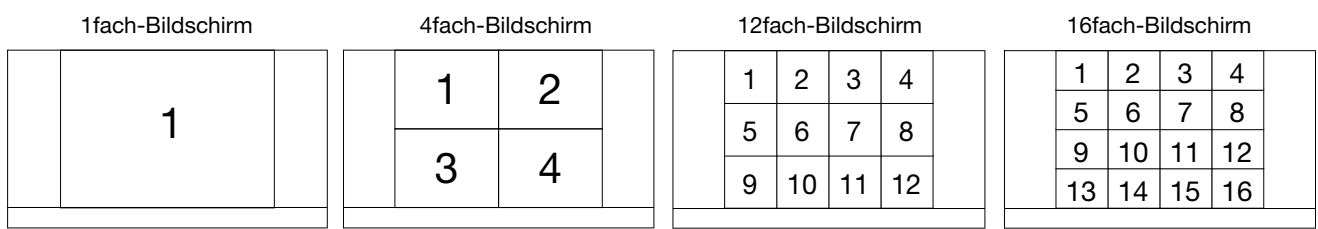

# Wenn der Bildschirm gemäß Einstellung in gleiche Segmente aufgeteilt ist (16:9)

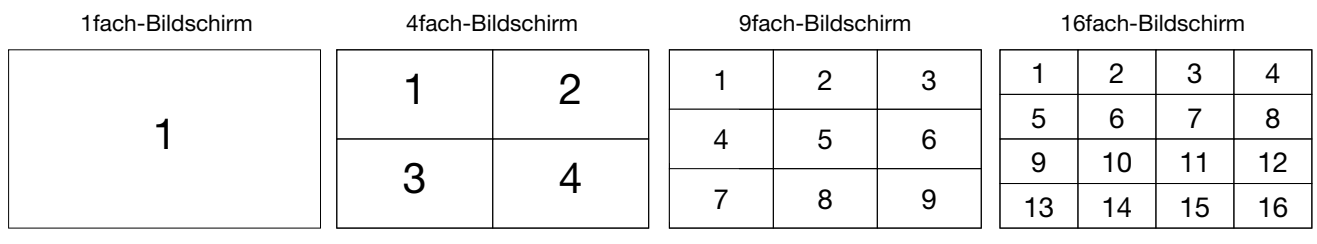

Die Anzeigeposition eines Kamerabildes kann geändert werden, indem die im Kameranummernfeld angegebene Nummer (1 bis 16) auf die gewünschte Position gezogen und dort abgelegt wird.

#### Hinweis:

- Wird eine Kamera einem Bildschirmsegment zugewiesen, dem bereits eine andere Kamera zugewiesen wurde, so verschwindet das Bild der diesem Segment ursprünglich zugewiesenen Kamera.
- Die zugewiesene Kamera-Anzeigeposition wird auch nach einem Neustart der Rekorders beibehalten (zu beachten: Bei der Rücksetzung auf die Vorgaben werden auch die Kamera-Anzeigepositionen auf die Vorgaben zurückgesetzt).
- Der Ton der Kamera, die dem links oben gelegenen Segment zugewiesen ist, wird wiedergegeben.
- Wenn auf dem Steuerbildschirm "Stumm" gewählt wurde, erfolgt keine Tonwiedergabe.
- Die angezeigten Bilder werden ungeachtet des Bildseitenverhältnisses in den Bildschirm gepasst.

# <span id="page-23-0"></span>Ein-/Ausblenden des Kameratitels

Auf dem Monitor können Kameratitel ein- und ausgeblendet werden.

# Schritt 1

Anklicken der [OSD]-Taste schaltet zwischen Ein-/ Ausblenden des Kameratitels um.

### Hinweis:

 • Die für die Anzeige des Kameratitels getroffene Einstellung wird bis zur Ausschaltung beibehalten. Bei der nächsten Einschaltung wird der Kameratitel wieder angezeigt.

# Digitales Zoomen (nur Steuerbildschirm)

Auf dem 1fach- und 4fach-Bildschirm angezeigte Bilder können digital gezoomt werden. Weiterhin kann der gezoomte Bereich innerhalb des angezeigten Bildes verschoben werden.

#### Hinweis:

- • Digitales Zoomen steht auf der Breitanzeige sowie auf dem 16fach-Bildschirm nicht zur Verfügung.
- • Bevor diese Funktion auf dem 4fach-Bildschirm aktiviert wird, das gewünschte Kamerabild anwählen. Zum Wählen einer Kamera das Kameranummernfeld oder das Kamerabild anklicken. Um das angewählte Kamerabild herum wird der Wählrahmen angezeigt.
- • Ist "Kamerasteuerung mit der Maus aktivieren" im Kamera-Bedienfeld (☞ Seite 48) nicht markiert, besteht auch die Möglichkeit, das digitale Zoomverhältnis zu verändern, indem der Cursor auf das Bild im Bildanzeigebereich bewegt und das Mausrädchen gedreht wird. Dabei bildet der Punkt, an dem der Mauscursor positioniert ist, den Mittelpunkt des gezoomten Bereichs.

## Schritt 1

Sicherstellen, dass der Bildanzeigebereich auf dem 1fach- bzw. 4fach-Bildschirm erscheint. (Bei Anzeige auf dem 4fach-Bildschirm die Kamera wählen, deren Bild gezoomt werden soll)

# Schritt 2

Die Digital-Zoom-Tasten [×2] [×4] [×8] anklicken.

 $\rightarrow$  Das angezeigte Bild wird im Verhältnis x2/x4/x8 um den Bildschirmmittelpunkt vergrößert.

#### Hinweis:

 • Anklicken eines Punktes im vergrößerten Bild schwenkt das Bild auf diesen als Mittelpunkt.

## Schritt 3

Zum Aufheben der digitalen Zoomfunktion die Digital-Zoom-Taste [x1] anklicken.

#### Hinweis:

• Digitales Zoomen wird durch andere Operationen, wie z.B. Wahl einer anderen Kamera oder Wechseln der Bildschirmaufteildung, automatisch aufgehoben.

<span id="page-24-0"></span>Live-Bilder können mit dem Rekorder aufgezeichnet werden. Ein Rekorder kann gleichzeitig die Bilder von bis zu 16 Kameras aufzeichnen.

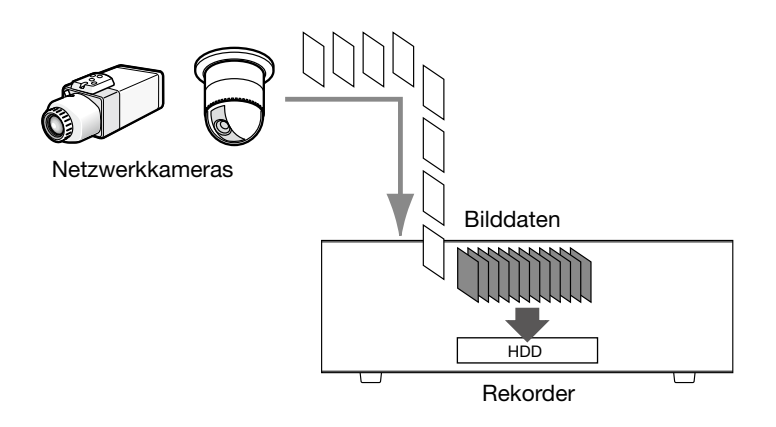

# Aufzeichnen von Bildern (Zeitplan-Aufzeichnung)

Die Aufzeichnung kann anhand eines vorgegebenen Zeitplans automatisch gestartet und gestoppt werden. Zu Einzelheiten über die Zeitplanaufzeichnung siehe das Installationshandbuch.

## Hinweis:

- `Wenn während einer Zeitplanaufzeichnung durch einen Alarm Ereignisaufzeichnung ausgelöst wird, hat die Ereignisaufzeichnung den Vorrang. Zur Rangordnung der Aufzeichnungsmodi siehe den folgenden Abschnitt "Aufnahmemodus und Priorität".
- • Zeitplanaufzeichnung kann über das Setupmenü gestoppt werden. Zu Einzelheiten siehe das Installationshandbuch.
- • Falls ein Netzwerkfehler auftritt, wird das Bild der von dem Kommunikationsfehler betroffenen Kamera nicht aufgezeichnet. Die Aufzeichnung beginnt, sobald der Netzwerkfehler behoben ist. Wird die Verbindung zur Kamera innerhalb von 40 Sekunden wiederhergestellt, werden keine Bilder aufgezeichnet und keine Fehlerprotokolle gespeichert.
- Nach Zeitplan aufgezeichnete Bilddaten werden jeweils zur vollen Stunde in mehrere Dateien aufgeteilt. Dabei kann eine Unterbrechung der Aufzeichnung von ca. 1 Sekunde eintreten.

# Aufnahmemodus und Priorität

Es gibt 3 Aufzeichnungsmodi. Die Aufzeichnungsmodi und deren Priorität sind in der Tabelle unten zusammengefasst.

Wenn gleichzeitig mehrere Aufzeichnungen in unterschiedlichen Aufzeichnungsmodi gestartet werden, findet nur die Aufzeichnung mit der höchsten Priorität statt.

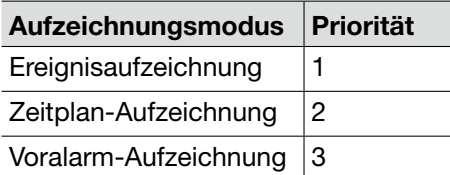

# <span id="page-25-0"></span>**Wiedergabe von Aufzeichnungen**

Die auf der Festplatte des Rekorders aufgezeichneten Bilder auf dem Hauptmonitor anzeigen. Wiedergabe und Aufzeichnung können gleichzeitig ablaufen. Die Bedienung zur Wiedergabe von Bildern erfolgt über das Bedienfeld.

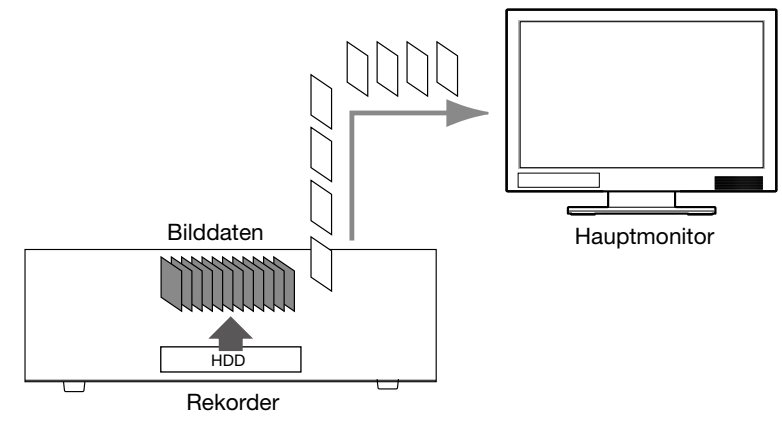

#### Hinweis:

- • Bei der Wiedergabe von Aufzeichnungen auf dem 1fach-Bildschirm wird auch der zusammen aufgezeichnete Ton wiedergegeben.
- • Bei der Anzeige von Aufzeichnungen auf dem Multibildschirm wird der Ton der auf dem Bildschirm angezeigten Kamera wiedergegeben.
- • Bei der Wiedergabe im Schnellvorlauf/Schnellrücklauf erfolgt keine Tonwiedergabe.
- • Zum Umschalten des Kamerabildes die Kameranummer (1 bis 16) während der Wiedergabe anklicken. • Die Mehrfachanzeige-, Digital-Zoom-, Stumm- und OSD-Tasten sind während der Wiedergabe aktiv
- geschaltet. Zu Einzelheiten siehe den Abschnitt "Überwachung von Live-Bildern" (☞ Seite 19).
- • Wenn mit den folgenden Auflösungs- und Bildwiederholfrequenzwerten aufgezeichnete Bilder in den einzelnen Segmenten des Multibildschirms angezeigt werden, wird bei der Wiedergabe der vorgegebene Auffrischintervall angewendet.

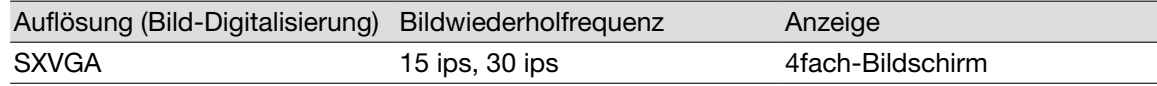

- • Wenn Bilder, die mit unterschiedlicher Auflösung und Bildwiederholfrequenz aufgezeichnet wurden, auf dem Multibildschirm angezeigt werden, können sich starke Differenzen im Datenumfang ergeben, die zu Synchronisationsstörungen bei der Wiedergabe führen können. In einem solchen Fall die Wiedergabe auf Pause schalten und dann wieder starten (☞ Seite 27).
- • Bei Bildwiedergabe auf dem Steuerbildschirm werden gemäß Vorgabe schwarze Streifen an der Ober- und Unterkante von Bildern mit einem Bildseitenverhältnis von 16:9 angezeigt. Bezüglich Einstellung zur Erhöhung der vertikalen Größe der angezeigten Bilder siehe das Installationshandbuch.
- Bei Bildwiedergabe auf einem Vollbildschirm werden die angezeigten Bilder ungeachtet des Bildseitenverhältnisses in den Bildschirm gepasst.

# Wiedergabe-Bedienfeld

Im Wiedergabemodus werden Bedienungstasten im Wiedergabe-Bedienfeld dargestellt. Im Wiedergabe-Bedienfeld wird auch der Betriebszustand der Wiedergabe angezeigt.

## Normalzustand (bei Wiedergabe von Live-Bildern)

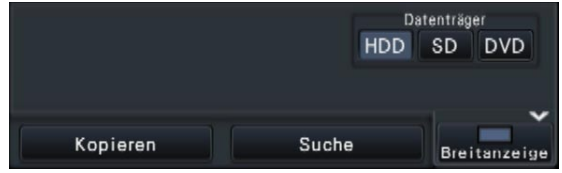

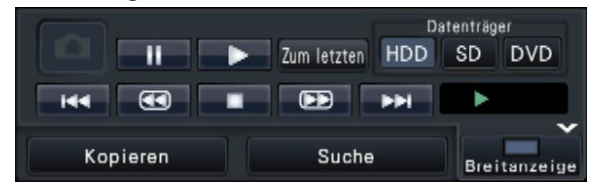

## Bildwiedergabezustand Wiedergabe-Pausezustand

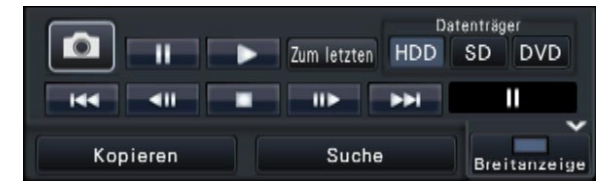

26 **27 PM 27 PM 27 PM 27 PM 27 PM 27 PM 27 PM 27 PM 27 PM 27 PM 27 PM 27 PM 27 PM 27 PM 27 PM 27 PM 27 PM 27 PM** 

Den Tasten sind folgende Funktionen zugeordnet:

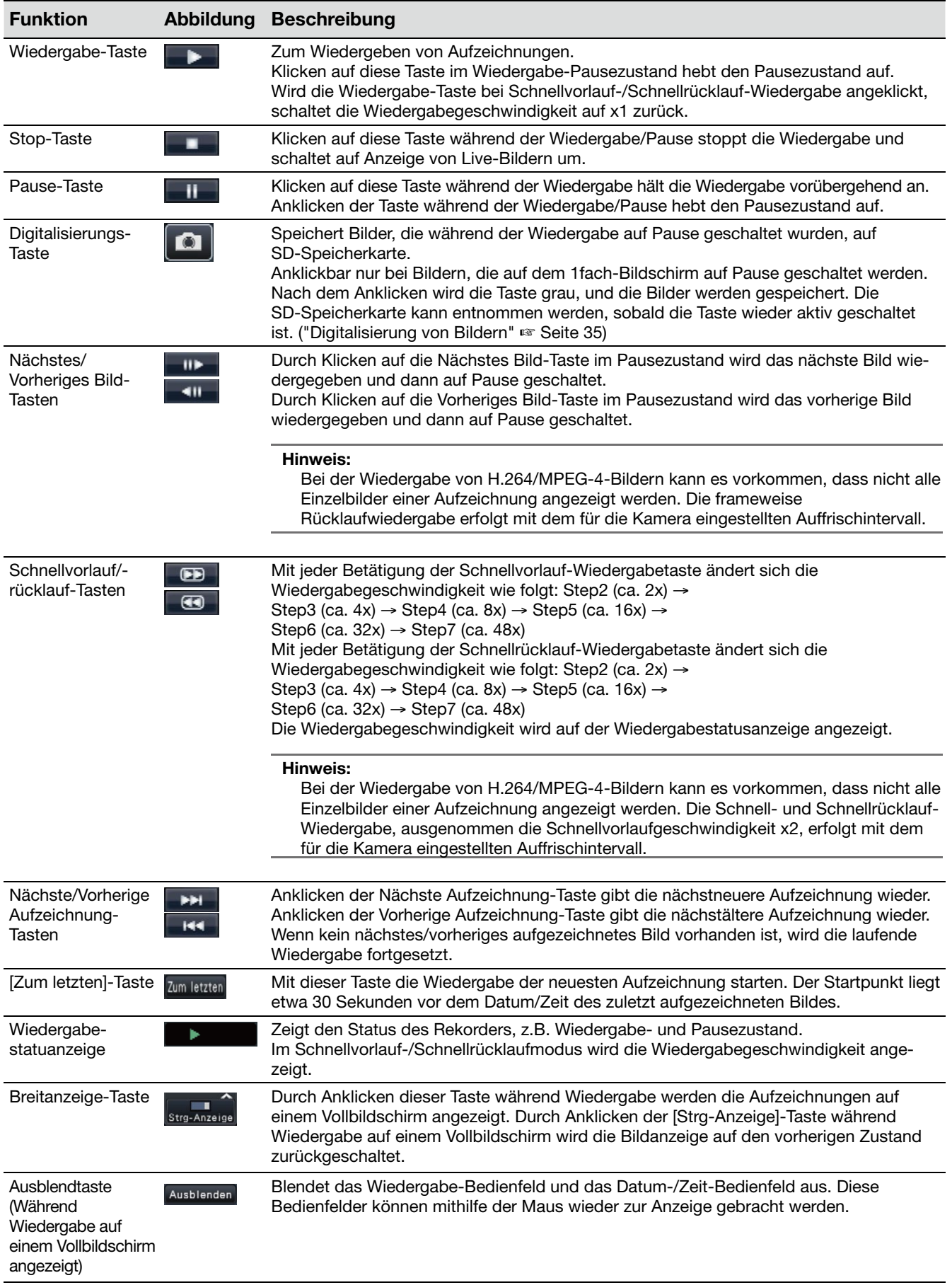

# <span id="page-27-0"></span>**Bildwiedergabe ab vorgegebenem Startpunkt**

Es besteht die Möglichkeit, die Wiedergabe ab einem vorzugebenden Datum/Zeit oder ab der neuesten Aufzeichnung zu starten.

# Wiedergabe von Aufzeichnungen unter Vorgabe von Datum/ Zeit

Die Wiedergabe kann durch Vorgabe von Datum/Zeit einer Aufzeichnung im Datum-/Zeit-Bedienfeld gestartet werden.

# Datum-/Zeit-Bedienfeld (Normalanzeige)

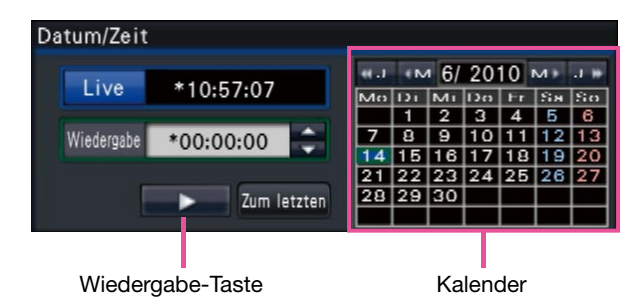

# Schritt 1

Zum Festlegen von Datum/Zeit der wiederzugebenden Bilder die [▲]/[▼]-Taste im [Wiedergabe]-Feld anklicken.

# Schritt 2

Im Kalender den Monat wählen, in den Datum/Zeit des wiederzugebenden Bildes fallen.

Zum Einstellen des Jahres die [<<J]/[J>>]-Taste und zum Einstellen des Monats die [<M]/[M>]-Taste anklicken.

## Hinweis:

• Das aktuelle Datum wird in Aquamarin angezeigt.

# Schritt 3

Datum/Zeit des wiederzugebenden Bildes im Kalender anklicken.

 $\rightarrow$  Der das gewählte Datum umgebende Rahmen wird grün; die Wiedergabe beginnt zum vorgegebenen Datum/Zeit.

 Das Datum-/Zeit-Bedienfeld wechselt auf Wiedergabeanzeige (☞ Seite 30). Gleichzeitig erscheint das Wiedergabe-Bedienfeld (☞ Seite 26) unter dem Datum-/Zeit-Bedienfeld.

#### Hinweis:

Wenn das Datum in Ordnung ist, die Wiedergabe-Taste anklicken.

# Schritt 4

Um die Wiedergabe zu stoppen und auf Live-Bilder zurückzuschalten, die [Live]-Taste oder die Stopptaste auf dem Wiedergabe-Bedienfeld anklicken.  $\rightarrow$  Die Wiedergabe stoppt, und es werden Live-Bilder

#### Hinweis:

angezeigt.

- Folgende Operationen führen ebenfalls zum Stoppen der Wiedergabe und zur Anzeige von Live-Bildern:
	- Anklicken der [x]-Taste auf dem Datum-/Zeit-Bedienfeld (Wiedergabe-Anzeige)
	- Ändern des Wiedergabemediums
- Wenn für das eingegebene Datum/Zeit keine Aufzeichnung vorhanden sein sollte, läuft der Prozess wie folgt ab:
	- Falls Bildaufzeichnungen nach dem vorgegebenen Datum/Zeit vorhanden sind, wird das älteste aufgezeichnete Bild nach diesem Datum/Zeit wiedergegeben.
	- Falls nach dem vorgegebenen Datum/Zeit keine Bildaufzeichnungen vorhanden sind, wird das neueste aufgezeichnete Bild vor diesem Datum/Zeit wiedergegeben.

# <span id="page-28-0"></span>Wiedergabe der neuesten Aufzeichnung

Die Wiedergabe der neuesten Aufzeichnungen beginnt. Der Wiedergabe-Startpunkt liegt etwa 30 Sekunden vor Datum/Zeit des zuletzt aufgezeichneten Bildes.

# Datum-/Zeit-Bedienfeld (Normalanzeige)

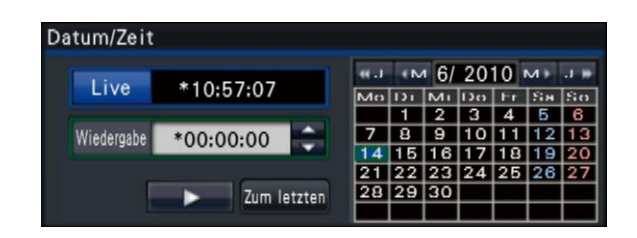

# Schritt 1

Die [Zum letzten]-Taste anklicken.

→ Die Wiedergabe der neuesten Aufzeichnung beginnt. Das Datum-/Zeit-Bedienfeld wechselt auf Wiedergabeanzeige (☞ Seite 30). Gleichzeitig erscheint das Wiedergabe-Bedienfeld (☞ Seite 26) unter dem Datum-/Zeit-Bedienfeld.

# Schritt 2

Um die Wiedergabe zu stoppen und auf Live-Bilder zurückzuschalten, die [Live]-Taste oder die Stopptaste auf dem Wiedergabe-Bedienfeld anklicken.

→ Die Wiedergabe stoppt, und es werden Live-Bilder angezeigt.

## Hinweis:

- Folgende Operationen führen ebenfalls zum Stoppen der Wiedergabe und zur Anzeige von Live-Bildern:
	- Anklicken der [x]-Taste auf dem Datum-/Zeit-Bedienfeld (Wiedergabe-Anzeige)
	- Ändern des Wiedergabemediums
- Wenn bei Anzeige von Bildern auf dem 4fach-Bildschirm die [Zum letzten]-Taste angeklickt wird, wird die Aufzeichnung in Abhängigkeit vom Zeitpunkt der Tastenbetätigung u.U. nicht angezeigt. In diesem Fall die [Zum letzten]-Taste erneut anklicken.

# <span id="page-29-0"></span>Wiedergabe nach Zeitleiste

Mit Beginn der Wiedergabe wechselt das Datum-/Zeit-Bedienfeld auf Wiedergabe-Anzeige. In diesem Abschnitt wird beschrieben, wie durch Verschieben des Wiedergabeschiebers auf der Zeitleiste ein Datum/Zeit für die Wiedergabe festgelegt werden kann.

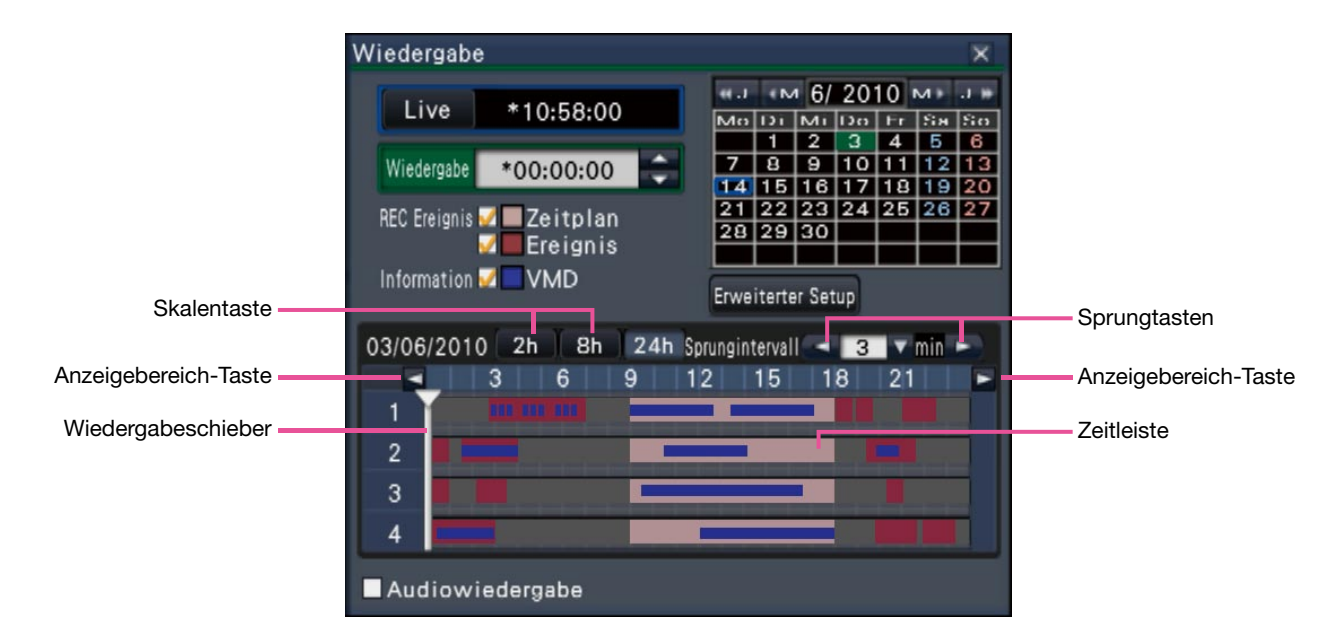

# Datum-/Zeit-Bedienfeld (Normalanzeige)

Die Wiedergabeanzeige zeigt die verfügbaren Aufzeichnungen nach Arten geordnet auf einer Zeitleiste an. Es ist möglich, die Art der auf der Zeitleiste angezeigten Aufzeichnungen und die Zeitleistenskala zu ändern sowie die wiederzugebende Aufzeichnung festzulegen.

# [REC Ereignis]

Die Ankreuzfelder verschiedener Arten von Aufzeichnungen markieren und auf einer Zeitleiste darstellen. Wird während der Wiedergabe etwas verändert, so wird die Wiedergabe auf Pause geschaltet und eine neue Suche durchgeführt.

- Zeitplan: Nach Zeitplan aufgezeichnete Bilder werden rosa angezeigt.
- Ereignis: Ereignisaufzeichnungen werden rot angezeigt.

## [Information/VMD]

Bei Markieren dieses Feldes wird die aufgezeichnete Zeitzone, in der die VMD-Funktion ausgelöst wurde (Bewegung erkannt wurde), auf der Zeitleiste blau angezeigt. (Die Wiedergabe wird auf Pause geschaltet.)

Zeitzonen, in denen keine Aufzeichnungen vorliegen, werden schwarz angezeigt.

#### Hinweis:

• Voraussetzung für die Anzeige der VMD-Suche ist, dass die angeschlossenen Kameras im Voraus eingestellt werden und die VMD-Suchfunktion unterstützen.

 Zu Einzelheiten über unterstützte Kameras siehe "readme.txt" auf der mitgelieferten CD-ROM. Zu weiteren Informationen siehe die Bedienungsanleitung der verwendeten Kamera.

## [Erweiterter Setup]-Taste

Das Bedienfeld für erweiterten Setup aufrufen und Ereignisarten sowie andere auf der Zeitleiste dargestellte Informationen ändern. (☞ Seite 31)

#### **Skalentaste**

Die 2-stündige (2 h), 8-stündige (8 h) oder 24-stündige (24 h) Zeitleiste wählen.

## Anzeigebereich-Taste

Die Zeitleiste wird entsprechend der mit dem Skalen-Wahlknopf gewählten Einstellung angezeigt.

#### Wiedergabeschieber

Zeigt die Zeit während der Wiedergabe an. Den Wiedergabeschieber auf die Zeit auf der Zeitleiste ziehen und ablegen, zu der die Wiedergabe beginnen soll.

# Hinweis:

• Der Wiedergabeschieber lässt sich eventuell nicht sofort auf die gewünschte Position verschieben.

### [Sprungintervall]/Sprungtasten

Der Wiedergabepunkt kann um einen vorgegebenen Betrag verschoben und die Wiedergabe von diesem Punkt ab gestartet werden. Anklicken der [<] / [>]-Tasten verlagert den Wiedergabepunkt um den unter [Sprungintervall] festgelegten Betrag. Einstellbereich: 1 min/ 3 min/ 5 min/ 10 min/ 15 min/ 30 min

### [Audiowiedergabe]

Dieser Posten wird angezeigt, wenn der Rekorder für das Anschalten einer Kamera mit Audio-Ausgang eingerichtet wurde. Ist dieses Ankreuzfeld markiert, wird der dem angezeigten Bild zugeordnete Ton wiedergegeben. (☞ Installationshandbuch)

# Ändern der Ereignisart und anderer Informationen auf der Zeitleiste [Erweiterter Setup]

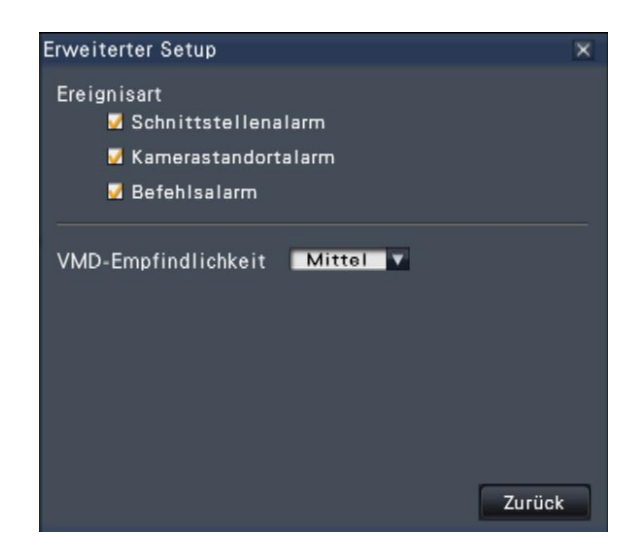

## [Ereignisart]

Die auf der Zeitleiste anzuzeigenden Ereignisarten festlegen. Zum Anzeigen von Ereignisaufzeichnungen auf der Zeitleiste die entsprechenden Ankreuzfelder markieren.

Zu Einzelheiten über Alarmarten siehe das Installationshandbuch.

# [VMD-Empfindlichkeit]

Die Empfindlichkeit für die auf der Zeitleiste angezeigte Bewegungsmeldung festlegen. Die Empfindlichkeit kann in folgenden Stufen eingestellt werden:

Niedrig → Mittel → Hoch → Alle

## [Zurück]-/[X]-Taste

Anklicken dieser Taste führt zurück zum Datum-/Zeit-Bedienfeld (Wiedergabe-Anzeige).

# <span id="page-31-0"></span>**Suche und Wiedergabe**

Eine gewünschte Aufzeichnung suchen und wiedergeben. Es gibt die folgenden 2 Suchverfahren.

- Wiedergabe von aus Alarm- und Fehlerprotokollen ausgewählten Bildern (Listensuche)
- Suche und Wiedergabe von durch den Bewegungsmelder der Kamera (VMD-Suche) ausgelösten Aufzeichnungen

# Wiedergabe von Bildern aus Protokollen (Listensuche)

Das Alarm- bzw. Fehlerprotokoll aufrufen und ein Datum/Zeit anklicken, um die entsprechenden Aufzeichnungen wiederzugeben.

## Hinweis:

Die in dem gewählten Protokoll angezeigten Aufzeichnungen können nicht wiedergegeben werden, wenn sie bereits überschrieben oder gelöscht wurden.

# Schritt 1

Die [Alarm]-Taste oder [Fehler]-Taste im Statusanzeigefeld anklicken.

→ Die entsprechenden [Liste]-Tasten werden angezeigt.

.<br>Gesichtserkennung: Kam.1 Ges-Erk.Aus Bildvorschau Liste Rücksetzen < A Liste Rücksetzen

# Schritt 2

Die [Liste]-Taste anklicken.

→ Das Alarmprotokoll- bzw. Fehlerprotokollfeld wird angezeigt. Die Protokolle können mit den [Vorherige]/[Nächste]-Tasten durchblättert werden.

#### Hinweis:

- Bis zu 750 Alarmprotokolle werden gespeichert. Bei der Abspeicherung von mehr als 750 Protokollen werden die ältesten durch die neuesten überschrieben. Dabei wird das älteste Protokoll zuerst überschrieben.
- Bis zu 1000 Fehlerprotokolle werden gespeichert. Bei der Abspeicherung von mehr als 1000 Protokollen werden die ältesten durch die neuesten überschrieben. Dabei wird das älteste Protokoll zuerst überschrieben.

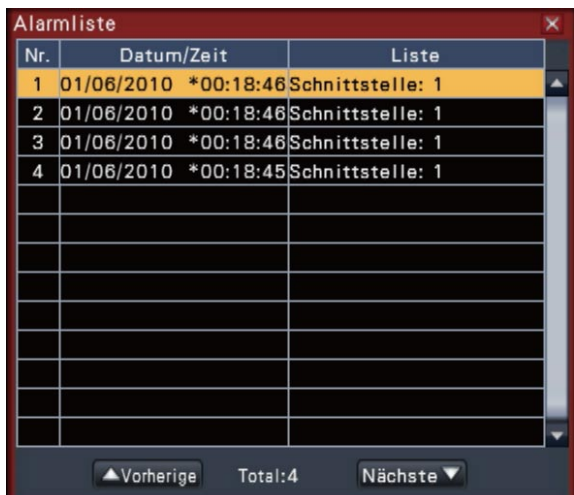

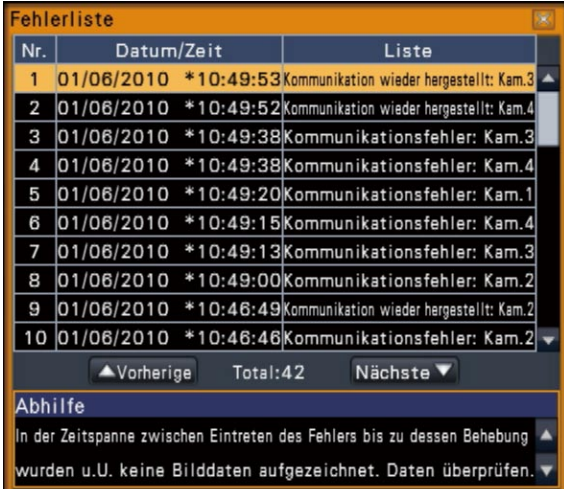

# Schritt 3

Durch Anklicken der entsprechenden Zeile den gewünschten Datums-/Zeiteintrag wählen und die Wiedergabe-Taste im Wiedergabe-Bedienfeld anklicken. (☞ Seite 26)

→ Die Wiedergabe beginnt ab einem Punkt, der ca. 5 Sekunden vor dem gewählten Datum/Zeit liegt.

#### Hinweis:

- Die Wiedergabe kann auch durch Doppelklick auf das gewünschte Datum/Zeit ausgelöst werden.
- Um die Wiedergabe ab Anfang der Voralarmaufzeichnung zu starten, wenn der unter "Voralarmaufzeichnungsdauer" eingestellte Wert länger als 5 Sekunden ist, die Wiedergabe-Taste und anschließend die Vorherige Aufzeichnung-Taste anklicken.

<span id="page-32-0"></span>Um die Wiedergabe zu stoppen und auf Live-Bilder zurückzuschalten, die Stopptaste auf dem Wiedergabe-Bedienfeld anklicken. (☞ Seite 26)

 $\rightarrow$  Die Wiedergabe stoppt, und es werden Live-Bilder angezeigt.

#### Hinweis:

- Folgende Operationen führen ebenfalls zum Stoppen der Wiedergabe und zur Anzeige von Live-Bildern:
- Anklicken der [x]-Taste auf dem Datum-/Zeit-Bedienfeld (Wiedergabe-Anzeige)
- Ändern des Wiedergabemediums

# Suche und Wiedergabe von durch Bewegungsmeldung ausgelösten Aufzeichnungen (VMD-Suche)

Mit einer die VMD-Suche Kamera aufgezeichnete Bilder nach dem Datum der Bewegungsmeldung suchen und wiedergeben. Zum Wiedergeben das entsprechende Datum/Zeit in der Auflistung der Suchergebnisse anklicken.

#### Wichtig:

 • Voraussetzung für die VMD-Suche ist, dass die angeschlossenen Kameras im Voraus eingestellt werden und die VMD-Suchfunktion unterstützen. Zu Einzelheiten über unterstützte Kameras siehe "readme.txt" auf der mitgelieferten CD-ROM. Zu weiteren Informationen siehe die Bedienungsanleitung der verwendeten Kamera.

# Schritt 1

Die Bilder der abzusuchenden Kamera auf dem 1fach-Bildschirm anzeigen. (☞ Seite 20)

## Schritt 2

Die [Suche]-Taste im Wiedergabe-Bedienfeld anklicken. (☞ Seite 26)

→ Das VMD-Suchfeld wird angezeigt.

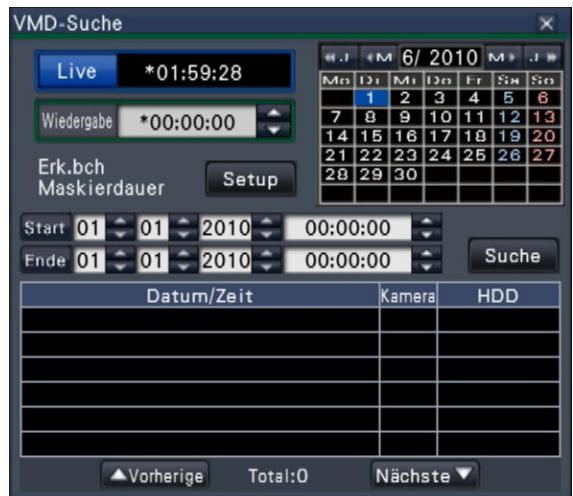

## Schritt 3

Die abzusuchenden Zeitspanne vorgeben.

Mit den [▲] / [▼]-Tasten Jahr, Monat, Tag und Zeit für Start- und Endpunkt der Suche festlegen.

#### Schritt 4

Die [Suche]-Taste anklicken.

→ Dies löst die VMD-Suche innerhalb des vorgegebenen Bereichs aus; die Ergebnisse werden in Listenform angezeigt. Die Seiten der Liste können mit den [Vorherige]/[Nächste]-Tasten durchblättert werden.

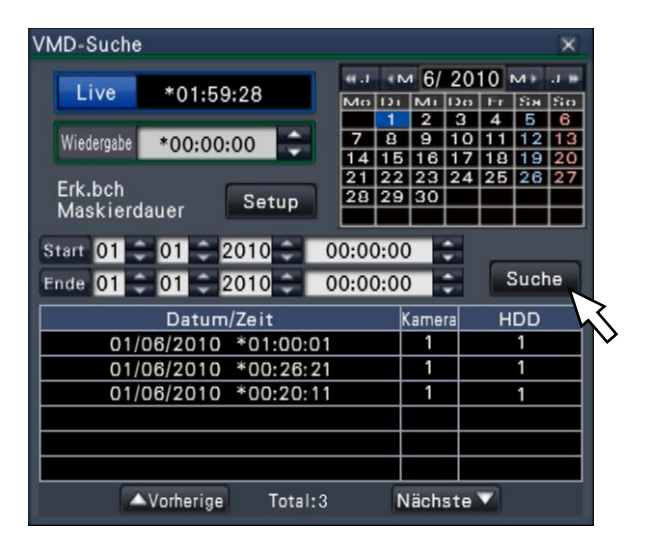

#### Hinweis:

• Bis zu 100 Protokolle werden in der Liste gespeichert. Bei insgesamt mehr als 100 Einträgen in der Suchergebnisliste erscheint die Anzeige "> 100".

- • Gemäß Vorgabe wird das gesamte Kamerabild abgesucht. Zum Festlegen von Suchbereichen die [Setup]-Taste neben [Erk.bch / Maskierdauer] im "Setup VMD-Suche"-Feld anklicken. (☞ Seite 34)
- Es kann eine gewisse Zeit dauern, bis die Suchergebnisse angezeigt werden.

Durch Anklicken der entsprechenden Zeile die gewünschte Liste wählen und die Wiedergabe-Taste im Wiedergabe-Bedienfeld anklicken. (☞ Seite 26)

→ Die Wiedergabe beginnt ab dem gewählten Datum/Zeit.

#### Hinweis:

• Die Wiedergabe kann auch durch Doppelklick auf das gewünschte Datum/Zeit ausgelöst werden.

## Schritt 6

Um die Wiedergabe zu stoppen und auf Live-Bilder zurückzuschalten, die Stopptaste auf dem Wiedergabe-Bedienfeld anklicken.

→ Die Wiedergabe stoppt, und es werden Live-Bilder angezeigt.

#### Hinweis:

- Folgende Operationen führen ebenfalls zum Stoppen der Wiedergabe und zur Anzeige von Live-Bildern:
	- Anklicken der [x]-Taste auf dem Datum-/Zeit-Bedienfeld (Wiedergabe-Anzeige)
	- Ändern des Wiedergabemediums

# Setup von VMD-Bereichen usw. [Setup VMD-Suche]

VMD-Bereiche in Bildern sowie eine Maskierdauer festlegen.

## Schritt 1

Die Bilder der abzusuchenden Kamera auf dem 1fach-Bildschirm anzeigen. (☞ Seite 20)

## Schritt 2

Die [Setup]-Taste neben [Erk.bch / Maskierdauer] anklicken.

→ Das "Setup VMD-Suche"-Feld wird angezeigt.

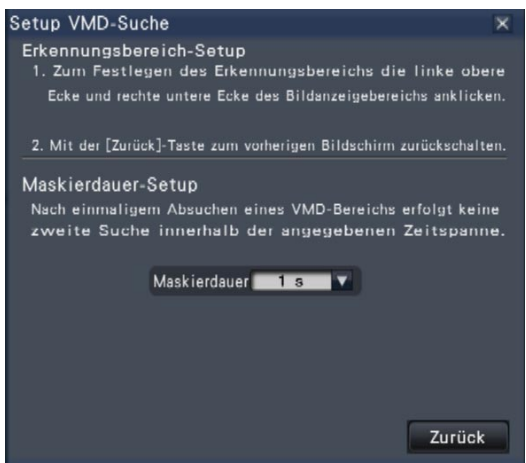

# Schritt 3

Durch Anklicken der linken oberen Ecke und rechten unteren rechten Ecke des angezeigten Bilds einen quadratischen VMD-Bereich festlegen.  $\rightarrow$  Der VMD-Suchbereich wird grau.

#### Hinweis:

- Die Erkennungsbereiche werden an die in 16x16 Segmente unterteile Bildanzeigefläche angepasst; deshalb kann der ganz links oben und rechts unten gelegene Erkennungsbereich von der Vorgabe abweichen.
- Ein einmal festgelegter Erkennungsbereich kann nicht wieder gelöscht werden. Zum Ändern des Erkennungsbereichs Schritt 3 wiederholen.

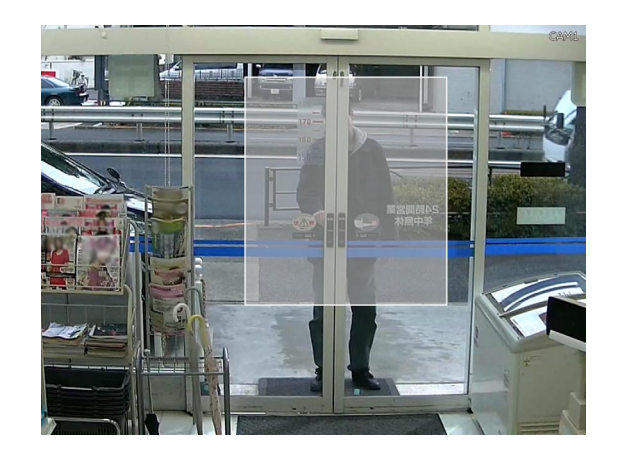

Falls die VMD-Suche zu viel Zeit in Anspruch nimmt oder zu viele Ergebnisse liefert, kann die Suchfrequenz durch Festlegen einer Maskierdauer reduziert werden. Bei der Einstellung einer Maskierdauer wird eine erkannte Bewegung erst nach Ablauf der als Maskierdauer eingestellten Zeit gemeldet. Zum Einstellen die [▼]-Taste neben [Maskierdauer-

Setup] im Erweiterter Setup-Feld anklicken.

Maskierdauer: 1 s/ 5 s/ 10 s/ 30 s/ 1 min./ 5 min./ 10 min.

Vorgabe: 1 s

# Schritt 5

Die [Zurück]- oder [x]-Taste anklicken.

→ Die Anzeige schaltet auf das VMD-Suchfeld zurück.

# Digitalisierung von Bildern

Wenn die Digitalisierungstaste (☞ Seite 27) angeklickt wird, um auf SD-Speicherkarte oder im PC gespeicherte Daten anzuzeigen, werden diese in dem unten angegebenen Format und Bestimmungsordner gespeichert: Dateiformat für Aufzeichnungen: JPEG (DPOF-kompatibel)

Bestimmungsordner: SD-Speicherkarte [DCIM]\100\_PANA\P1000001.JPG

P1000002.JPG, ...

\* Es werden Ordner von 100\_PANA bis 999\_PANA erstellt. Enthält der Ordner bereits eine Datei des Namens P1000999.JPG, wird ein Ordner unter einer neuen Nummer erstellt.

<span id="page-35-0"></span>Eine Liste von Aufzeichnungen, die auf eine SD-Speicherkarte oder eine DVD\* kopiert worden sind (kopierte Daten), anzeigen, daraus Aufzeichnungen auswählen und diese wiedergeben. Durch Vorgabe von Filtern kann nach Kopierdaten gesucht werden.

\* Nur Modelle mit DVD-Laufwerk (Bei Wiedergabe einer DVD ist kein Ton zu hören.)

## Schritt 1

Eine SD-Speicherkarte oder eine DVD mit den kopierten Aufzeichnungen einsetzen. (☞ Seite 9)

# Schritt 2

Durch Anklicken der [SD]- oder der [DVD]-Taste auf dem Wiedergabe-Bedienfeld das Wiedergabemedium wählen.

 $\rightarrow$  Das Feld für Medienwiedergabe wird angezeigt. Bis zu 10000 Protokolle werden in der Liste gespeichert. Bei insgesamt mehr als 10000 Einträgen in der Suchergebnisliste erscheint die Anzeige "> 10000".

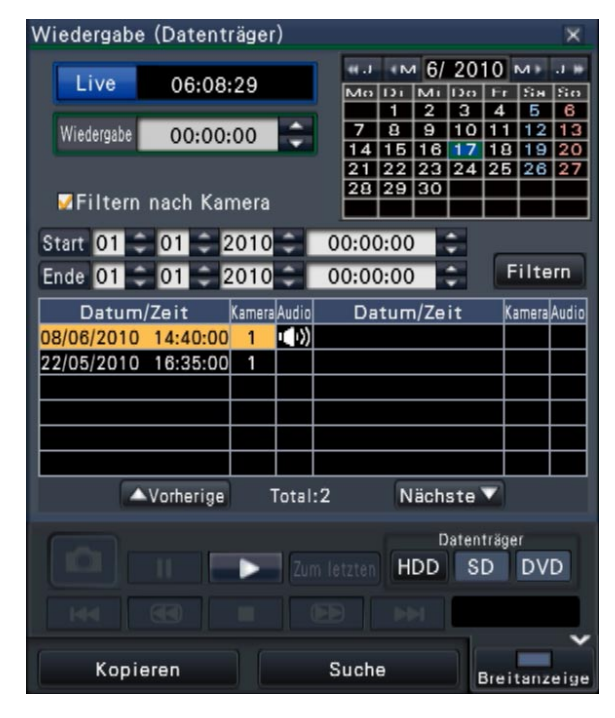

## Schritt 3

Die Anzahl der auf der Liste kopierter Daten aufgeführten Einträge kann durch Filtern nach dem unten beschriebenen Verfahren reduziert werden. Zur Wiedergabe ohne Filtern zu Schritt 5 weitergehen.

#### Filtern nach Kamera

Das Ankreuzfeld für [Filtern nach Kamera] markieren. Die von der angezeigten Kamera übertragenen Bilder werden gefiltert.

#### Nach vorgegebenem Datum/Zeit filtern

Durch Angabe von Datum/Zeit den Filterbereich festlegen. Mit den [▲] / [▼]-Tasten Jahr, Monat, Tag und Zeit für Start- und Endpunkt den Filterbereich festlegen.

#### Hinweis:

• Zur Einstellung des Start- und Endpunkts des Filterbereichs kann auch im [Wiedergabe]-Feld die gewünschte Zeit gewählt, das Datum im Kalender angeklickt und abschließend die [Start]/[Ende]- Tasten angeklickt werden.

#### Schritt 4

Die [Filtern]-Taste anklicken.

→ Eine Liste der den Filterkriterien entsprechenden Suchergebnisse wird angezeigt. Die Seiten der Liste können mit den [Vorherige]/[Nächste]-Tasten durchblättert werden.

## Schritt 5

Durch Anklicken der entsprechenden Zeile die gewünschte Liste wählen und die Wiedergabe-Taste im Wiedergabe-Bedienfeld anklicken.

→ Die Wiedergabe beginnt ab dem gewählten Datum/Zeit. Falls auf dem Multibildschirm gearbeitet wird, wechselt dieser auf den 1fach-Bildschirm.

### Hinweis:

- Die Wiedergabe kann auch durch Doppelklick auf das gewünschte Datum/Zeit ausgelöst werden.
- • Falls die angewählten Kopierdaten passwortgeschützt sind, wird zur Eingabe des Passworts aufgefordert. Das zugewiesene Passwort eingeben und die [OK]-Taste anklicken. Ist das eingegebene Passwort ungültig, können die Kopierdaten nicht wiedergegeben werden. Zum Eingeben von Zeichen siehe "Eingabe über die Onscreen-Tastatur" (☞ Seite 16).

# Schritt 6

Um die Wiedergabe zu stoppen und auf Live-Bilder zurückzuschalten, die Stopptaste auf dem Wiedergabe-Bedienfeld anklicken.

→ Die Wiedergabe stoppt, und es werden Live-Bilder angezeigt.

#### Hinweis:

 Folgende Operationen führen ebenfalls zum Stoppen der Wiedergabe und zur Anzeige von Live-Bildern:

- Die [x]-Taste im Feld für Medienwiedergabe anklicken.
- Ändern des Wiedergabemediums
## **Ereignisfunktion**

Eines der folgenden Ereignisse löst eine Ereignisoperation im Rekorder aus:

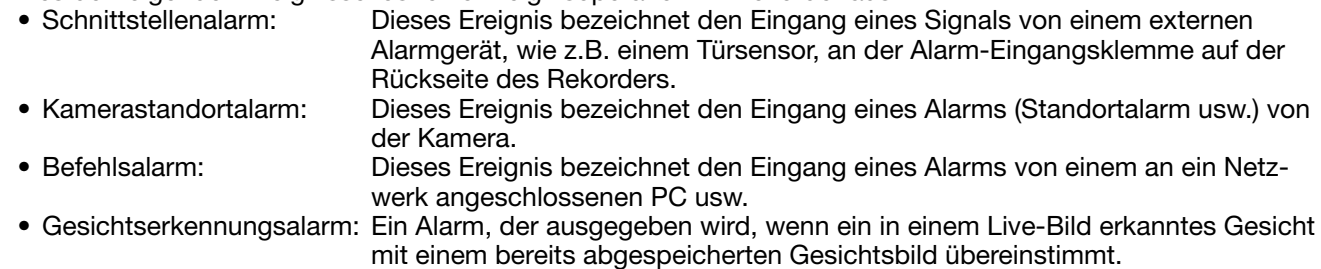

#### Wichtig:

• Gesichtserkennungsalarm kann keine Ereignisaufzeichnung auslösen.

#### Hinweis:

• Siehe das Installationshandbuch zu den auf Gesichtserkennungsalarm zutreffenden Einstellungen und Einschränkungen. Gesichtserkennungsalarm ist aktivierbar, wenn diese Funktion für die Anwendung eingerichtet wurde.

## **Ereignisoperation**

Wenn der Rekorder einen Alarm erfasst, führt er eine den vorher getroffenen Einstellungen entsprechende Alarmoperation durch.

#### Ereignisoperationsmodus

Den einzelnen Ereignisoperationsmodi sind die unten aufgeführten Ereignisoperationen zugeordnet, die der Rekorder bei Eintreten eines Ereignisses durchführt. Der Ereignisoperationsmodus kann im Setupmenü festgelegt werden.

Aufzeichnung + Alarmoperation: Alle vorgegebenen Ereignisoperationen werden durchgeführt. ("A" in der folgenden Tabelle) Nur Aufzeichnung: Nur Aufzeichnung, Erstellen von Alarmprotokollen und Bewegen der Kamera in Presetposition werden durchgeführt. ("B" in der folgenden Tabelle) Alarmoperation: Nur vorgegebene Alarmoperationen werden durchgeführt. ("C" in der folgenden Tabelle) Aus: Nur Alarmprotokolle werden erstellt. ("D" in der folgenden Tabelle) \* "Alarmoperation" ist nur für Gesichtserkennungsalarm wählbar.

Die Ereignisoperation ist je nach dem eingestellten Operationsmodus unterschiedlich. Weitere Einzelheiten vom System-Administrator erfragen.

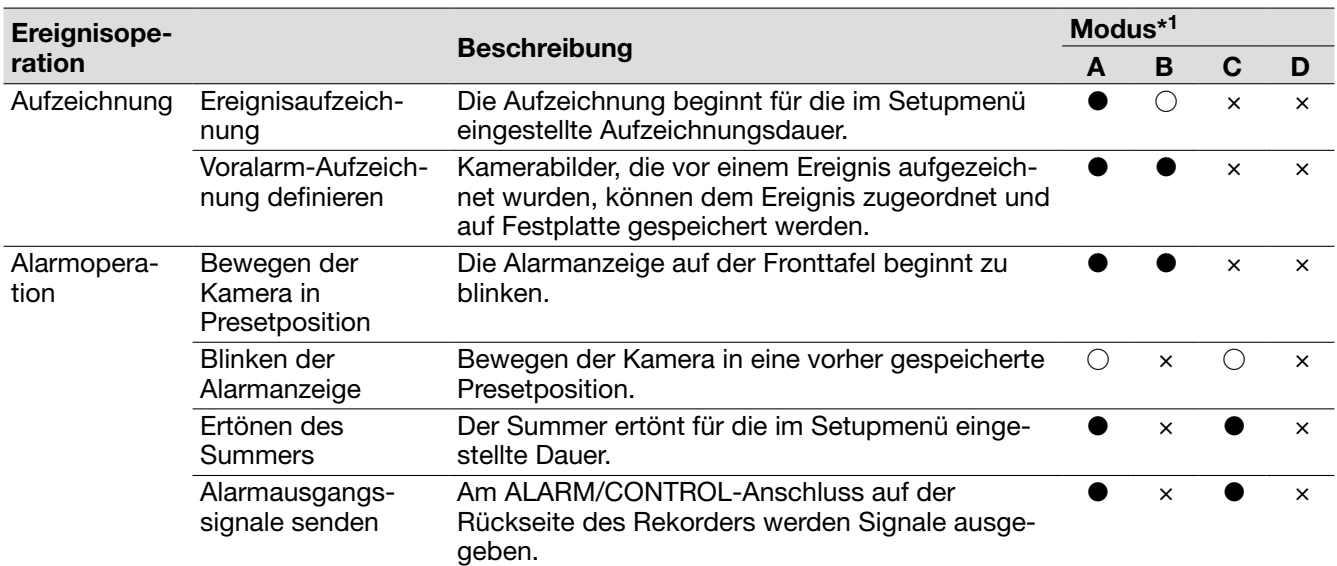

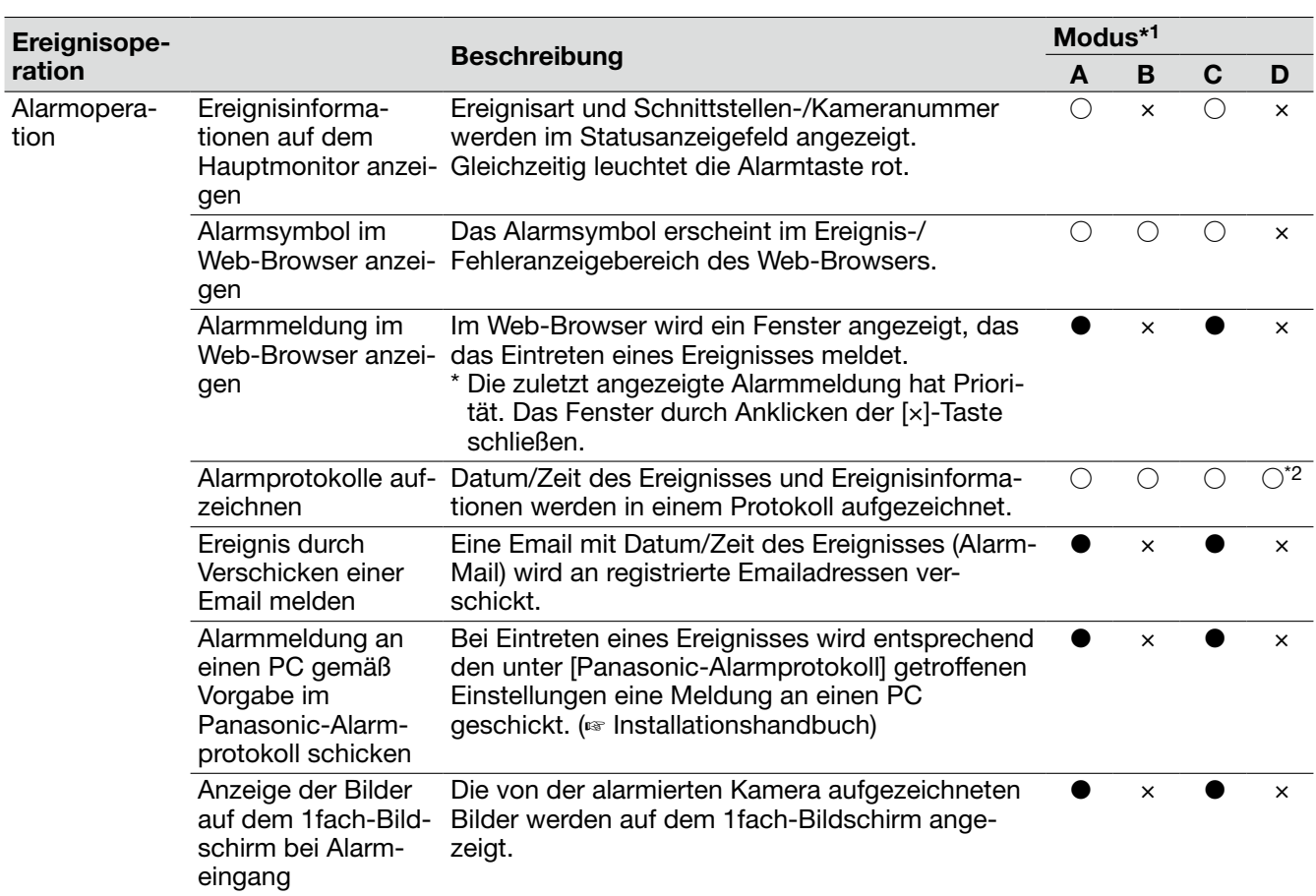

- \*1 ○: Operation wird ungeachtet der Einstellungen durchgeführt, ●: Operation wird entsprechend den Einstellungen durchgeführt, ×: keine Operation wird durchgeführt
- \*2 Wenn "Modus" "Erweiterter Gesichtserkennungsalarm-Setup" auf "Aus" steht, wird die Gesichtserkennung nicht aktiviert; ein Eintrag in das Protokoll entfällt deshalb.

### Stoppen des Summers

Der Summer, der im Alarm- oder Fehlerfall ertönt, kann auf der Frontplatte des Rekorders ausgeschaltet werden.

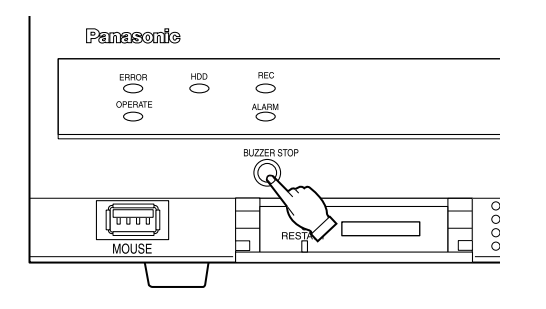

#### Schritt 1

Die [BUZZER STOP]-Taste drücken.

→ Der Summer verstummt.

#### Hinweis:

• Der Summer kann auch gestoppt werden, indem die Alarm- oder Fehleroperation aufgehoben wird. (☞ Seite 39) Die [BUZZER STOP]-Taste deaktiviert keine der anderen Alarmoperationen.

## Aufheben einer Alarmoperation

Bei einem Alarmvorfall im Alarmmodus (ALM) führt der Rekorder eine den vorher getroffenen Einstellungen entsprechende Alarmoperation durch. Informationen über den Alarmvorfall werden im Statusanzeigefeld des Hauptmonitors angezeigt. (☞ Seite 14)

Zum Aufheben der Alarmoperation die [Alarm]-Taste im Statusanzeigefeld und anschließend die [Rücksetzen]- Taste für Alarm anklicken.

Wenn im Setupmenü (☞ Installationshandbuch), "REC/Ereignis", "Ereignis-Setup"-Register, der Posten "Autom. Rückstellzeit" auf "Ext." steht, finden folgende Operationen automatisch statt, es sei denn die Alarmoperation wird durch Anklicken der [Rücksetzen]-Taste aufgehoben.

- Die Alarmanzeige auf der Fronttafel geht auf Dauerlicht.
- Die Alarmstatusanzeige auf dem Hauptmonitor verschwindet.
- Der Summer verstummt und der Alarmausgang stoppt.

#### Schritt 1

Die auf dem Hauptmonitor angezeigte [Alarm]-Taste sowie die [Rücksetzen]-Taste für Alarm anklicken.

Gesichtserkennung: Kam.1 CO Ges-Erk.:Aus Bildvorschau Liste Rücksetzen < A Liste Rücksetzen

 $\rightarrow$  Die Alarmoperation wird aufgehoben und die Alarmanzeige erlischt.

#### Hinweis:

• Mit Aufhebung der Alarmoperation stoppt die Ereignisaufzeichnung und der vor Eintreten des Ereignisses bestehende Zustand wird wiederhergestellt.

## Aufheben einer Fehleroperation

Wenn ein Fehlerzustand (eine Störung) im Rekorder auftritt, führt der Rekorder eine Fehleroperation (eine Reihe von Operationen zum Melden des Fehlervorfalls) durch. Informationen über den Fehlervorfall werden im Statusanzeigefeld des Hauptmonitors angezeigt. (☞ Seite 14)

Zum Aufheben der Fehleroperation die im Statusanzeigefeld angezeigte [Fehler]-Taste und anschließend die [Rücksetzen]-Taste für Fehler anklicken.

#### Hinweis:

• Bei Eintreten eines Fehlers auf die im Fehlerprotokollfeld (☞ Seite 32) angezeigten Anweisungen Bezug nehmen und entsprechende Abhilfemaßnahmen treffen. Die Fehlerlampe vorne am Rekorder erlischt, sobald der Fehler behoben wird.

## **Kopieren von Aufzeichnungen**

Auf dem Rekorder erstellte Aufzeichnungen können manuell auf eine SD-Speicherkarte und eine DVD (DVD-R, +R) kopiert werden.

Als vorbeugende Maßnahme für Situationen, wie z.B. Ausfall der Festplatten, wird empfohlen, in regelmäßigen Abständen Backup-Kopien zu erstellen.

Unter folgenden Umständen können Aufzeichnungen nicht kopiert werden:

- Wenn das Datenkopierfenster durch einen anderen Benutzer über ein Netzwerk geöffnet wird
- Wenn auf die SD-Speicherkarte oder DVD durch einen anderen Benutzer über ein Netzwerk zugegriffen wird • Wenn es sich bei dem angewählten Datenträger nicht um eine Festplatte handelt

Die kopierten Aufzeichnungen können mit dem Rekorder oder auf einem PC über die dedizierte Viewer. Die Viewer-Software wird automatisch mit den Aufzeichnungen auf eine SD-Speicherkarte oder eine DVD kopiert. Zur Bedienung der Viewer-Software siehe Seite 87. Zur Wiedergabe der kopierten Aufzeichnungen auf dem Rekorder siehe Seite 36.

#### Hinweis:

- Aufzeichnung auf DVD ist nur bei Modellen mit DVD-Laufwerk möglich.
- Falls auf dem Rekorder gerade Aufzeichnungen wiedergegeben werden, die Wiedergabe vor dem Kopieren stoppen.
- Zum Kopieren von Aufzeichnungen muss eine SD-Speicherkarte, die unformatiert ist bzw. auf einem anderen Gerät formatiert wurde, zunächst auf dem Rekorder formatiert werden. (☞ Seite 44)
- Die zum Kopieren erforderliche Zeit hängt vom Umfang der zu kopierenden Daten ab. Es kann länger dauern, um mit höherer Bilddigitalisierung, Bildqualität oder Bildwiederholfrequenz aufgezeichnete Bilder zu kopieren, auch wenn die gleiche Anzahl Kameras und die gleiche Aufzeichnungsdauer vorgegeben wurde.
- Das Kopieren von Aufzeichnungen ist u.U. nicht einwandfrei, wenn mehrere Bilder gleichzeitig aufgezeichnet wurden und so eine Änderung der Datum/Zeiteinstellung oder Auslösung des automatischen Zeitabgleichs eingetreten ist.
- Unter folgenden Umständen stoppt ein laufender Kopiervorgang:
	- Änderung der Rekordereinstellungen
	- Ausloggen des Benutzers, der den manuellen Kopiervorgang eingeleitet hat, oder Aktivierung von Auto-Logout (Kopieren stoppt ca. 90 Sekunden nach Schließen des Web-Browsers.)
	- Verlust (Überschreibung oder Ausfall der Festplatte) der Originaldaten (Kopierquelle)

#### Wichtig:

• Daten können nur einmal auf eine DVD kopiert werden. Nach dem Auswurf ist keine weitere Kopie mehr möglich.

#### Schritt 1

Eine SD-Speicherkarte oder eine DVD in den Rekorder einsetzen. (☞ Seite 9)

#### Schritt 2

Die [Kopieren]-Taste auf dem Bedienfeld des Hauptmonitors anklicken.

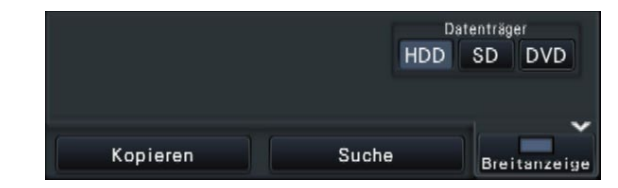

→ Das Kopierfeld erscheint (bei Wiedergabe wird diese auf Pause geschaltet).

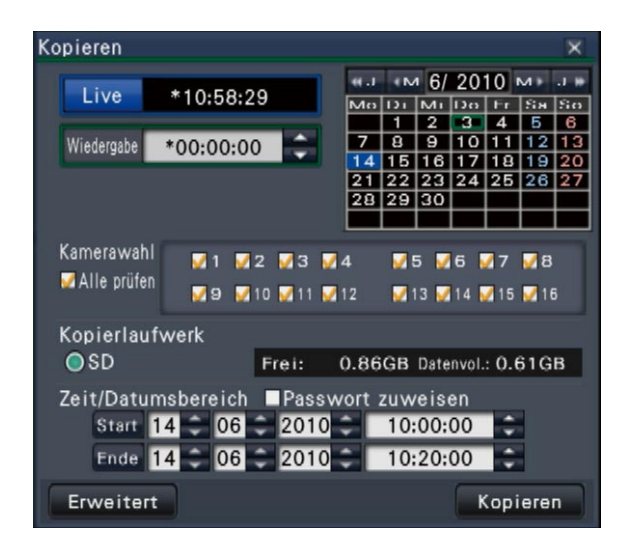

#### Hinweis:

• Das Kopierfeld kann nicht im Web-Browser angezeigt werden, wenn es bereits durch einen anderen Benutzer geöffnet wurde. Falls der Kopiervorgang bereits läuft, erscheint das Fenster zum Aufheben des Kopiervorgangs.

#### Schritt 3

Für das Kopieren von Aufzeichnungen können folgende Posten eingestellt werden:

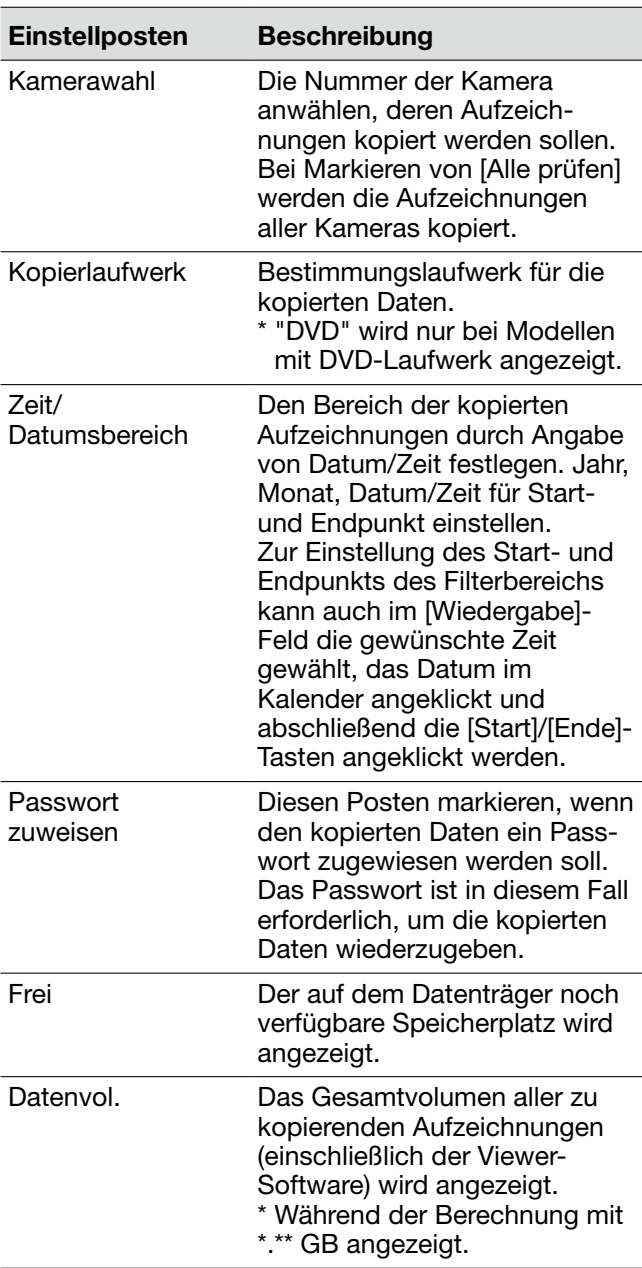

#### Hinweis:

• Zum Anfügen eines Änderungssuchcodes die [Erweitert]-Taste anklicken. Im Fenster für erweiterten Setup [Manipulationscode anhängen] auf "An" setzen.

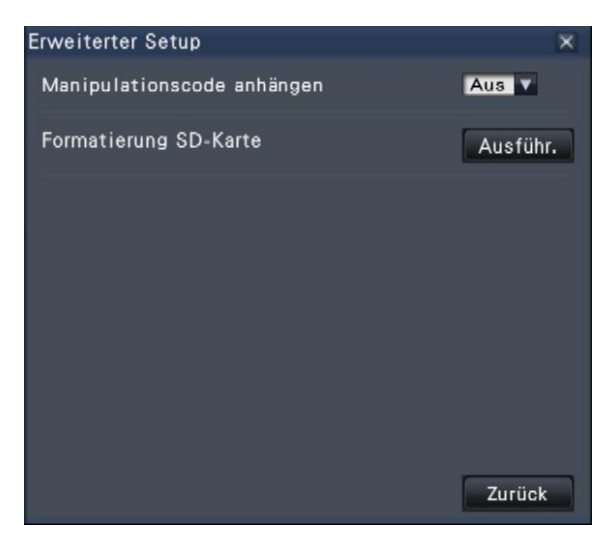

 • Anklicken der [Zurück]-Taste schaltet auf das Kopierfeld zurück.

#### Schritt 4

Die [Kopieren]-Taste auf dem Kopierfeld anklicken.

→ Wenn das Ankreuzfeld für [Passwort zuweisen] markiert wurde, erscheint jetzt wird zur Eingabe des Passworts aufgefordert. Andernfalls zu Schritt 6 weitergehen.

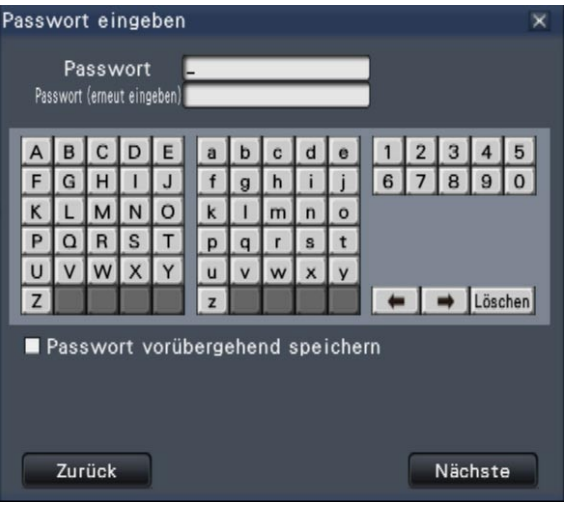

#### Schritt 5

Das Passwort eingeben und auf die [Nächste]-Taste klicken. Zum Eingeben von Zeichen siehe "Eingabe über die Onscreen-Tastatur" (☞ Seite 16).

- Das Passwort in 5 bis 8 alphanumerischen Zeichen eingeben.
- Das Passwort zur Bestätigung noch einmal in die Zeile "Bestätigung" eingeben.
- Zum Abspeichern des eingegebenen Passworts "Passwort vorübergehend speichern" markieren. Beim nächsten Kopieren von Daten öffnet das Passwort-Eingabefenster mit bereits ausgefülltem Passwort. Das Passwort bleibt gespeichert bis zur Ausschaltung des Rekorders.
- → Ein Dialogfeld fordert zur Bestätigung des Kopiervorgangs auf.

#### Schritt 6

Die im Dialogfeld zum Starten des Kopiervorgangs angezeigte [OK]-Taste anklicken.

→ Im Statusanzeigebereich erscheint "Kopieren läuft", und der Kopiervorgang beginnt. "Kopieren läuft" erlischt mit Ende des Kopiervorgangs.

#### Wichtig:

- Die SD-Speicherkarte nicht entnehmen, solange Daten darauf kopiert werden. Andernfalls können die darauf befindlichen Daten verloren gehen.
- Falls der zum Kopieren verwendete Datenträger nicht ausreichend Restkapazität aufweist, wird kopiert, bis der Datenträger voll ist. Um zu vermeiden, dass ein Teil der Daten nicht kopiert werden, einen Datenträger mit ausreichend verfügbarem Speicherplatz verwenden.
- Es wird in folgender Reihenfolge kopiert: Viewer-Software → Bilder → Audio In Abhängigkeit von dem für das Kopieren vorgegebenen Zeitbereich und der Restkapazität des Datenträgers kann es vorkommen, dass Bilder und Audiodaten nicht kopiert werden.
- Wird die [Kopieren]-Taste während eines Kopiervorgangs angeklickt, erscheint ein Dialogfeld und fragt, ob der gegenwärtige Kopiervorgang abgebrochen werden soll. Der Kopiervorgang läuft während der Anzeige des Dialogfelds zum Aufheben des Kopiervorgangs weiter.
- Während des Kopiervorgangs darf der Rekorder nicht ausgeschaltet werden. Falls der Rekorder während eines Kopiervorgangs ausgeschaltet wird, wird der zum Kopieren verwendete Datenträger unbrauchbar.
- Bis zu 10000 Datenposten können auf eine SD-Speicherkarte kopiert werden, und bis zu 25000 Datenposten auf eine DVD. Darüber hinaus können jedoch keine weiteren Datenposten mehr kopiert werden, selbst wenn noch genügend Speicherkapazität vorhanden wäre.

#### Schritt 7

Beim Kopieren auf eine DVD erscheint zum Abschluss ein Dialogfeld.

Um den Kopiervorgang fortzusetzen, "Datenträger wird nicht auswerfen" wählen und die [OK]-Taste anklicken.

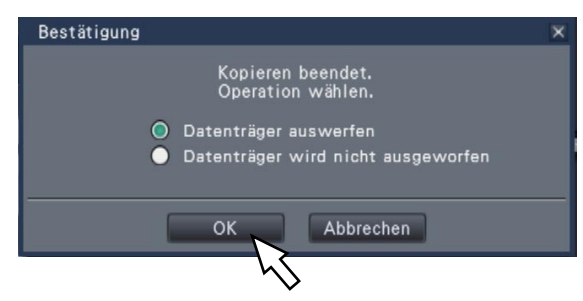

#### Schritt 8

Nachdem alle erforderlichen Daten auf die Disk kopiert worden sind, im Dialogfeld "Datenträger auswerfen" wählen und die [OK]-Taste anklicken.

→ Ein Finalisierungs-Dialogfeld fordert zur Bestätigung auf. Durch Anklicken der [OK]-Taste wird die Finalisierung (das Verfahren zum Auswerfen der DVD) durchgeführt. Nach Abschluss des Verfahrens kann die Disc ausgeworfen werden. Die Auswerftaste drücken.

#### Wichtig:

- Wenn die Disk nicht finalisiert worden ist, öffnet sich das Diskfach eventuell nicht, obwohl die Auswerftaste gedrückt wird.
- Daten können nur einmal auf eine DVD kopiert werden. Nach dem Auswurf ist keine weitere Kopie mehr möglich.
- Wenn "Finalisierung fehlgeschlagen." angezeigt wird, kann die Disk ausgeworfen, jedoch nicht wiedergegeben werden. In diesem Fall die Daten auf eine andere Disk zu kopieren versuchen.

Anstatt Schritt 8 kann die Disk auch wie folgt ausgeworfen werden.

#### Die [Kopieren]-Taste anklicken

Durch Anklicken der [Kopieren]-Taste am Bedienfeld des Hauptmonitors nach vollständiger Durchführung des Kopiervorgangs wird das folgende Dialogfeld zur Anzeige gebracht:

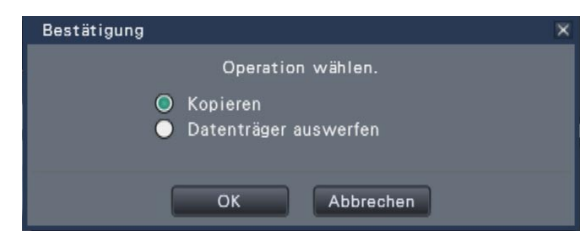

"Datenträger auswerfen" wählen und die [OK]-Taste anklicken, um die Finalisierung (das Verfahren zum Auswerfen der DVD) durchzuführen. Wenn die Finalisierung abgeschlossen ist, erscheint ein Dialogfeld zur Bestätigung, dass die DVD ausgeworfen werden kann. Nun die Auswerftaste drücken.

Finalisieren der Kopie vom Kopieren-Dialogfeld Nach vollständiger Durchführung des Kopiervorgangs zuerst die [Erweiterter Setup]-Taste im Kopieren-Bedienfeld und dann die [Ausführung]-Taste neben "DVD-Finalisierung" im Dialogfeld für erweiterten Setup anklicken.

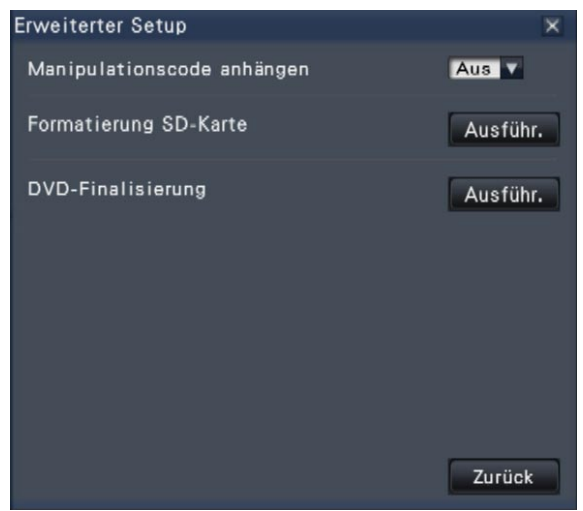

→ Wenn das Dialogfeld zur Bestätigung erscheint, die [OK]-Taste anklicken, um die Finalisierung (das Verfahren zum Auswerfen der DVD) durchzuführen. Wenn die Finalisierung abgeschlossen ist, erscheint ein Dialogfeld zur Bestätigung, dass die DVD ausgeworfen werden kann. Nun die Auswerftaste drücken.

## Formatieren einer SD-Speicherkarte

Zum Kopieren von Aufzeichnungen muss eine SD-Speicherkarte, die unformatiert ist bzw. auf einem PC oder sonstigen Gerät formatiert wurde, zunächst auf dem Rekorder formatiert werden. Bitte beachten, dass durch die Formatierung alle auf der SD-Speicherkarte enthaltenen Daten gelöscht werden.

#### Wichtig:

 • Bei der Formatierung werden alle auf der SD-Speicherkarte enthaltenen Daten und Setup-Informationen gelöscht. Einmal gelöschte Bilddaten können nicht wiederhergestellt werden.

#### Schritt 1

Die [Kopieren]-Taste auf dem Bedienfeld des Hauptmonitors anklicken. (☞ Seite 40)

→ Ein Dialogfeld fordert zur Bestätigung des Kopiervorgangs auf.

#### Schritt 2

- Die [Erweitert]-Taste anklicken.
- → Das "Erweiterter Setup"-Fenster wird angezeigt.

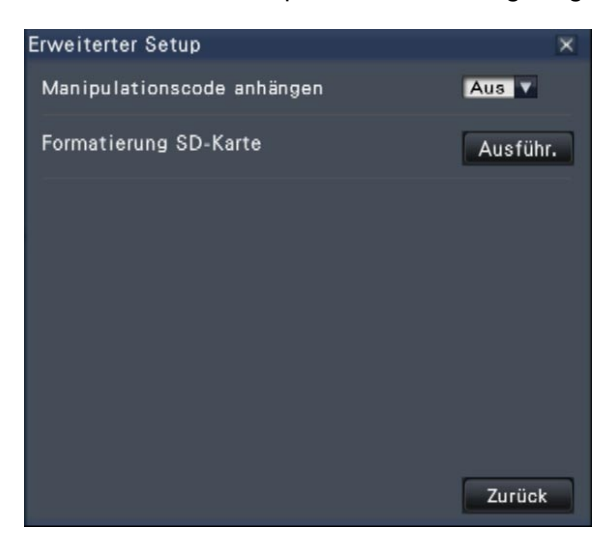

#### Schritt 3

Unter "Formatierung SD-Karte" die [Ausführ.] anklicken.

→ Ein Dialogfeld fordert zur Bestätigung auf.

#### Schritt 4

Die [OK]-Taste anklicken.

→ Die Formatierung der SD-Speicherkarte beginnt; der Formatierungsvorgang kann in einem Fenster mit Fortschrittbalken verfolgt werden. Wenn die Formatierung beendet ist, meldet ein Fenster das Ende der Formatierung.

#### Wichtig:

 • Während der Formatierung darf der Rekorder nicht ausgeschaltet werden.

## **Gesichtserkennung**

Wenn die Gesichtserkennung aktiviert ist, werden die Gesichtszüge von Personen erfasst, mit bereits früher aufgezeichneten Gesichtsbildern oder Gesichtern in Live-Bildern verglichen, und bei Übereinstimmung wird ein Alarm ausgegeben.

#### Wichtig:

- Die Gesichtserkennung funktioniert nicht, während der Wiedergabe von Aufzeichnungen und bei Anzeige eines Setupmenüs.
- Gesichtserkennungsalarm kann keine Ereignisaufzeichnung auslösen.
- Wenn Gesichtserkennung auf dem Bedienungsbildschirm eingesetzt wird, wechselt die Anzeige auf 1fachbzw. 4fach-Bildschirm, auf der Breitanzeige auf 3fach-Bildschirm (1fach- bzw. 4fach-Bildschirmanzeige, wenn der Bildschirm gemäß Einstellung in gleiche Segmente aufgeteilt ist). Sie funktioniert nicht auf dem Multibildschirm.
- Wenn im "Erweiterter Gesichtserkennungsalarm-Setup" der Posten "Modus" auf "Alarmoperation" steht, stoppt die Sequenzanzeige auf dem Live-Monitor.
- Wenn mehrere Personen gleichzeitig in Bildern erscheinen, kann die Gesichtserkennung längere Zeit in Anspruch nehmen oder mehrere Gesichtbilder werden von der Erkennung ausgeschlossen.
- Es kann vorkommen, dass die in dem Fenster mit den Gesichtserkennungsergebnissen angezeigte Person mit der Person, deren Gesichtsbild registriert wurde, nicht identisch ist.
- Zum Einrichten der Gesichtserkennung und detaillierten Informationen siehe das Installationshandbuch.

## Gesichtserkennungsoperationen

Bei Gesichtserkennungsalarm erfolgen die folgenden Meldungen:

Im Statusanzeigebereich wird Alarm und der dem Gesichtsbild zugeordnete Name (Name der erkannten Person) angezeigt.

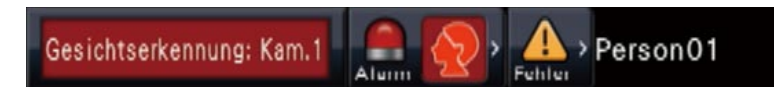

#### Das neueste Ergebnis der Gesichtserkennung wird angezeigt.

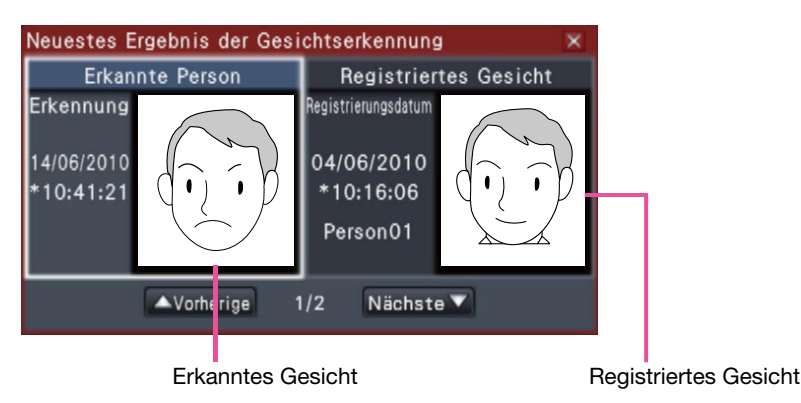

#### Hinweis:

- Bei Anzeige von Bildern auf der Breitanzeige öffnet das Bedienfeld automatisch.
- Das Fenster mit den Gesichtserkennungsergebnissen erscheint nicht, während Bilder kopiert oder wiedergegeben werden.
- Es können bis zu 16 Gesichtsbilder gespeichert werden. Die Gesichtsbilder können mit den [Vorherige]/ [Nächste]-Tasten durchblättert werden.

#### Sonstige Alarmoperationen

- Die Alarmanzeige auf der Fronttafel beginnt zu blinken.
- Der Summer ertönt.
- Ein Gesichtserkennungsalarm wird an einer Ausgangsklemme auf der Rückseite des Rekorders ausgegeben (falls die Funktion eingerichtet wurde).
- Eine Email wird verschickt (falls die Funktion eingerichtet wurde).

## Rücksetzen von Gesichtserkennungsalarm

Zum Aufheben von Gesichtserkennungsalarm wie unten beschrieben vorgehen.

#### Schritt 1

Die [Alarm]-Taste im Statusanzeigefeld anklicken. → Die [Rücksetzen]-Taste für Alarm wird angezeigt.

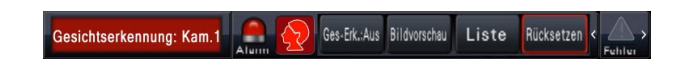

#### Schritt 2

Die [Rücksetzen]-Taste für Alarm anklicken.

→ Die Gesichtserkennungsalarm-Anzeige verschwindet. Gleichzeitig stoppen alle Alarmoperationen (Summer/Klemmenausgang).

#### Hinweis:

• Das Fenster mit den Gesichtserkennungsergebnissen durch Anklicken der [×]-Taste schließen.

## Gesichtserkennungs-Vorschaubilder erneut aufrufen

Das Fenster mit den Gesichtserkennungs-Vorschaubildern kann nach dem unten beschriebenen Verfahren erneut aufgerufen werden, nachdem es geschlossen wurde.

#### Schritt 1

Die [Alarm]-Taste im Statusanzeigefeld anklicken.

 $\rightarrow$  Die [Bildvorschau]-Taste erscheint.

Ges-Erk.Aus Bildvorschau Liste Rücksetzen .<br>Gesichtserkennung: Kam.1

#### Schritt 2

Die [Bildvorschau]-Taste anklicken.

→ Zum Aufrufen des Fensters mit den Gesichtserkennungsergebnissen diese Taste anklicken.

#### Hinweis:

• Das Fenster mit den Gesichtserkennungsergebnissen zeigt die neuesten Gesichtsbilder, bei denen Übereinstimmung erkannt wurde. Die Gesichtserkennungsergebnisse werden auch bei offenem Fenster aktualisiert.

### Manuelles Starten/Stoppen von Gesichtserkennungsoperationen

Gesichtserkennungsoperationen können manuell geändert werden.

#### Schritt 1

Die [Alarm]-Taste im Statusanzeigefeld anklicken.

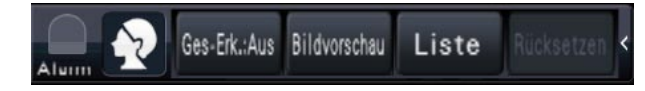

- $\rightarrow$  Ist Gesichtserkennung gestoppt, erscheint die [Ges-Erk.:An]-Taste, läuft sie, erscheint die [Ges-Erk.:Aus]-Taste.
	- **P:** Gesichtserkennung läuft

**OR**: Gesichtserkennung gestoppt

#### Schritt 2

Die [Ges-Erk.:An]- oder die [Ges-Erk.:Aus]-Taste anklicken.

 $\rightarrow$  Dies startet bzw. stoppt die Gesichtserkennung.

#### Hinweis:

- Wenn Gesichtserkennung auf dem Bedienungsbildschirm eingesetzt wird, wechselt die Anzeige auf 1fach- bzw. 4fach-Bildschirm, auf der Breitanzeige auf 3fach-Bildschirm (1fach- bzw. 4fach-Bildschirmanzeige, wenn der Bildschirm gemäß Einstellung in gleiche Segmente aufgeteilt ist) Sie funktioniert nicht auf dem Multibildschirm.
- • Gesichtserkennung stoppt, wenn die Wiedergabe von Aufzeichnungen gestartet wird. Mit Ende der Wiedergabe startet die Gesichtserkennung erneut.
- • Wenn im "Erweiterter Gesichtserkennungsalarm-Setup" der Posten "Modus" auf "Alarmoperation" steht, stoppt die Sequenzanzeige auf dem Live-Monitor. (☞ Installationshandbuch)

## **Bedienung der Kamera**

Bei Anzeige von Live-Bildern einer Kamera mit der Schwenk-/Neigefunktion auf dem 1fach- bzw. 4fach-Bildschirm sind die unten aufgeführten Kamera-Operationen bedienbar.

#### Hinweis:

- Je nach Kameramodell ist die Bedienung eventuell nicht oder nur teilweise möglich.
- • Die Bedienung erfolgt im Bedienungsfenster. Beim Arbeiten auf der Breitanzeige die [Strg-Anzeige]-Taste
- rechts unten auf dem Bildschirm anklicken, um ein 1fach- bzw. 4fach-Bedienungsfenster zu öffnen. Bei einer fest installierten Kamera werden die Tasten auf dem Kamera-Bedienfeld sowie andere Bedienele
	- mente deaktiviert.

## Kamera-Bedienfeld

Zum Bedienen der im Bildanzeigebereich als angewählt angezeigten Kameras (im Wählrahmen dargestellt). Auf dem 1fach-Bildschirm kann die Kamera, deren Bild gerade angezeigt wird, bedient werden. Auf dem 4fach-Bildschirm ein Kamerabild durch Anklicken des Kameranummernfelds im Bedienfeld oder eines Kamerabildes im Bildanzeigebereich anwählen.

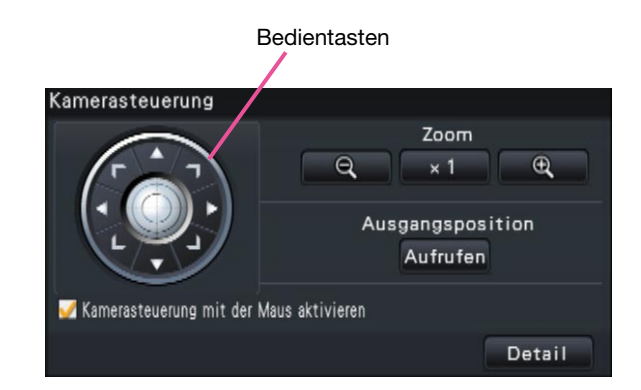

#### Bedientasten

Bewegen (schwenken/neigen) die Kamera in die entsprechende Richtung. Die Kamera bewegt sich, solange die Taste niedergehalten wird.

#### [Zoom]-Taste

Stellt das Zoomverhältnis ein.

#### [Ausgangsposition/Aufrufen]-Taste

Bewegt der Kamera in Ausgangsposition.

#### Ankreuzfeld [Kamerasteuerung mit der Maus aktivieren]

Wenn dieser Posten markiert ist, können die Funktionen Schwenken/Neigen (Anklicken) und Zoomen (Mausrädchen) mit der Maus auf dem gewählten Kamerabild gesteuert werden.

#### Hinweis:

 • Wenn dieser Posten markiert ist, ist das digitale Zoomen (☞ Seite 24) durch Drehen des Mausrädchens nicht möglich. Wenn das Kamera-Bedienfeld bei einer fest installierten Kamera deaktiviert ist, ist digitales Zoomen durch Drehen des Mausrädchens möglich, auch wenn das Ankreuzfeld markiert ist.

#### [Detail]-Taste

Das "Kamerasteuerung [Erweitert]"-Feld anzeigen und eine der folgenden Kamera-Operationen durchführen:

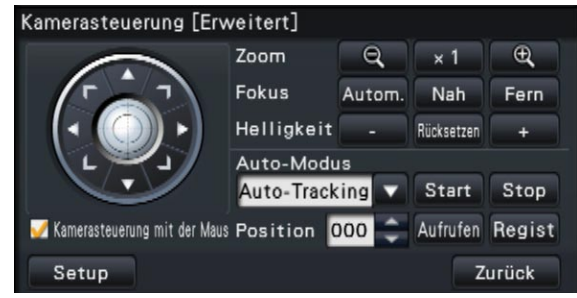

- • [Fokus]-Taste Stellt den Brennpunkt ein.
- • [Helligkeit]-Taste Stellt die Blende der Kamera ein.
- • Auto-Modus

Aktiviert die Kamera-Automatik.

• [Position]

 Speichert die aktuelle Ausrichtung der Kamera als Presetposition. Bewegt die Kamera in eine vorher gespeicherte Presetposition.

#### • [Setup]-Taste

 Ruft das Kamera-Setupfenster zum Speichern der Ausgangsposition (☞ Seite 53) und zur Aktivierung der Rückflansch-Automatik (☞ Seite 53) auf.

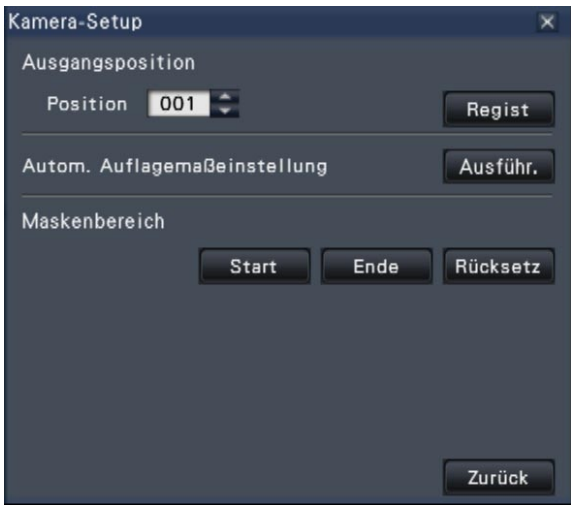

#### • [Zurück]-Taste

 Schließt "Kamerasteuerung [Erweitert]" und schaltet zum Kamera-Bedienfeld zurück.

#### Hinweis:

 • Die Bedienung der Kameras ist auf der Breitanzeige sowie auf dem 16fach-Bildschirm nicht möglich.

### Schwenken/Neigen

Die horizontale/vertikale Lage der Kamera verändern.

#### Schritt 1

Auf dem 4fach-Bildschirm die gewünschten Kameras wählen.

#### Schritt 2

Die [Kontrolle]-Taste anklicken. Den Punkt anklicken, der der Mittelpunkt des Betrachtungswinkels werden soll. Die Kamera bewegt sich, um den Punkt zu orten, der den Mittelpunkt des Anzeigebereichs bilden soll.

#### Hinweis:

• Um Bedienungshandlungen im angezeigten Kamerabild vom Rekorder aus zu ermöglichen, das Ankreuzfeld für "Kamerasteuerung mit der Maus aktivieren" im Kamera-Bedienfeld markieren.

## Zoomen

Das angezeigte Kamerabild kann durch Zoomen des Kameraobjektivs vergrößert/verkleinert werden. Die verfügbaren Zoomverhältnisse sind je nach Modell der angeschlossenen Kameras unterschiedlich. Zu Einzelheiten siehe die Bedienungsanleitung der verwendeten Kamera.

#### Schritt 1

Auf dem 4fach-Bildschirm die gewünschten Kameras wählen.

#### Schritt 2

Die [–]- oder [+]-Taste anklicken.

Alternativ kann gezoomt werden, indem der Mauszeiger auf das Bild bewegt und das Mausrädchen gedreht wird.

Zum Rückstellen des Zoomverhältnisses auf die [x1]- Taste klicken.

#### Hinweis:

- Um Bedienungshandlungen im angezeigten Kamerabild vom Rekorder aus zu ermöglichen, das Ankreuzfeld für "Kamerasteuerung mit der Maus aktivieren" im Kamera-Bedienfeld markieren.
- Ein durch Ziehen der Maus angewählter Bereich im Bildanzeigebereich wird im Mittelpunkt des Bildanzeigebereichs angeordnet, und das Zoomverhältnis wird automatisch angepasst.

## Fahren in Ausgangsposition

Die Kamera in eine vorher gespeicherte Presetposition bewegen. Dazu muss die Ausgangsposition vorher gespeichert worden sein. (☞ Seite 53)

#### Schritt 1

Auf dem 4fach-Bildschirm die gewünschten Kameras wählen.

#### Schritt 2

Durch Anklicken der [Aufrufen]-Taste in Ausgangsposition fahren.

## Fokussierung

Stellt den Brennpunkt ein. Fokus-Automatik steht zur Verfügung.

#### Schritt 1

Auf dem 4fach-Bildschirm die gewünschten Kameras wählen.

#### Schritt 2

- Die [Detail]-Taste anklicken.
- → Das "Kamerasteuerung [Erweitert]"-Feld wird angezeigt. (☞ Seite 48)

#### Schritt 3

Die [Nah]- oder [Fern]-Taste anklicken. Mit der [Autom]-Taste kann die Fokus-Automatik aktiviert werden.

## Blendeneinstellung (Helligkeit)

Stellt die Blende der Kamera ein.

#### Schritt 1

Auf dem 4fach-Bildschirm die gewünschten Kameras wählen.

#### Schritt 2

Die [Detail]-Taste anklicken.

→ Das "Kamerasteuerung [Erweitert]"-Feld wird angezeigt. (☞ Seite 48)

#### Schritt 3

Die [–]- oder [+]-Taste anklicken. Durch Klicken auf die [Rücksetzen]-Taste kann die Helligkeit zurückgestellt werden.

### Auto-Modus

Aktiviert die Kamera-Automatik.

#### Schritt 1

Auf dem 4fach-Bildschirm die gewünschten Kameras wählen.

#### Schritt 2

Die [Detail]-Taste anklicken. → Das "Kamerasteuerung [Erweitert]"-Feld wird angezeigt. (☞ Seite 48)

#### Schritt 3

Die Automatik-Taste [▼] der Kamera anklicken und einen der folgenden Automatik-Betriebsarten wählen: Auto-Tracking: Aktiviert die automatische Verfolgung eines sich über den Bildschirm bewegenden Objekts durch die Kamera. Schwenken: Die Kamera wird automatisch zwischen einem vorgegebenen Start- und Endpunkt verfahren (geschwenkt).

Preset-Sequenz: Die Kamera bewegt sich (schwenkt) automatisch an programmierte Presetpositionen in der Reihenfolge der Presetnummern (numerische Reihenfolge). Patrol: Der Schwenkablauf bei der manuellen

Aufzeichnung wird nachverfolgt.

#### Schritt 4

Durch Anklicken der [Start]-Taste kann die Kamera-Automatik deaktiviert werden. Durch Anklicken der [Stop]-Taste kann die Kamera-Automatik deaktiviert werden.

#### Hinweis:

• Zu Einzelheiten über die automatischen Funktionen der Kamera siehe die Bedienungsanleitung der angeschlossenen Kamera.

## Abspeichern von Presetpositionen

Die aktuelle Position der Kamera kann als Presetposition abgespeichert werden. Presetpositionen können nur dann abgespeichert werden, wenn die verwendete Kamera die Presetfunktion unterstützt.

#### Schritt 1

Auf dem 4fach-Bildschirm die gewünschten Kameras wählen.

#### Schritt 2

- Die [Detail]-Taste anklicken.
- → Das "Kamerasteuerung [Erweitert]"-Feld wird angezeigt. (☞ Seite 48)

#### Schritt 3

Die Kamera durch Schwenken und Neigen in die abzuspeichernde Position bewegen. (☞ Seite 49)

#### Schritt 4

Zum Wählen einer Presetnummer die [▲]/[▼]-Taste im [Position]-Feld anklicken. Die zu speichernde Presetnummer (1 - 256) wählen.

#### Schritt 5

Die [Regist]-Taste anklicken.

→ Die Kamera-Ausrichtung wird unter der gewählten Presetnummer abgespeichert.

## Fahren der Kamera in Presetposition

Die Kamera in eine gespeichert Presetposition fahren. Dies setzt voraus, dass vorher Presetpositionen abgespeichert wurden.

#### Schritt 1

Auf dem 4fach-Bildschirm die gewünschten Kameras wählen.

#### Schritt 2

Die [Detail]-Taste anklicken.

→ Das "Kamerasteuerung [Erweitert]"-Feld wird angezeigt. (☞ Seite 48)

#### Schritt 3

Zum Wählen einer Presetnummer die [▲]/[▼]-Taste im [Position]-Feld anklicken. Die zu speichernde Presetnummer (0 - 256) wählen. Bei Wahl der Presetnummer 0 wird die Kamera in Ausgangsposition gefahren.

#### Schritt 4

Die [Aufrufen]-Taste anklicken.

→ Die Kamera fährt in die der gewählten Presetnummer entsprechende Presetposition.

#### Hinweis:

• Eine nicht gespeicherte Presetnummer kann zwar gewählt werden, wird aber nicht angefahren, auch wenn die [Aufrufen]-Taste angeklickt wird.

## Speichern der Ausgangsposition

Zum Einstellen der Ausgangsposition muss sich die Kamera an einer bereits gespeicherten Presetposition befinden.

#### Schritt 1

Die Presetpositionen der Kamera werden über das "Kamerasteuerung [Erweitert]"-Feld abgespeichert. (☞ Seite 48)

#### Schritt 2

Die [Setup]-Taste anklicken.

 $\rightarrow$  Das Kamera-Setupfenster wird angezeigt. (☞ Seite 49)

#### Schritt 3

Zum Wählen einer Presetposition, die als Ausgangsposition gespeichert werden soll, die  $[\triangle]$ / [C]-Taste im [Position]-Feld anklicken. Die zu speichernde Presetnummer (1 - 256) wählen.

#### Hinweis:

 • Bei bestimmten Panasonic-Modellen ist die Presetposition 0 als Ausgangsposition gespeichert. Zu Einzelheiten über unterstützte Kameras siehe "readme.txt" auf der mitgelieferten CD-ROM.

#### Schritt 4

Die [Regist]-Taste anklicken.

→ Die gewählte Presetnummer wird als Ausgangsposition gespeichert.

#### Step 5

Die [Zurück]-Taste anklicken.

→ Das Kamera-Setupfenster schließt, und die Anzeige schaltet auf das "Kamerasteuerung [Erweitert]"-Feld zurück.

## Rückflansch-Automatik

Wenn die [Ausführ.]-Taste angeklickt wird, stellt die Rückflansch-Automatik die Rückflansch-Brennweite automatisch auf ein in Bildschirmmitte gelegenes Objekt ein. Zu weiteren Einzelheiten über diese Funktion siehe die Bedienungsanleitung der verwendeten Kamera.

#### Schritt 1

Auf dem 4fach-Bildschirm die gewünschten Kameras wählen.

#### Schritt 2

Das "Kamerasteuerung [Erweitert]"-Feld (☞ Seite 48) aufrufen und die [Setup]-Taste anklicken.

→ Das Kamera-Setupfenster (☞ Seite 49) wird angezeigt.

#### Schritt 3

Die [Ausführ.]-Taste neben "Autom. Auflagemaßeinstellung" anklicken.

#### Schritt 4

Die [Zurück]-Taste anklicken.

 $\rightarrow$  Das Kamera-Setupfenster schließt, und die Anzeige schaltet auf das "Kamerasteuerung [Erweitert]"-Feld zurück.

## Einrichten von Maskierbereichen

Maskierbereiche für die Kamera einrichten. Zu weiteren Einzelheiten über diese Funktion siehe die Bedienungsanleitung der verwendeten Kamera.

#### Schritt 1

Die [Start]-Taste anklicken.

 $\rightarrow$  Dem Bildanzeigebereich wird ein Raster überlagert, und die als Maskierbereiche festgelegten Bereiche werden von weißen durchscheinenden Masken abgedeckt.

#### Schritt 2

- Ein Segment im Bildanzeigebereich anklicken.
- $\rightarrow$  Mit jedem Klick auf das Segment wird die Maskierung ein- bzw. ausgeschaltet.

#### Schritt 3

Die [Ende]-Taste anklicken.

 $\rightarrow$  Damit wird das Einrichten von Maskierbereichen abgeschlossen und der Raster verschwindet.

#### Schritt 4

Die [Zurück]-Taste anklicken.

Das Kamera-Setupfenster schließt, und die Anzeige schaltet auf das "Kamerasteuerung [Erweitert]"-Feld zurück.

Hinweis:

 • Durch Anklicken der [Rücksetz]-Taste können alle Maskierbereiche zurückgestellt werden.

## **Netzwerkeinstellungen**

Der Rekorder kann über eine vorne am Gerät angeschlossene Maus oder einem auf einem PC installierten Web-Browser bedient werden (ausgenommen bestimmte Funktionen und Einstellungen). Auf den folgenden Seiten wird der Betrieb über einen Web-Browser, das Einrichten des PC und ähnliches beschrieben.

Zur Bedienung des Rekorders über einen Browser müssen vorher die netzwerkseitigen Einstellungen für den Rekorder und den PC durchgeführt werden.

Obige Einstellungen entfallen, wenn der PC wie unten beschrieben für den Netzwerkbetrieb eingestellt wird. Einstellung und Betrieb des Rekorders können nach Fertigstellung der Anschlüsse über den Browser erfolgen. IP-Adresse: 192.168.0.2 - 192.168.0.249, 192.168.0.251 - 192.168.0.254

Subnetzmaske: 255.255.255.0

Standardgateway: 192.168.0.1

Bei von den obigen Werten abweichender Einstellung müssen die netzwerkseitigen Einstellungen für den Rekorder und den PC durchgeführt werden.

## Netzwerkseitige Einstellungen für den Rekorder

Die netzwerkseitigen Einstellungen für den Rekorder erfolgen im Setupmenü, auf dem [Allgemein]-Register der "Netzwerk"-Seite.

Zu den Einstellungen siehe das Kapitel über das vom Setupmenü aus zugängliche [Allgemein]-Register von "Netzwerk" (☞ Installationshandbuch).

## Netzwerkseitige Einstellungen für den PC

Die TCP/IP-Einstellung des PC an die des Rekorders anpassen. Bei Betrieb des Rekorders mit den Vorgaben (IP-Adresse: 192.168.0.250), als IP-Adresse des PC "192.168.0.xxx (Zahl zwischen 2 und 254, außer 250 (der Rekorder))" einstellen.

In den Beschreibungen in diesem Bedienungsanleitung wird von den Standardeinstellungen für Windows 7 ausgegangen. Zu weiteren Informationen siehe die Bedienungsanleitung für das verwendete Betriebssystem.

#### Schritt 1

Im Startmenü "Systemsteuerung" anklicken.

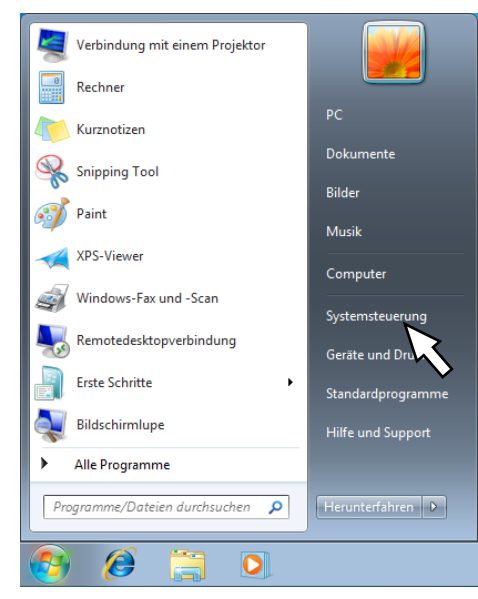

 $\rightarrow$  "Systemsteuerung" wird angezeigt.

Wichtig:

• Als Administrator in den PC einloggen.

#### Schritt 2

"Netzwerkstatus und -aufgaben anzeigen" anklicken.

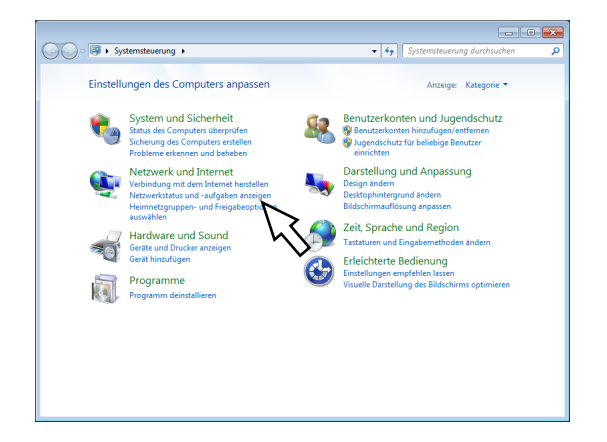

→ Das Fenster "Netzwerk- und Freigabecenter" wird angezeigt.

#### Schritt 3

"LAN-Verbindung" anklicken.

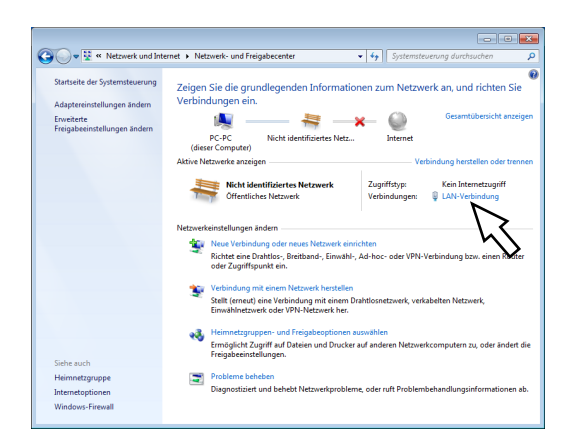

→ Das Fenster "Status von LAN-Verbindung" wird angezeigt.

#### Schritt 4

Auf [Eigenschaften] klicken.

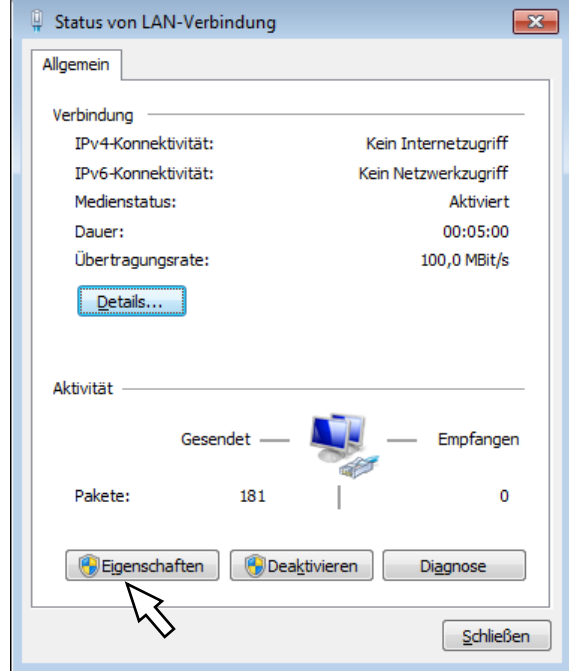

→ Das Fenster "Eigenschaften von LAN-Verbindung" wird angezeigt.

#### Schritt 5

Auf "Internetprotokoll Version 4 (TCP/IPv4)" und dann auf [Eigenschaften] klicken.

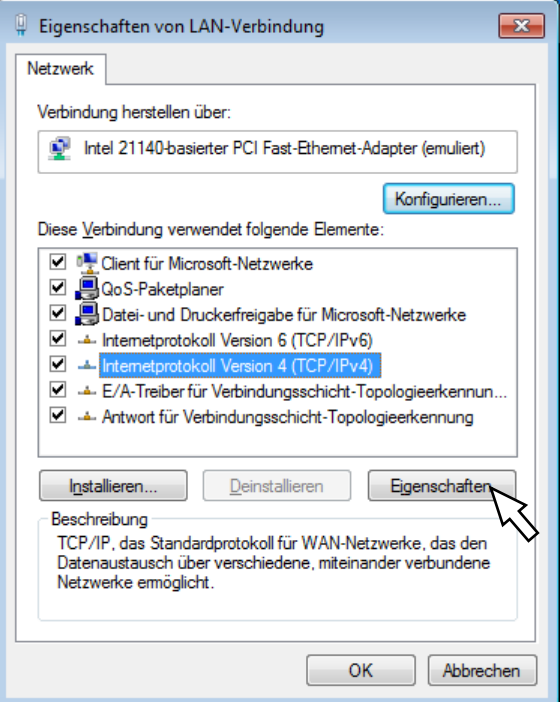

→ Das Fenster "Eigenschaften von Internetprotokoll Version 4 (TCP/IPv4)" wird angezeigt.

#### Schritt 6

[Folgende IP-Adresse verwenden] wählen und "IP-Adresse" und "Subnetzmaske" wie folgt einstellen:

- • IP-Adresse: 192.168.0.9
- • Subnetzmaske: 255.255.255.0

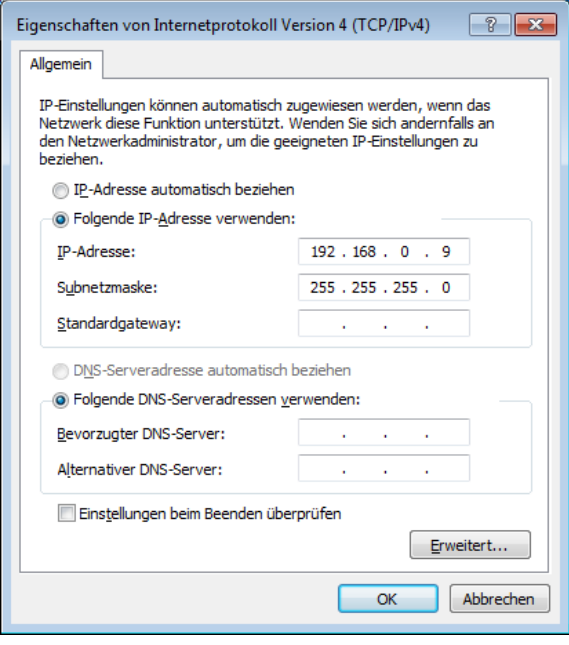

Bei bestimmten Netzwerkkonfigurationen kann die Einstellung des "Standardgateway" erforderlich sein. Zu Einzelheiten über die Einstellungen wenden Sie sich bitte an den System-Administrator.

#### Schritt 7

Mit der [OK]-Taste das Fenster schließen.

## **Netzwerksicherheit des Rekorders**

## Sicherheitsfunktionen des Rekorders

- (1) Zugriffskontrolle mittels Benutzer-Authentifizierung Der Zugriff auf den Rekorder durch Benutzer kann eingeschränkt werden, indem "Benutzer-Authentifizierung" auf "An" gesetzt wird. (☞ Installationshandbuch)
- (2) Zugriffskontrolle durch Verändern der HTTP-Portnummer Unberechtigte Zugriffe wie Port-Scannen u.Ä. können durch Ändern der HTTP-Portnummer verhindert werden (☞ Installationshandbuch).

#### Wichtig:

- • Es sollten Sicherheitsmaßnahmen wie Zugriffskontrolle mittels Benutzer-Authentifizierung getroffen werden, um zu verhindern, dass Informationen wie z.B. Bilddaten, Authentifizierungsdaten (Benutzername und Passwort), der Inhalt von Alarm-Mails, FTP-Serverinformationen usw. in falsche Hände geraten.
- • Nach einem Zugriff aufs Gerät durch den Administrator als zusätzliche Sicherheitsmaßnahme unbedingt den Web-Browser schließen.
- Aus Sicherheitsgründen sollte auch das Passwort des Administrators regelmäßig geändert werden.

## Maßnahmen zur erhöhten Netzwerksicherheit

Zur erhöhten Netzwerksicherheit kann eine Aufteilung des Subnetzes in mehrere Subnetze mit Hilfe eines Routers sowie doppelte Authentifizierung über die Authentifizierungsfunktion des Routers und des Rekorders erfolgen. Wird der Rekorder an ein nicht sicheres Netzwerk angeschlossen, kann die Sicherheit durch Zwischenschaltung eines VPN (Virtual Private Network) zwischen Rekorder und Host-PC oder durch sonstige Maßnahmen erhöht werden.

#### Wichtig:

 • Die Einstellungen zur erhöhten Netzwerksicherheit sind unterschiedlich je nach Art des Netzwerks, an das der Rekorder angeschlossen werden soll, z.B. Intranet oder Internet-Serviceprovider. Zu Einzelheiten über die Netzwerksicherheit wenden Sie sich bitte an den Administrator des Netzwerks.

#### [Anschlussbeispiel]

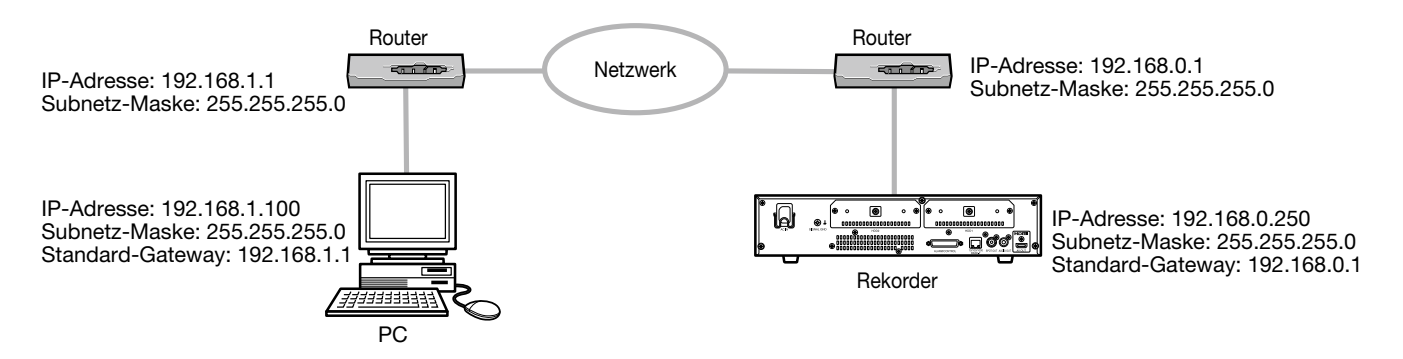

Durch Einrichten einer Firewall u.Ä. ergibt sich die Möglichkeit, die Paket- und Protokollfilterfunktionen zu nutzen und auf diese Weise die Netzsicherheit zu erhöhen.

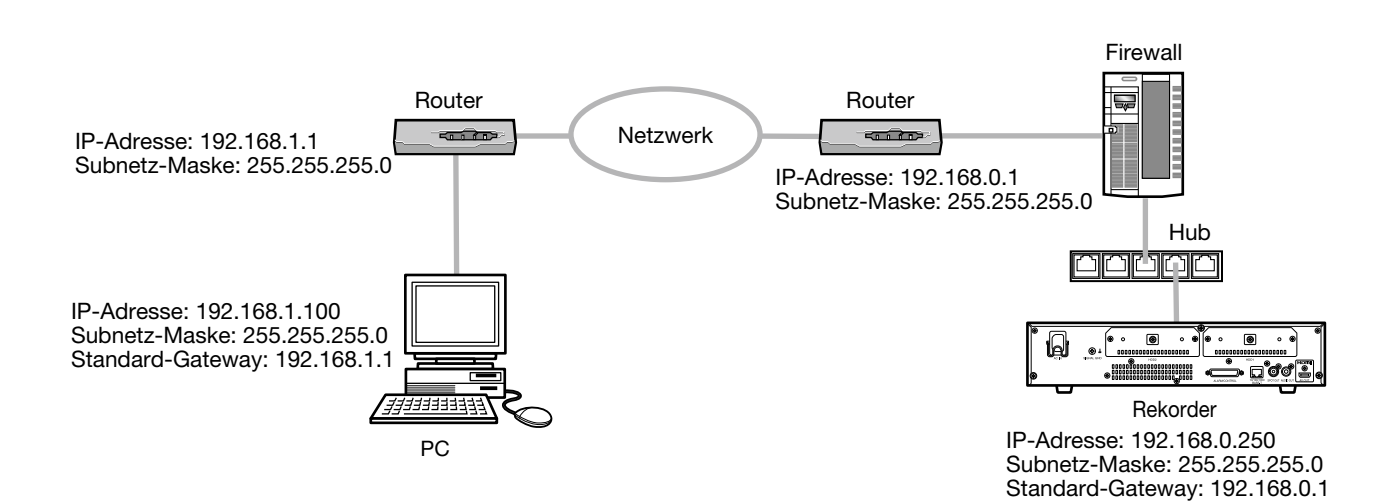

Den PC starten und den Rekorder über einen Web-Browser betreiben.

#### Schritt 1

Den Browser starten.

#### Schritt 2

In das Adressenfeld die dem Rekorder zugewiesene IP-Adresse oder URL eingeben und die [Eingabe]- Taste drücken.

→ Das Dialogfeld Authentifizierung erscheint. Dieses Fenster erscheint nicht, wenn im Setupmenü "Benutzerverwaltung", [Allgemein]-Register, der Posten "Benutzer-Authentifizierung" auf "Aus" steht.

#### Wichtig:

- Zu Einzelheiten über die IP-Adresse wenden Sie sich bitte an einen System-Administrator.
- • Beim Eingeben der IP-Adresse keine führende "0" verwenden. Beispiel:

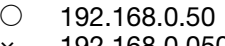

- × 192.168.0.050
- Falls auf der Informationsleiste eine Meldung erscheint, siehe Seite 98.

#### Hinweis:

- Bei erstmaliger Anzeige der Hauptseite erscheint der Installationsassistent für das zum Anzeigen der Kamerabilder erforderliche ActiveX-Steuerelement. Den Anweisungen des Assistenten folgen.
- • Das ActiveX-Steuerelement und die Viewer-Software (☞ Seite 85) werden gleichzeitig installiert.
- Zum Installieren den Anweisungen des Installationsassistenten folgen. Ist ein ActiveX-Steuerelement für einen anderen Panasonic-Rekorder bereits installiert, unter "Windows-Komponenten hinzufügen/entfernen" zunächst "WebVideo ActiveX" entfernen und anschließend das ActiveX-Steuerelement für dieses Produkt installieren. (☞ Seite 85)
- Falls der Installationsassistent auch nach der Installation des ActiveX-Steuerelements für dieses Produkt wieder erscheint, muss der PC neu gestartet werden.
- Jede Installation eines ActiveX-Steuerelements auf einem PC muss durch eine Lizenz gedeckt sein. Bitte beraten Sie sich mit Ihrem Fachhändler über die Software-Lizenz.

#### Schritt 3

Den im Rekorder registrierten Benutzernamen und das Passwort eingeben und auf die [Anmelden]-Taste klicken.

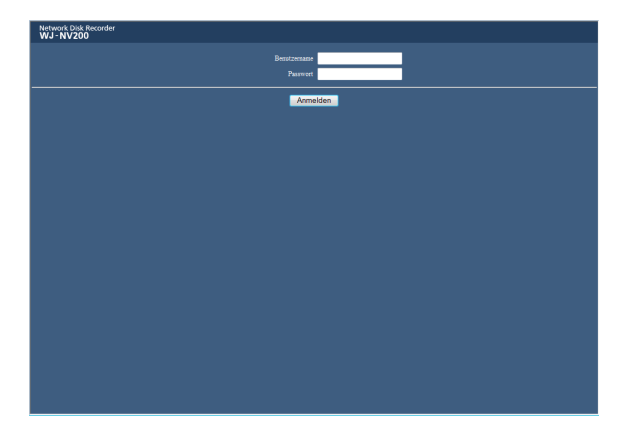

 $\rightarrow$  Das Hauptfenster erscheint.

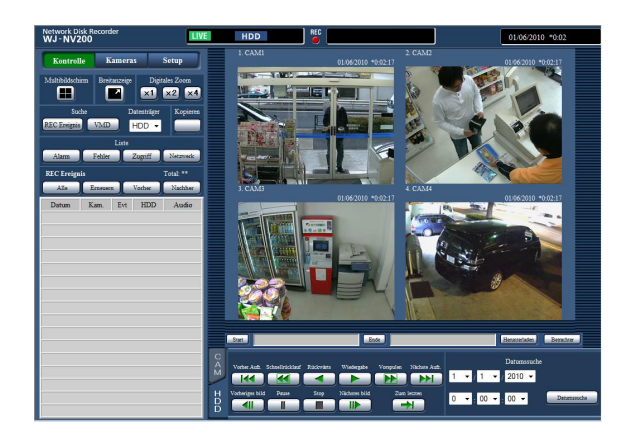

#### Wichtig:

- • Voreingestellten Benutzernamen und Passwort beim Netzwerk-Administrator erfragen.
- Zur Registrierung von Benutzern siehe das Installationshandbuch.
- Die Vorgaben für Administratornamen und Passwort sind: Administrator-Name: ADMIN Passwort: 12345
- Zur erhöhten Sicherheit vor der Inbetriebnahme des Rekorders den vorgegebenen Administratornamen und das Passwort ändern. Das Passwort sollte regelmäßig geändert werden. Zum Ändern des Passworts siehe das Installationshandbuch.
- Siehe die Anweisungen auf Seite 98, falls auf der Informationsleiste eine Meldung erscheint oder eine unnötige Status- oder Scrollleiste im Fenster erscheint.

## **Bedienfenster**

## **Hauptseite**

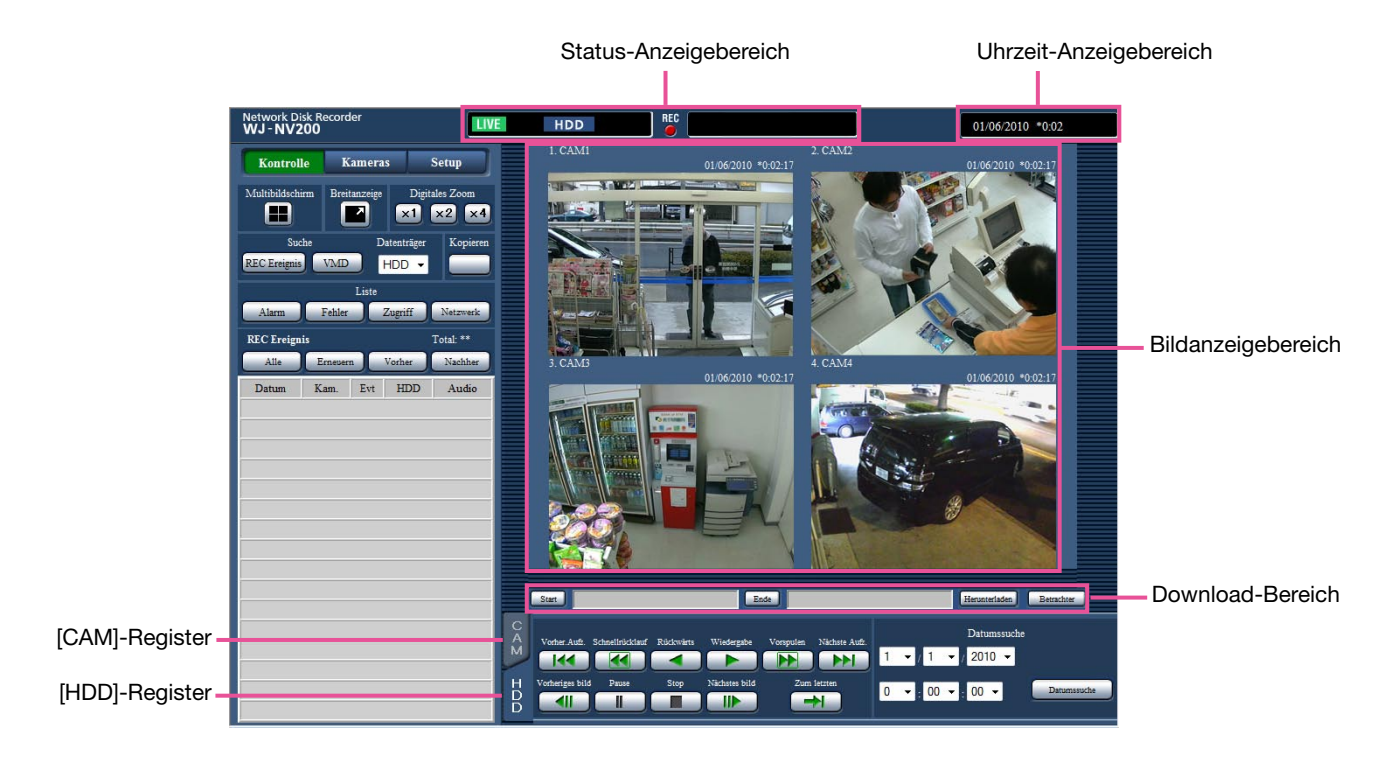

#### [Kontrolle]-Taste

Ermöglich Vorgänge wie Suche und Kopieren von Aufzeichnungen sowie Anzeige von Suchergebnisssen und Protokollinformationen. Die Taste dient auch zum Umschalten der Kamerabilder zwischen Live-Bildern auf dem Multibildschirm, auf der Breitanzeige usw.

#### [Kameras]-Taste

Kann zur Bedienungs der Kameras verwendet werden, wie z.B. zum Umschalten der Kamerabilder.

#### [Setup]-Taste

Dient zum Einstellen des Rekorders. Zu Einzelheiten über Einstellposten und dazugehörige Informationen siehe das Installationshandbuch. Zur allgemeinen Bedienung siehe Seite 64.

#### Status-Anzeigebereich

Zeigt den aktuellen Status des Rekorders, z.B. bei Wiedergabe und Aufzeichnung.

#### Uhrzeit-Anzeigebereich

Die aktuelle Zeit und das aktuelle Datum werden angezeigt.

#### Bildanzeigebereich

Wiedergabebilder und Live-Bilder werden dargestellt. Der Kameratitel erscheint links über dem Bild und Datum/Zeit (aktuelles Datum/Zeit der Kamera bei Live-Bildern und Aufzeichnungsdatum/-zeit bei Aufzeichnungen) rechts oben. Anklicken eines Kameratitels während der Anzeige von Bildern auf dem Multibildschirm bringt Bilder der entsprechenden Kamera auf dem 1fach-Bildschirm zur Anzeige. Die Vorgabe für das Bildseitenverhältnis jedes Bildschirmsegments ist 4:3. Bezüglich Einstellung zur Änderung des Bildseitenverhältnisses auf 16:9 siehe das Installationshandbuch.

#### Download-Bereich

Zum Herunterladen der gerade wiedergegebenen Bilder sowie der Viewer-Software.

#### [CAM]-Register

Über dieses Register erfolgt die Kamerasteuerung wie Zoomen, Fokussieren und Aktivieren der Kamera-Automatik.

#### [HDD]-Register

Zum Wiedergeben und Manipulieren von Aufzeichnungen.

### **Bedienfeld**

Die [Kontrolle]-Taste ruft Bedienfelder mit folgendem Inhalt auf.

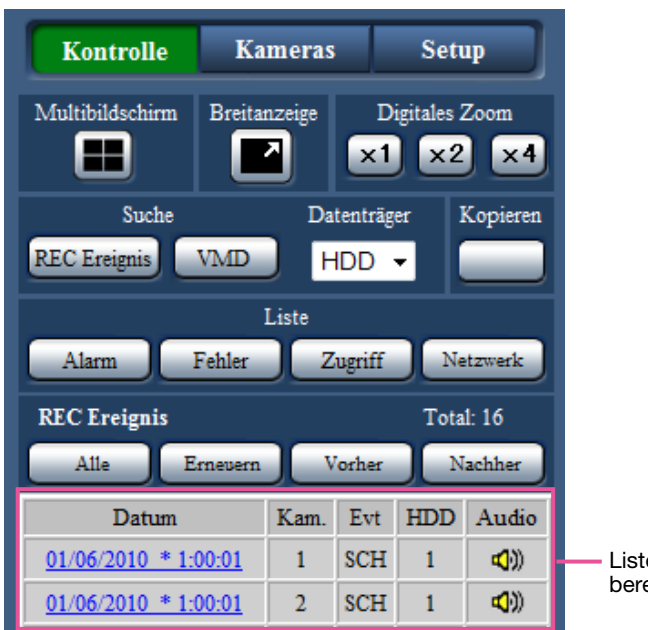

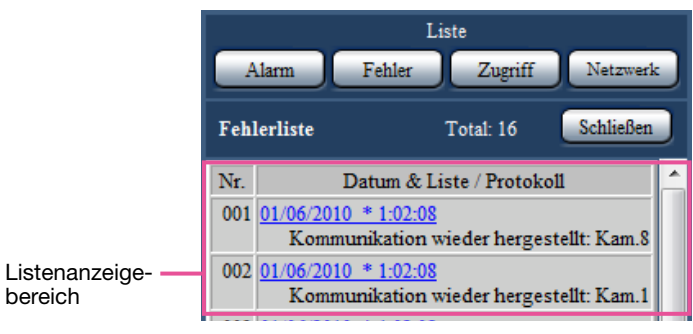

#### [Multibildschirm]-Feld

Auf dem Multibildschirm können die Aufzeichnungen von bis zu 4 Kameras gleichzeitig wiedergegeben werden. Mit jedem Klick auf die Taste wird auf die nächsten 4 Bildschirmsegmente weitergeschaltet: Kamera 1 bis 4→Kamera 5 bis 8→Kamera 9 bis 12→Kamera 13 bis 16.

#### [Breitanzeige]-Feld

Zeigt Live-Bilder oder Aufzeichnungen auf dem Vollbildschirm an. (☞ Seite 68)

#### [Digitales Zoom]-Feld

Das auf dem 1fach-Bildschirm angezeigte Bild wird dem der angeklickten Taste entsprechenden Zoomverhältnis angezeigt.

[x1]: x1, [x2]: x2, [x4]: x4

#### [Suche]-Feld

Mit dieser Taste wird nach Aufzeichnungen gesucht. Die Suchergebnisse werden Im Listenanzeigebereich angezeigt.

#### [REC Ereignis]-Taste

Zum Anzeigen dieser Taste "Datenträger" auf [HDD] setzen. Das Aufzeichnungsereignis-Suchfenster wird angezeigt.

#### [VMD]-Taste

Zum Anzeigen dieser Taste "Datenträger" auf [HDD] setzen. Das Fenster für VMD-Suche erscheint.

#### [Daten kopieren]-Taste

[SD] oder [DVD] als "Datenträger" wählen, um diese Taste zur Anzeige zu bringen. Das Kopierdaten-Suchfenster erscheint.

#### Datenträger

Einen Bestimmungsordner zum Abspeichern der gerade wiedergegebenen Bilder wählen. ("DVD" wird nur bei Modellen mit DVD-Laufwerk angezeigt.) HDD/SD/DVD

#### [Kopieren]-Feld

Zum Anzeigen dieser Taste "Datenträger" auf [HDD] setzen. Klicken auf diese Taste zeigt das Datenkopierfenster an. Durch Anklicken dieser Taste können Aufzeichnungen manuell auf eine SD-Speicherkarte oder eine DVD kopiert werden.

#### [Liste]-Feld

Das anzuzeigende Protokoll wählen. Anklicken der Tasten ruft die entsprechenden Protokolle im Listenanzeigebereich auf.

Angezeigte Protokolle: Alarmprotokoll, Fehlerprotokoll, Zugriffsprotokoll und Netzwerkprotokoll

#### [Schließen]-Taste

Das Fenster mit den Protokollinformationen schließen.

#### **Listenanzeigebereich**

- Anzahl der Einträge: Zeigt die Gesamtzahl der Listeneinträge an.
- Nr.: Laufende Nummer der Einträge.
- Datum & Liste: Zeigt Datum und Zeit der Störung an.
- Protokoll: Zeigt detaillierte Angaben zu den Ereignissen an.

Die maximal speicherbaren Potokolle sind unten aufgeführt. Wenn die maximale Anzahl Protokolle erreicht ist, werden die ältesten Protokolle durch die neueren überschrieben. Dabei wird das älteste Protokoll zuerst überschrieben.

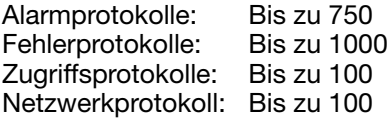

Durch Anklicken von Datum/Zeit in der Liste kann die Wiedergabe ab diesem Datum/Zeit gestartet werden. (Bei Anklicken von Datum/Zeit in den Protokolleinträgen beginnt die Wiedergabe ab einem Punkt, der ca. 5 Sekunden vor dem gewählten Datum/Zeit liegt.)

Zur Anzeige von Suchergebnissen oder einer Liste kopierter Daten siehe jeweils "Suche nach Aufzeichnungsereignissen und deren Wiedergabe" (☞ Seite 73) und "Einsehen einer Liste kopierter Aufzeichnungen" (☞ Seite 77).

#### Hinweis:

- Um die Wiedergabe ab Anfang der Voralarmaufzeichnung zu starten, wenn der unter "Voralarmaufzeichnungsdauer" eingestellte Wert länger als 5 Sekunden ist, die Wiedergabe-Taste und anschließend die Vorherige Aufzeichnung-Taste anklicken.
- • Die in dem gewählten Protokoll bzw. in den Protokollinformationen angezeigten Aufzeichnungen können nicht wiedergegeben werden, wenn sie bereits überschrieben oder gelöscht wurden.

## Kamerawahlfeld

Anklicken der [Kameras]-Taste ruft das unten gezeigte Bedienfeld auf. Außerdem kann der Bildanzeigebereich umgeschaltet und das Kamerabild gewählt werden.

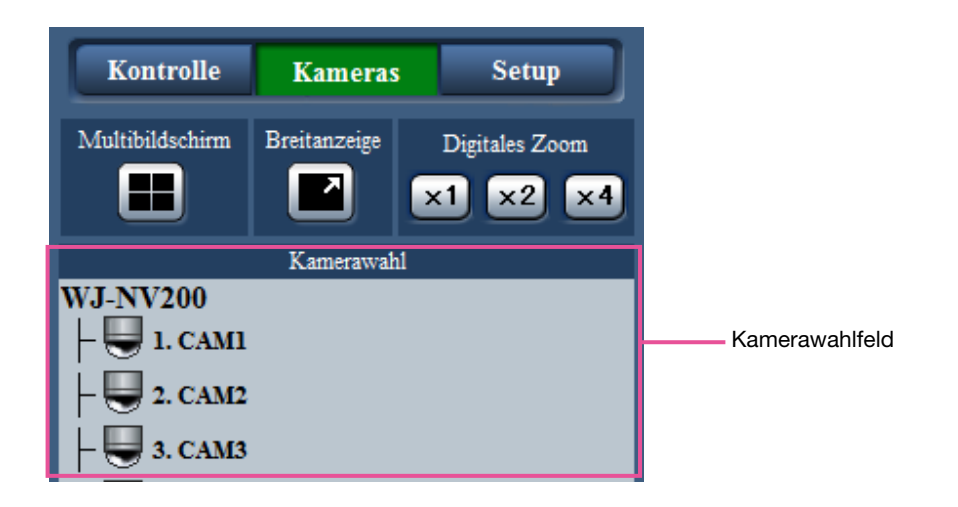

Zu den Feldern [Multibildschirm], [Breitanzeige] und [Digitales Zoom] siehe "Bedienfeld" (☞ Seite 62).

#### Kamerawahlfeld

Durch Anklicken des Kameratitels werden die Bilder der gewählten Kamera im Bildwiedergabebereich im 1fach-Bildformat angezeigt.

## Setup-Feld

Anklicken der [Setup]-Taste ruft ein Setup-Feld mit folgendem Inhalt auf. Auf diesem erfolgen Einstellungen wie die Zeit- und Datumsanzeige des Rekorders.

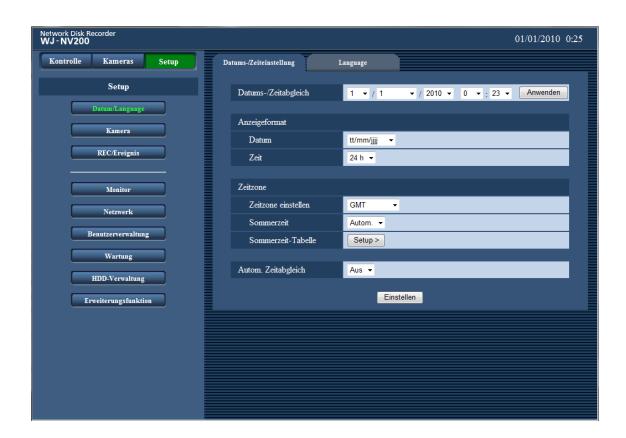

#### [Datum/Language]-Taste

Zeigt die "Datum/Language"-Seite an. Hier erfolgen Einstellungen wie Zeit/ Datum und Sommerzeit.

#### [Kamera]-Taste

Zeigt die "Kamera"-Seite an. Hier erfolgt die Registrierung der Netzwerkkameras.

#### [REC/Ereignis]-Taste

Zeigt die "REC/Ereignis"-Seite an. Hier erfolgen die Einstellungen für Aufzeichnungszeitpläne und Alarm.

#### [Monitor]-Taste

Hier erfolgen die Einstellungen für den Haupt- und den Live-Monitor.

#### [Netzwerk]-Taste

Mit dieser Taste erfolgen die Netzwerkeinstellungen.

#### [Benutzerverwaltung]-Taste

Zum Registrieren, Bearbeiten oder Löschen von Benutzerinformationen. Außerdem können die Administrator-Infos geändert werden.

#### [Wartung]-Taste

Bringt die Systeminfos des Rekorders zur Anzeige.

#### [HDD-Verwaltung]-Taste

Zum Formatieren von Festplatten-Laufwerken.

#### [Erweiterungsfunktion]-Taste

Dient zum Herunterladen der mit dem Zusätzliches Business Intelligence Kit zur Verfügung stehenden statistischen Daten.

(Diese Taste wird angezeigt, nachdem die Lizenz für den Rekorder registriert wurde oder bei Verwendung des Rekorders auf Testbasis.)

## Status-Anzeigebereich

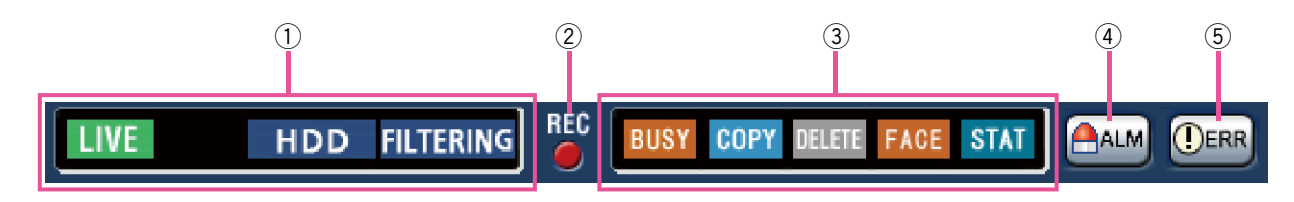

- (1) Live-/Wiedergabestatus-Anzeigebereich Zeigt den Status der angezeigten Bilder (Live-Bilder/Aufzeichnungen) an. Folgende Informationen werden angezeigt:
	- **THE : Zeigt an, dass die dargestellten Bilder Live-**Bilder sind.
		- **El**: Zeigt an, dass die dargestellten Bilder Wiedergabebilder sind.
		- : Zeigt an, dass die dargestellten Bilder Rücklaufwiedergabebilder sind.
	- **BE:** Zeigt an, dass die dargestellten Bilder Schnellvorlauf-Wiedergabebilder sind.
	- **Hill**: Zeigt an, dass die dargestellten Bilder Schnellrücklauf-Wiedergabebilder sind. **II** : Zeigt an, dass das dargestellte Bild auf
	- Pause geschaltet ist. **III**: Zeigt an, dass Aufzeichnungen/Audiodaten
	- heruntergeladen werden. **TED**: Zeigt an, dass das Herunterladen von
		- Aufzeichnungen/Audiodaten beendet ist.

 [Step1] - [Step7]: Zeigt die Wiedergabegeschwindigkeit an.

- tre 1: Normale Wiedergabegeschwindigkeit (1x)
- **on2**: ca. 4fache Wiedergabegeschwindigkeit
- **:** ca. 8fache Wiedergabegeschwindigkeit
- : ca. 16fache Wiedergabegeschwindigkeit
- : ca. 32fache Wiedergabegeschwindigkeit
- : ca. 48fache Wiedergabegeschwindigkeit
- **1**: ca. 96fache Wiedergabegeschwindigkeit
- HDD : Zeigt an, dass die Festplatte als Wiedergabemedium gewählt ist. **SD**
- : Zeigt an, dass die SD-Speicherkarte als Wiedergabemedium gewählt ist. **DVD** 
	- : Zeigt an, dass DVD als Wiedergabemedium gewählt ist. (\* Nur Modelle mit DVD-Laufwerk)
- : Die DVD wird finalisiert. **FINALIZE**
- **FORMA1** : Zeigt an, dass die Formatierung einer SD-Speicherkarte oder einer Festplatte läuft.
- **FILTERING** : Zeigt an, dass Aufzeichnungsereignisse gefiltert werden.

#### (2) Aufzeichnungs-Indikator

Zeigt den Aufzeichnungsstatus an.

- : Zeigt an, dass eine Aufzeichnung stattfindet.
- Zeigt an, dass keine Aufzeichnung stattfindet.

#### 3 Bereich für diverse Statusanzeigen Zeigt folgende Zustände an:

- : Zeigt an, dass die Kamera nicht zur Verfügung steht, weil gerade ein Benutzer mit höherer Priorität auf diese zugreift.
- : Zeigt an, dass ein Kopiervorgang stattfin-COPY det.
- : Zeigt an, dass Aufzeichnungen gelöscht werden (nur autom. Löschen).
- : Zeigt an, dass Gesichtserkennung läuft (nur FACE wenn die Funktion eingerichtet wurde).

 : Zeigt an, dass die statistische Verarbeitung **STAT** läuft.

#### **4) Alarm-Taste [ALM] AALM**

 Diese Taste wird im Alarmfall angezeigt. Durch Klicken auf diese Taste wird die Alarmoperation aufgehoben.

#### 5 Fehler-Taste [ERR] **DERR**

 Weist auf Eintreten eines Fehlers hin. Durch Klicken auf diese Taste wird die Alarmoperation aufgehoben.

### Download-Bereich

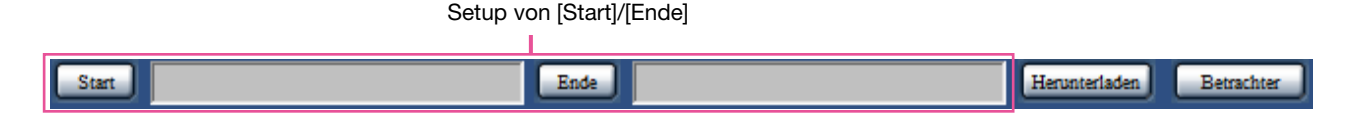

#### Setup von [Start]/[Ende]

 Start- und Endzeit der Zeitspanne für das Herunterladen von Bild- und Audiodaten festlegen. Diese Einstellung ist nur bei der Wiedergabe auf dem 1fach-Bildschirm möglich. (☞ Seite 83)

#### [Herunterladen]-Taste

 Ermöglicht das Herunterladen von Aufzeichnungen und Audiodaten zu einem vorgegebenen Datum/Zeit.

#### [Betrachter]-Taste

 Zum Herunterladen der Viewer-Software, die für die Wiedergabe von heruntergeladenen Bild- und Tondaten benötigt wird.

### [CAM]-Register

Bei Anzeige von Live-Bildern einer Kamera mit der Schwenk-/Neigefunktion stehen die unten aufgeführten Kamera-Steuerfunktionen zur Verfügung. In Abhängigkeit vom Kameramodell können einige Funktionen nicht verfügbar sein.

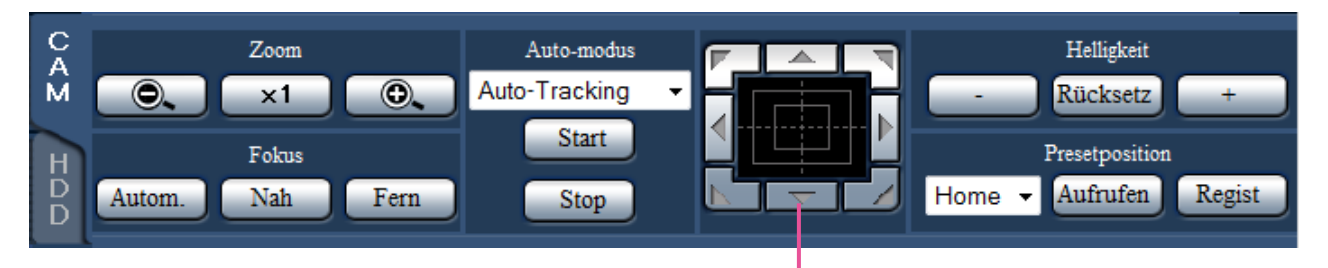

#### [Zoom]-Feld

Das Zoomverhältnis kann mit den [–] (Wide)- und [+] (Tele)-Tasten eingestellt werden. Zum Rückstellen des Zoomverhältnisses auf die [x1]-Taste klicken.

#### [Fokus]-Feld

Der Fokus kann mit den [Nah]- und [Fern]-Tasten eingestellt werden. Mit der [Autom.]-Taste kann die Fokus-Automatik aktiviert werden.

#### [Auto-Modus]-Feld

Aktiviert die Kamera-Automatik. Auf die [V]-Taste klicken, um die Kamera-Automatik (Auto-Tracking, Schwenken, Preset-Sequenz oder Patrol) anzuwählen, und anschließend auf die [Start]-Taste klicken. Durch Anklicken der [Stop]-Taste kann die Kamera-Automatik deaktiviert werden.

#### Bedientasten/Bedienfläche

Bedientasten/Bedienfläche

Klicken auf die Tasten am Rand der Bedienfläche bewegt (geschwenkt/geneigt) die Kamera in die entsprechende Richtung. Durch Klicken im Inneren der Bedienfläche kann die vertikale/waagerechte Lage des dargestellten Bildes verändert (geschwenkt/ geneigt) werden. Je weiter entfernt von der Bedienfeldmitte geklickt wird, umso höher ist die Schwenk-/Neigegeschwindigkeit.

#### [Helligkeit]-Feld

Die Helligkeit (Objektivblende) kann mit der [–] (dunkler)- oder [+] (heller)-Taste eingestellt werden. Durch Klicken auf die [Rücksetz]-Taste kann die Helligkeit zurückgestellt werden.

#### [Presetposition]-Feld

#### • [Regist]-Taste

 Speichert die aktuelle Position der Kamera als Presetposition ab.

 Die Kamera in die Position fahren, die als Presetposition registriert werden soll, mit der [ $\P$ ]-Taste eine Presetnummer (1 - 256) wählen und anschließend auf die [Regist]-Taste klicken. Unter "Home" kann keine Presetposition registriert werden.

#### [Aufrufen]-Taste

Bewegt die Kamera in eine vorher gespeicherte Presetposition.

Durch Anklicken der [<sup>▼</sup>]-Taste eine Presetnummer (Home, 1 - 256) wählen und anschließend auf die [Aufrufen]-Taste klicken. Das Fahren der Kamera in Presetposition setzt voraus, dass vorher Presetpositionen registriert worden sind.

## [HDD]-Register

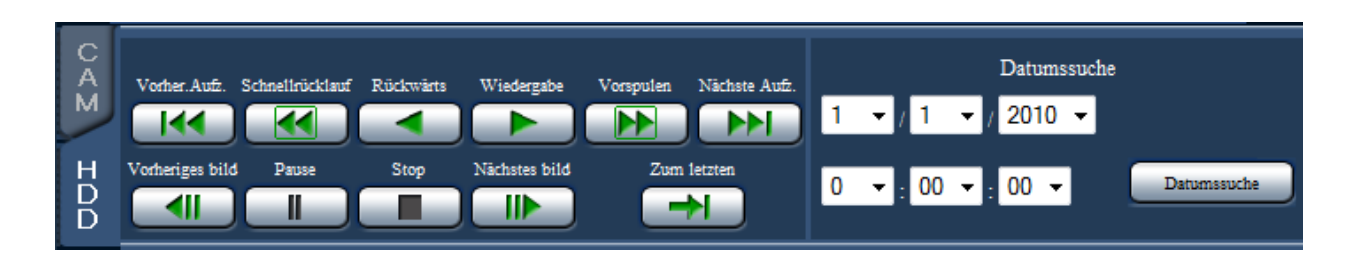

#### [Wiedergabe]/[Rückwärts]-Taste

Gibt Aufzeichnungen im Vor- oder Rücklauf wieder.

#### [Vorspulen]/[Schnellrücklauf]-Taste

Gibt Aufzeichnungen im Schnellvor- oder -rücklauf wieder.

Mit jeder Betätigung der Schnellvorlauf-Wiedergabetaste ändert sich die Wiedergabegeschwindigkeit wie folgt: Step2 (ca. 4x)  $\rightarrow$  Step3 (ca. 8x)  $\rightarrow$ Step4 (ca. 16x) → Step5 (ca. 32x) → Step6 (ca.  $48x$ )  $\rightarrow$  Step7 (ca. 96x)

#### [Nächste Aufz.]/[Vorher.Aufz.]-Taste

Springt zur nächsten oder vorherigen Aufzeichnung und gibt diese wieder.

#### [Nächstes bild]/[Vorheriges bild]-Taste

Anklicken dieser Taste während der Wiedergabe/ Pause zeigt den nächsten oder vorherigen Frame an und schaltet die Wiedergabe auf Pause.

#### [Pause]-Taste

Klicken auf diese Taste während der Wiedergabe hält die Wiedergabe vorübergehend an. Anklicken im Pausezustand setzt die Wiedergabe fort.

#### [Stop]-Taste

Stoppt die Wiedergabe und zeigt Live-Bilder an.

#### [Zum letzten]-Taste

Gibt die neuesten Aufzeichnungen der gerade angezeigten Kamera wieder. Der Wiedergabe-Startpunkt liegt etwa 30 Sekunden vor Datum/Zeit des zuletzt aufgezeichneten Bildes.

#### [Datumssuche]-Feld

Die Wiedergabe kann durch Angabe von Datum und Zeit einer Aufzeichnung gestartet werden. Die [ $\nabla$ ]-Taste anklicken und Datum und Zeit festlegen. Anklicken der [Datumssuche]-Taste löst die Wiedergabe der dem gewählten Datum entsprechenden Bilder aus.

# **Überwachung von Live-Bildern der Kameras**

Live-Bilder werden im Web-Browser-Fenster angezeigt. Live-Bilder können auf dem 1fach- bzw. 4fach-Bildschirm (Multibildschirm) dargestellt werden; der Bildanzeigebereich kann auf Vollbildschirm expandiert werden.

## Anzeige von Bildern auf dem 1fach-Bildschirm

Nach folgendem Verfahren können Live-Bilder auf dem 1fach-Bildschirm angezeigt werden.

#### Schritt 1

Die [Kameras]-Taste anklicken. (☞ Seite 61)

→ Im [Kamerawahl]-Feld wird eine Liste registrierter Kameras angezeigt.

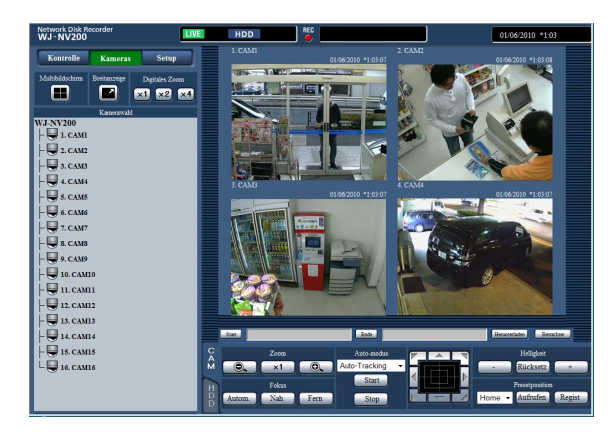

#### Schritt 2

Den Kameratitel wählen.

→ Live-Bilder der gewählten Kamera werden angezeigt.

#### Hinweis:

- Anklicken einer Kamera in dem bei Rechtsklick angezeigten Popup-Menü bringt Bilder der angewählten Kamera zur Anzeige.
- • Wird die [Zum letzten]-Taste auf dem [HDD]- Register bei Anzeige von Live-Bildern angeklickt, so startet die Wiedergabe ab einem Punkt, der etwa 30 Sekunden vor Datum/Zeit des zuletzt aufgezeichneten Bildes der gerade angezeigten Kamera liegt.

#### Digitales Zoomen

Vergrößert die angezeigten Live-Bilder.

Aufzeichnungen auf dem 1fach-Bildschirm wiedergeben, und eine Taste im [Digitales Zoom]-Feld anklicken. [x1]-Taste: Zeigt die Live-Bilder im Zoomverhältnis x1 an.

[x2]-Taste: Zeigt die Live-Bilder im Zoomverhältnis x2 an.

[x4]-Taste: Zeigt die Live-Bilder im Zoomverhältnis x4 an.

Anklicken eines Punktes im vergrößerten Bild schwenkt das Bild auf diesen als Mittelpunkt.

#### Breitanzeige von Bildern

Live-Bilder können auf dem Vollbildschirm dargestellt werden. Auf dem 1fach-Bildschirm die [Breitanzeige]- Taste anklicken (dabei verschwindet das Bedienfeld).

Um von Breitanzeige auf Originalbildgröße zurückzuschalten, mit Rechtsklick auf das Bild das Menü anzeigen und "Strg-Anzeige" wählen.

#### Hinweis:

 • Zum Vergrößern angezeigter Live-Bilder mit Rechtsklick auf das Bild das Menü anzeigen und "Breitanzeige" wählen.

### Anzeige von Bildern auf dem 4fach-Bildschirm (Multibildschirm)

Live-Bilder von Kameras werden im 4fach-Bildformat angezeigt.

#### Schritt 1

- Die [Kameras]-Taste anklicken. (☞ Seite 61)
- → Im [Kamerawahl]-Feld wird eine Liste registrierter Kameras angezeigt.

#### Schritt 2

Die [Multibildschirm]-Taste anklicken.

→ Live-Bilder der Kameras (als Gruppe registriert) werden auf dem 4fach-Bildschirm angezeigt.

#### Schritt 3

Mit jedem Klick auf die [Multibildschirm]-Taste wird auf die nächsten 4 Bildschirmsegmente weitergeschaltet:

Kamera 1 bis 4→Kamera 5 bis 8→ Kamera 9 bis 12→Kamera 13 bis 16...

#### Schritt 4

Um zum 1fach-Bildschirm zurückzuschalten, einen Kameratitel im [Kamerawahl]-Feld oder den Kameratitel des angezeigten Bildes anklicken. → Die Anzeige schaltet auf 1fach-Bildschirm zurück.

#### Hinweis:

- Zum Umschalten der Bildschirmaufteilung auf Multibildschirm mit Rechtsklick auf das Live-Bild das Menü anzeigen und den entsprechenden Posten wählen.
- • Wahl von "Breitanzeige" über das bei Rechtsklick angezeigte Menü vergrößert die auf dem 4fach-Bildschirm angezeigten Bilder.
- • Wird die [Zum letzten]-Taste auf dem [HDD]- Register bei Anzeige von Live-Bildern angeklickt, so startet die Wiedergabe ab einem Punkt, der etwa 30 Sekunden vor Datum/Zeit des zuletzt aufgezeichneten Bildes der gerade angezeigten Kamera liegt.
- • Bei der Anzeige von Aufzeichnungen auf dem 4fach-Bildschirm wird der Ton der im linken oberen Segment angezeigten Kamera wiedergegeben.
- • Wird die VMD-Suche bei Anzeige des Multibildschirms gestartet, so wird das im ganz links oben gelegenen Segment angezeigte Kamerabild durchsucht.

## **Wiedergabe von Aufzeichnungen**

Die auf der Festplatte des Rekorders aufgezeichneten Bilder anzeigen. Aufzeichnungen können auf folgende zwei Weisen wiedergegeben werden:

- Wiedergabe von Aufzeichnungen unter Vorgabe von Datum/Zeit
- Suche und Wiedergabe von Aufzeichnungen

Wiedergabe und Aufzeichnung können gleichzeitig ablaufen.

#### Schritt 1

Die [HDD]-Register auf der Hauptseite des Bedienfensters anklicken.

→ Die [HDD]-Register erscheint.

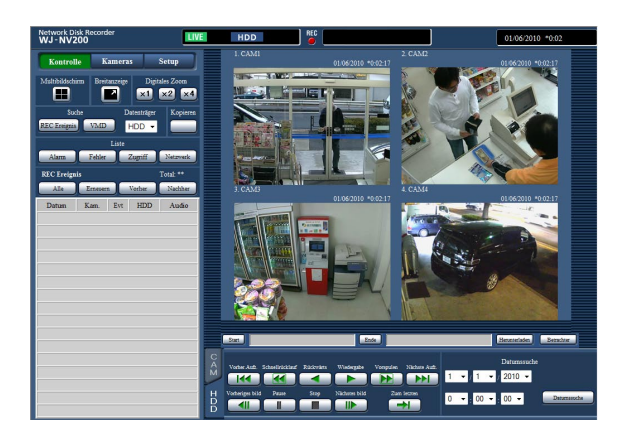

#### Schritt 2

Die [Wiedergage]-Taste anklicken.

→ Löst die Wiedergabe von Aufzeichnungen aus. Im Status-Anzeigebereich erscheinen die Anzeigen "Wiedergabe" und "Step1".

Die Wiedergabe startet ab dem Endpunkt (Datum/ Zeit) der letzten Wiedergabe.

#### Schritt 3

Die [STOP]-Taste auf dem [HDD]-Register anklicken.

→ "Wiedergabe" und "Step1" verschwinden aus dem Status-Anzeigebereich und die Wiedergabe stoppt. Live-Bilder der Kamera werden im Bildanzeigebereich dargestellt.

#### Hinweis:

- Bei Anzeige von Bildern auf dem 1fach-Bildschirm wird das dem gerade auf dem Multibidschirm angezeigten Kamera zugeordnete Audio wiedergegeben. Bei Anzeige von Bildern auf dem Multibildschirm wird das dem gerade links oben auf dem Multibildschirm angezeigten Kamera zugeordnete Audio wiedergegeben.
- Bei der ersten Wiedergabe nach dem Login beginnt die Wiedergabe ab einem Punkt, der etwa 30 Sekunden vor dem zuletzt aufgezeichneten Bild liegt.
- Wenn gleichzeitig ein Browser und die Viewer-Software laufen, können sich bei der Wiedergabe von Audiodaten Probleme ergeben. Für einwandfreie Tonwiedergabe entweder den Web-Browser oder die Viewer-Software verwenden und das andere Programm schließen.
- Bei zunehmendem Verarbeitungsvolumen kann die Wiedergabegeschwindigkeit absinken oder die Wiedergabe vorübergehend aussetzen (z.B. bei Anschluss zahlreicher Kameras oder bei gleichzeitiger Wiedergabe von Bildern (Live-Bildern/ Aufzeichnungen) zahlreicher Kameras in mehreren Fenstern (Segmenten)).
- Bei der Wiedergabe von Bildern auf dem Multibildschirm wird die gegenwärtig laufende Aufzeichnung übersprungen.
- Bei gleichzeitiger Wiedergabe auf dem Multibildschirm von Bildern, die mit unterschiedlichen Bildwiederholfrequenzen aufgezeichnet wurden (eines mit einer höheren, das andere mit einer niedrigeren Bildwiederholfrequenz), wird die Abweichung zwischen den angezeigten Zeiten allmählich größer.
- • Bei der Wiedergabe kann sich eine gewisse zeitliche Verschiebung zwischen Bild und Ton ergeben.
- Das Kamerabild kann umgeschaltet werden, indem die [Kameras]-Taste und der Kameratitel während der Wiedergabe angeklickt wird.
- Während der Wiedergabe kann durch Klicken auf die gewünschte [Multibildschirm]-Taste von 1fachauf Multibildschirm umgeschaltet werden.
- Durch Anklicken eines Kameratitels auf dem Multibildschirm werden die Bilder der entsprechenden Kamera im 1fach-Bildformat angezeigt.

### Wiedergabefunktionen

Während der Wiedergabe können folgende Funktionen aktiviert werden:

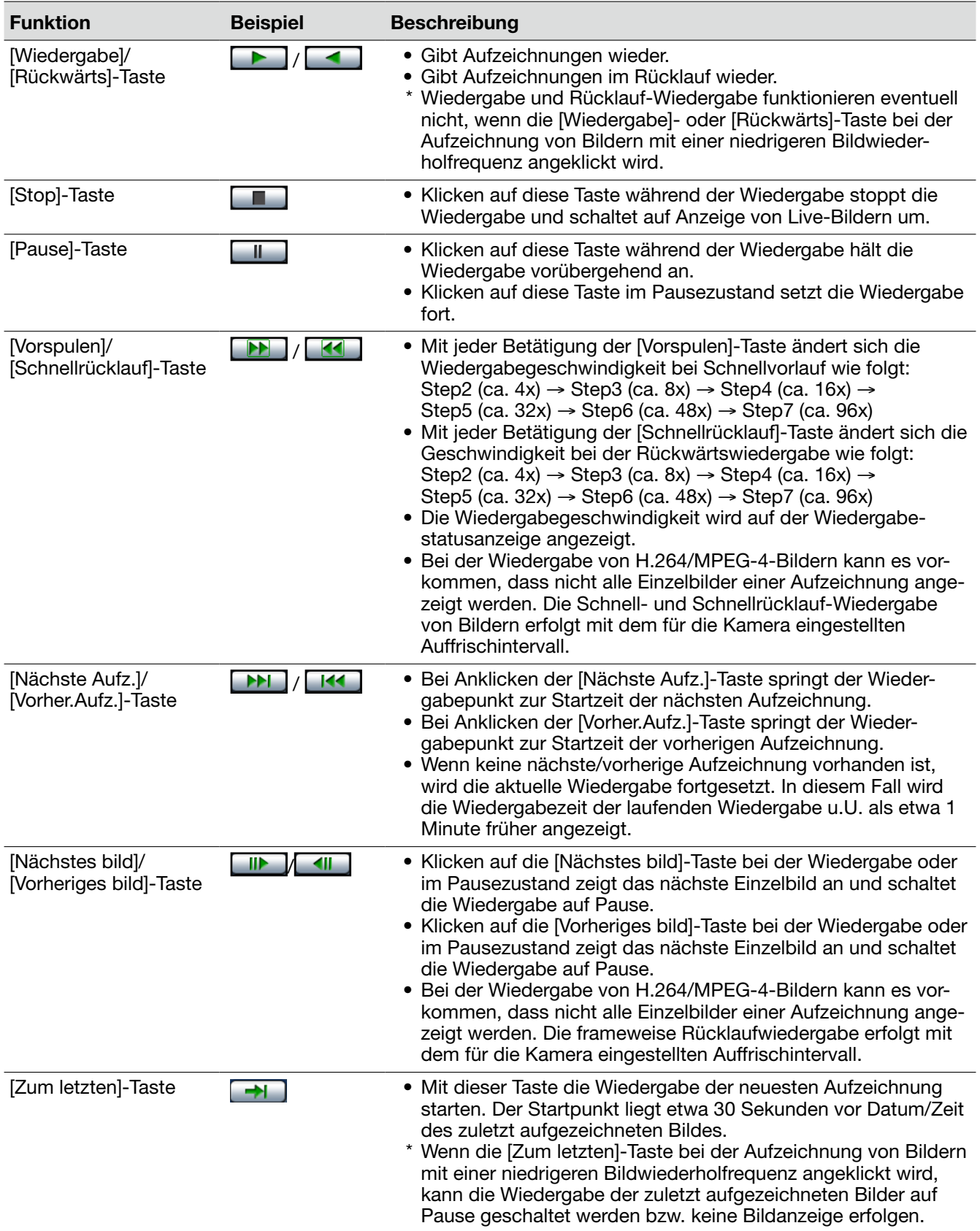

Zu Einzelheiten über [Multibildschirm], [Digitales Zoom] und [Breitanzeige] siehe Seite 62.

## **Wiedergabe von Aufzeichnungen unter Vorgabe von Datum/Zeit**

Die Wiedergabe kann durch Angabe von Datum und Zeit einer Aufzeichnung gestartet werden. Wiedergabe und Aufzeichnung können gleichzeitig ablaufen.

#### Schritt 1

Die [Kameras]-Taste auf der Hauptseite des Bedienungsfensters anklicken und im Kamerawahl-Feld eine Kamera für die Wiedergabe wählen. (☞ Seite 63)

#### Schritt 2

Das [HDD]-Register anklicken. (☞ Seite 61)

#### Schritt 3

Die [▼]-Taste anklicken und Datum/Zeit der gewünschten Bilder festlegen.

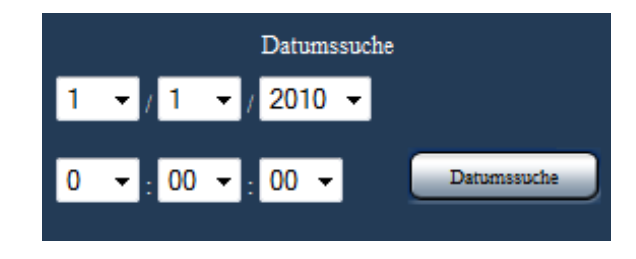

#### Schritt 4

Die [Datumssuche]-Taste anklicken.

→ Im Status-Anzeigebereich erscheinen die Anzeigen "Wiedergabe" und "Step1" und die Wiedergabe beginnt ab dem der Datums-/Zeitvorgabe entsprechenden Bild. (Wiedergabebetrieb: "Wiedergabe von Aufzeichnungen" (☞ Seite 88))

#### Hinweis:

- Bei der Wiedergabe von H.264/MPEG-4-Bildern unter Angabe von Datum und Zeit kann diese ab einem Punkt mehrere Sekunden vor oder nach der Datums-/Zeitvorgabe beginnen.
- Sind zum vorgegebenen Datum/Zeit keine Aufzeichnungen vorhanden, beginnt die Wiedergabe von späteren Bildern und Bildern, die der Datums-/Zeitvorgabe am nächsten liegen.
# **Suche nach Aufzeichnungsereignissen und deren Wiedergabe (REC Ereignissuche)**

Ein aufgezeichnetes Ereignis in der Liste der Aufzeichnungsereignisse suchen und wiedergeben.

#### Wichtig:

- • Um die Suche nach Aufzeichnungsereignissen nutzen zu können, muss [Datenträger] auf "HDD" gesetzt werden.
- Bei der Suche nach Aufzeichnungsereignissen können Suchfilter angewendet werden.
- • Bilder, die Gesichtserkennungsalarm ausgelöst haben, können über die Aufzeichnungsereignis-Suche nicht im Web-Browser wiedergegeben werden. Die Wiedergabe über die Alarmprotokoll-Liste starten. (☞ Seite 62)

#### Schritt 1

Die [Kontrolle]-Taste auf der Hauptseite (☞ Seite 61) des Bedienungsfensters und die [REC Ereignis]-Taste im [Suche]-Feld anklicken.

→ Das Fenster für die Aufzeichnungsereignis-Suche wird angezeigt.

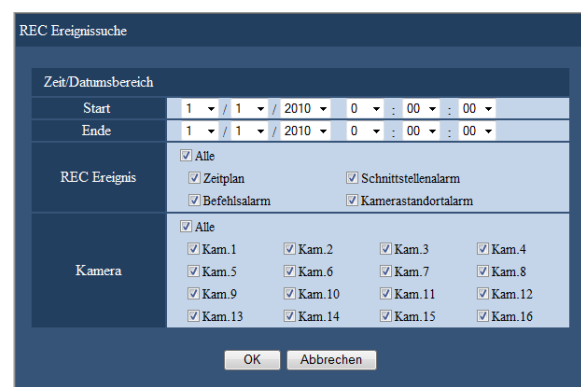

#### Schritt 2

Die Suchkriterien (Filter) vorgeben.

#### [Zeit/Datumsbereich]

Durch Angabe eines Start- und Endpunkts für Datum/ Zeit einen Zeitbereich festlegen. Der festgelegte Zeitbereich wird abgesucht.

#### **[REC Ereignis]**

Sucht ausschließlich nach den im gewählten Modus aufgezeichneten Bildern. Die gewünschte Ereignisart durch Markieren des Ankreuzfelds wählen. Durch Markieren von [Alle] können die Ankreuzfelder der folgenden Ereignisse alle gleichzeitig markiert werden:

- Zeitplan [SCH]: Aufzeichnung von Ereignissen nach Zeitplan
- Schnittstellenalarm [TRM]: Durch
- Schnittstellenalarm ausgelöste Aufzeichnung Befehlsalarm [COM]: Durch Befehlsalarm ausgelöste Aufzeichnung

Kamerastandortalarm [CAM]: Durch Standortalarm ausgelöste Aufzeichnung

#### [Kamera]

Sucht ausschließlich nach Bildern, die mit der angewählten Kamera aufgezeichnet wurden. Das Ankreuzfeld neben der gewünschten Kamera markieren. Durch Markieren von [Alle] können die Ankreuzfelder aller Kameras gleichzeitig markiert werden.

#### Schritt 3

Die [OK]-Taste anklicken.

→ Im Status-Anzeigebereich erscheint "FILTERING", und die gefilterten Ergebnisse werden im Listenanzeigebereich angezeigt.

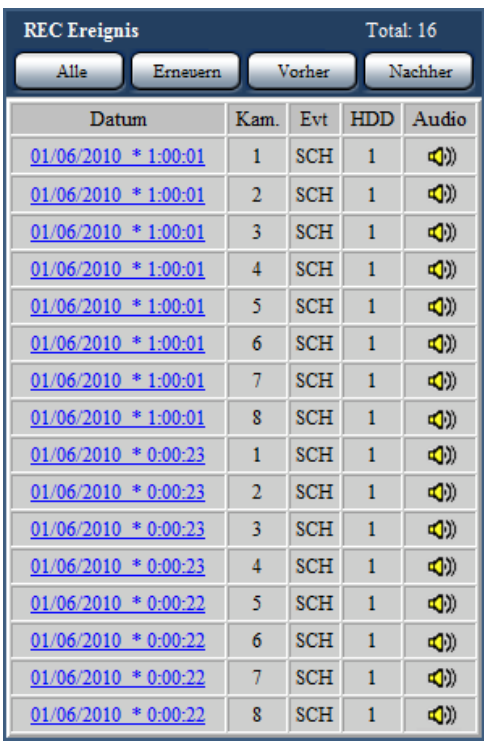

#### [Total]

Zeigt die Gesamtzahl der Suchdaten an. Wenn mehr als 10000 Daten den Suchkriterien entsprechen, erscheint die Anzeige ">10000".

#### [Alle]-Taste

Hebt die Filterung auf und zeigt alle Aufzeichnungsereignisse an.

#### [Erneuern]-Taste

Aktualisiert die Liste.

#### [Vorher]-Taste

Zeigt die vorherige Seite der Liste an.

#### [Nachher]-Taste

Zeigt die nächste Seite der Liste an.

#### [Datum]

Zeigt die Startzeit der Aufzeichnung an.

#### [Kam.]

Zeigt die Kamera an, die die Bilder aufgezeichnet hat.

#### [Evt]

Die Ereignisart wird angezeigt. (☞ Seite 73)

#### [HDD]

Zeigt die Nummer der Festplatte an, auf der die entsprechenden Aufzeichnungen gespeichert sind.

#### [Audio]

Zeigt das Audio-Symbol an, wenn der Aufzeichnung Audiodaten angefügt sind.

#### Hinweis:

- Die [Alle]-Taste ist während der Wiedergabe nicht aktiv. Um die [Alle]-Taste zu verwenden, die Wiedergabe anhalten und dei Taste anklicken.
- • Bei Anschluss zahlreicher Kameras können sich zwischen den Aufzeichnungs-Startzeiten der einzelnen Kameras gewisse Abweichungen ergeben.

#### Schritt 4

Datum und Zeit der gesuchten Ereignisaufzeichnung anklicken.

→ Die Wiedergabe der dem angewählten Aufzeichnungsereignis entsprechenden Aufzeichnungen beginnt. (Wiedergabefunktionen (☞ Seite 71))

# **Suche und Wiedergabe von durch Bewegungsmeldung ausgelösten Aufzeichnungen (VMD-Suche)**

Durch die VMD-Funktion der Kamera ausgelöste Aufzeichnungen können unter Vorgabe eines Zeitbereichs abgesucht werden. Durch Anklicken von Datum/Zeit in der Ergebnisliste die entsprechenden Aufzeichnungen wiedergeben.

#### Wichtig:

 • Voraussetzung für die VMD-Suche ist, dass die angeschlossenen Kameras im Voraus eingestellt werden und die VMD-Suchfunktion unterstützen. Zu Einzelheiten über Kameras, die die VMD-Suche unterstützen, siehe "readme.txt" auf der mitgelieferten CD-ROM. Zu weiteren Informationen siehe die Bedienungsanleitung für die verwendete Kamera.

#### Schritt 1

Die [Kontrolle]-Taste auf der Hauptseite (☞ Seite 61) des Bedienungsfensters und die [VMD]-Taste im [Suche]-Feld anklicken.

→ Das "VMD-Suche"-Fenster erscheint. Die anzeige von Live-Bildern und Aufzeichnungen wird auf Pause geschaltet.

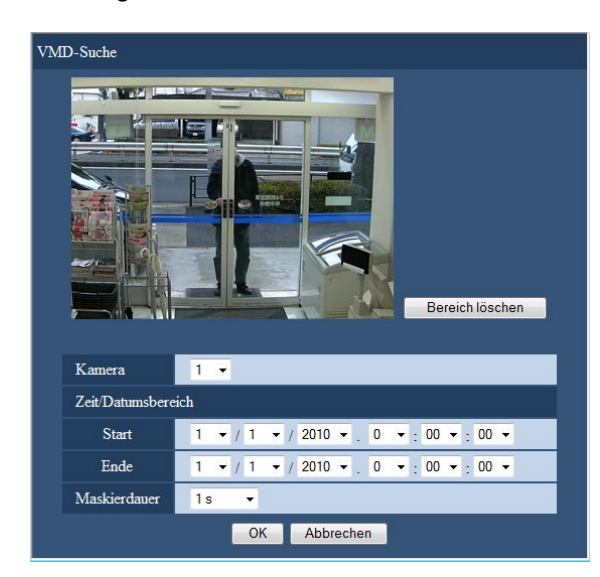

#### Schritt 2

Die Suchkriterien (Filter) vorgeben.

#### **[Kamera]**

Die Kamera für die VMD-Suche wählen.

#### [Zeit/Datumsbereich]

Durch Angabe eines Start- und Endpunkts für Datum/ Zeit einen Zeitbereich festlegen. Der festgelegte Zeitbereich wird abgesucht.

#### [Maskierdauer]

Die abzusuchende Zeitspanne wählen.

#### Schritt 3

Einen VMD-Bereich einrichten. Den Mauszeiger über den Bildschirm ziehen.

→ Der von dem dabei entstehenden Rahmen definierte Bereich wird als VMD-Suchbereich eingestellt.

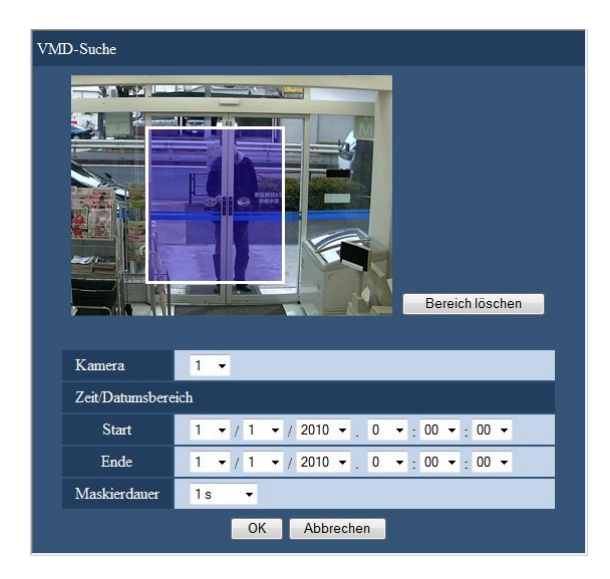

#### Hinweis:

 • Mit der [Bereich löschen]-Taste kann der eingerichtete Bereich gelöscht werden.

#### Schritt 4

Die [OK]-Taste anklicken.

→ Die VMD-Suche beginnt. Die Suchergebnisse werden Im Listenanzeigebereich angezeigt. (☞ Seite 73) Die Suche kann eine gewisse Zeit in Anspruch nehmen.

#### Wichtig:

• In der Spalte "Audio" der VMD-Suchergebnisliste erscheint kein Audiosymbol, auch wenn den Bildern Audiodaten angefügt sind.

#### Schritt 5

Datum und Zeit der gesuchten Ereignisaufzeichnung anklicken.

→ Die Wiedergabe der dem angewählten Aufzeichnungsereignis entsprechenden Aufzeichnungen beginnt. (Wiedergabefunktionen (☞ Seite 71))

- • Bis zu 100 Protokolle werden in der Liste gespeichert. Bei insgesamt mehr als 100 Einträgen in der Suchergebnisliste erscheint die Anzeige "> 100".
- • Die Aufzeichnungen werden auf dem 1fach-Bildschirm wiedergegeben. Zur Wiedergabe auf dem Multibildschirm nach Starten der Wiedergabe die [Multibildschirm]-Taste anklicken.
- Wird die VMD-Suche während der Anzeige auf dem Multibildschirm gestartet, wird die in dem Segment links oben angezeigte Kamera zum Ziel der VMD-Suche.

# **Einsehen einer Liste kopierter Aufzeichnungen**

Eine Liste von Daten (Aufzeichnungen), die auf eine SD-Speicherkarte oder eine DVD\* kopiert worden sind, anzeigen und daraus eine Aufzeichnung zur Wiedergabe auswählen. Durch Vorgabe von Filtern kann nach Kopierdaten-Dateien gesucht werden. Die Filter "Zeit/Datumsbereich" und "Kamera" können angewendet werden. \* Nur Modelle mit DVD-Laufwerk

#### Schritt 1

Die SD-Speicherkarte oder DVD, die die Kopien enthält, in den SDHC/SD-Karteneinschub oder DVD-Einschub einsetzen. (☞ Seite 9)

#### Schritt 2

Die [Kontrolle]-Taste auf der Hauptseite (☞ Seite 61) des Bedienungsfensters anklicken.

#### Schritt 3

Im [Suche]-Feld "Datenträger" auf "SD" oder "DVD" setzen und anschließend die [Daten kopieren]-Taste anklicken.

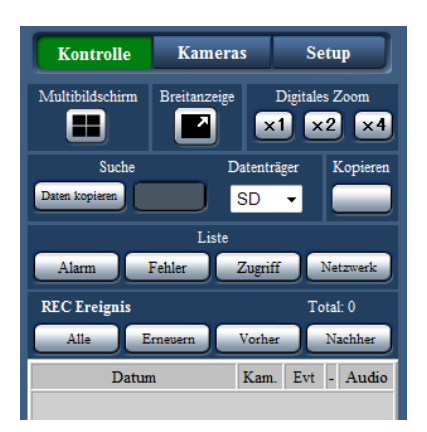

 $\rightarrow$  Das Kopierdaten-Suchfenster erscheint.

#### Schritt 4

Die Suchkriterien (Filter) vorgeben.

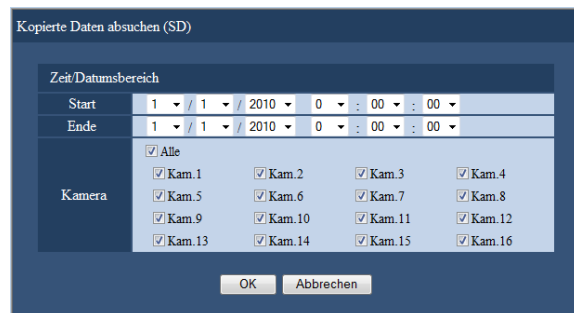

#### [Zeit/Datumsbereich]

Sucht ausschließlich nach Bildern, die mit den angewählten Kameras aufgezeichnet wurden. Das Ankreuzfeld neben der gewünschten Kamera markieren.

#### **[Kamera]**

Sucht ausschließlich nach Bildern, die mit den angewählten Kameras aufgezeichnet wurden. Das Ankreuzfeld neben der gewünschten Kamera markieren. Durch Markieren von [Alle] können die Ankreuzfelder aller Kameras gleichzeitig markiert werden.

#### Schritt 5

Die [OK]-Taste anklicken.

→ Kopierdaten, die den Suchkriterien entsprechen, werden im Listenanzeigefenster angezeigt.

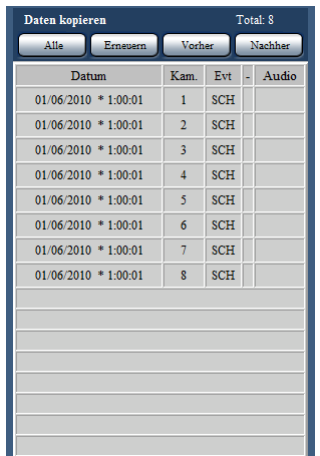

#### [Total]

Zeigt die Gesamtzahl der Suchdaten an. Wenn mehr als 10000 Daten den Suchkriterien entsprechen, erscheint die Anzeige ">10000".

#### [Alle]-Taste

Hebt die Filterung auf und zeigt alle Aufzeichnungsereignisse an.

#### [Erneuern]-Taste

Aktualisiert die Liste.

#### [Vorher]-Taste

Zeigt die vorhergehende Seite an.

#### [Nachher]-Taste

Zeigt die nächste Seite an.

#### [Datum]

Zeigt die Startzeit der Aufzeichnung an.

#### [Kam.]

Ein gegenwärtig für Aufzeichnungen verwendeter Kamera wird angezeigt.

#### [Evt]

Die Ereignisart wird angezeigt. (☞ Seite 73)

#### [Audio] Hier erfolgt keine Anzeige.

#### Wichtig:

 • Die SD-Speicherkarte nicht entnehmen, während eine darauf gespeicherte Kopierdaten-Datei wiedergegeben wird. Andernfalls könnte die SD-Speicherkarte beschädigt werden.

- Zum Einsehen der Liste nach dem Einsetzen einer anderen SD-Speicherkarte zunächst im [Suche]- Feld den Posten "Datenträger" auf "HDD" setzen und anschließend "SD" wählen.
- • Zur Wiedergabe der kopierten Bilder siehe Seite 85.

# **Ereignisfunktion**

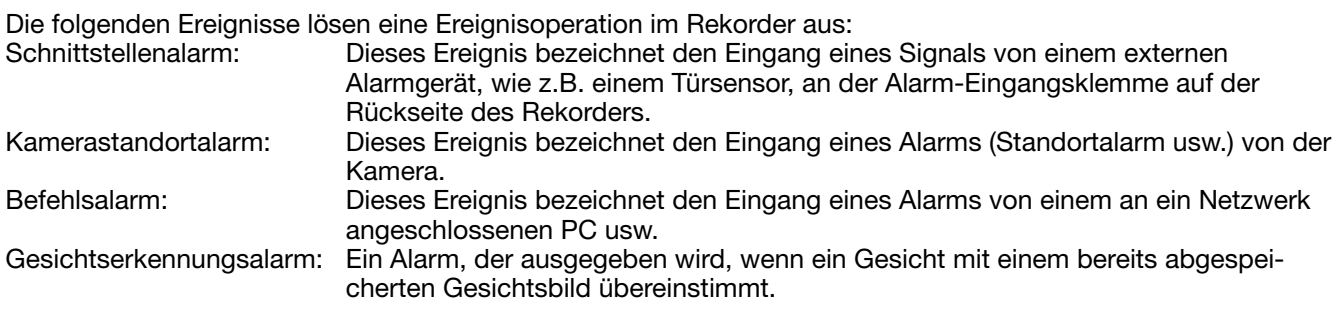

#### Hinweis:

 • Vorgänge wie Abspeichern von Gesichtsbildern, Anzeige von Ergebnissen der Gesichtserkennung sowie Starten und Stoppen der Gesichtserkennung können nicht über einen Web-Browser erfolgen, gleichgültig ob der Rekorder für den Gebrauch dieser Funktion eingerichtet wurde. Siehe das Installationshandbuch zu den auf Gesichtserkennungsalarm zutreffenden Einstellungen und Einschränkungen.

# Ereignisoperationen

Wenn der Rekorder einen Alarm erfasst, führt er eine den vorher getroffenen Einstellungen entsprechende Ereignisoperation durch.

Zu Einzelheiten über Ereignisoperationen und -modi siehe "Ereignisoperation" (☞ Seite 37).

Im Folgenden sind die Operationen beschrieben, die eingerichtet und im Ereignisfall über einen PC überwacht werden können.

#### Anzeige einer Alarmmeldung

Bei Eintreten eines Ereignisses wird dieses durch ein Fenster angekündigt.

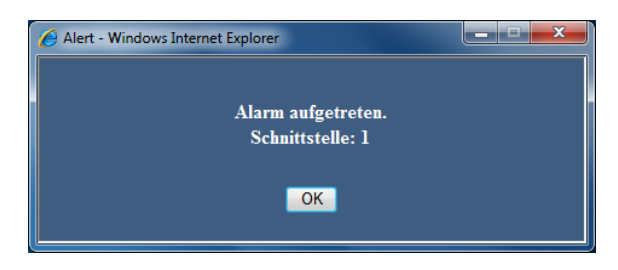

Das Fenster kann mit der [OK]- oder [x]-Taste geschlossen werden. Wenn mehrere Ereignisse gleichzeitig eintreten, werden die Informationen für das zuletzt eingetretene angezeigt.

#### Anzeige der Alarmtaste

Im Status-Anzeigebereich erscheint die [ALM]-Taste. Durch Klicken auf die [ALM]-Taste wird die Alarmoperation aufgehoben. (☞ Seite 80)

#### Anzeige der Fehlertaste

Im Status-Anzeigebereich erscheint die [ERR]-Taste. Durch Klicken auf die [ERR]-Taste wird die Fehleroperation aufgehoben. (☞ Seite 80)

#### Meldung des Ereignisses durch Verschicken einer Email

Eine Email mit Datum und Zeit des Ereignisses meldet, dass ein Ereignis eingetreten ist (Alarm-Mail). Bis zu 4 Zieladressen für Alarm-Emails können registriert werden. (☞ Installationshandbuch)

#### Meldung an einen PC gemäß Vorgabe im Panasonic-Alarmprotokoll

Im Ereignis- oder Fehlerfall wird den registrierten PCs entsprechend der unter "Panasonic-Alarmprotokoll" getroffenen Einstellung automatisch Meldung darüber erstattet. Empfang und Anzeige dieser Meldungen setzt voraus, dass die dedizierte Software (Option) installiert ist.

Zu Einzelheiten über die dedizierte Software siehe "readme.txt" auf der mitgelieferten CD-ROM.

## Aufheben einer Alarmoperation

Eine Alarmoperation kann durch Anklicken der [ALM]-Taste im Status-Anzeigebereich manuell aufgehoben werden.

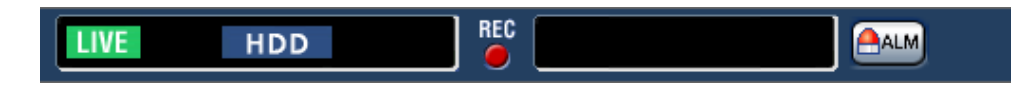

→ Die Alarmoperation wird aufgehoben. Die Ereignisaufzeichnung stoppt, und der Betriebszustand vor Eintreten des Ereignisses wird wiederhergestellt.

## Aufheben einer Fehleroperation

Wenn ein Fehlerzustand (eine Störung) im Rekorder auftritt, führt der Rekorder eine Fehleroperation (eine Reihe von Operationen zum Melden des Fehlervorfalls) durch. Im Web-Browser wird ein Fenster mit Informationen über den eingetretenen Fehler angezeigt. Zum manuellen Aufheben der Fehleroperation das Fehleranzeigefenster schließen und die im Status-Anzeigebereich angezeigte [ERR]-Taste anklicken.

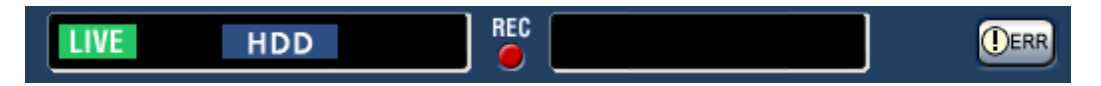

 $\rightarrow$  Die Fehleroperation wird aufgehoben.

Hinweis:

 • Bei Eintreten eines Fehlers auf die im Fehlerprotokollfeld (☞ Seite 32) angezeigten Anweisungen Bezug nehmen und entsprechende Abhilfemaßnahmen treffen. Die Fehleranzeigelampe vorne am Rekorder erlischt, sobald der Fehler behoben wird.

# **Kopieren von Aufzeichnungen**

Vom Rekorder aufgezeichnete Bilddaten auf eine SD-Speicherkarte oder DVD\* kopieren. Als vorbeugende Maßnahme für Situationen, wie z.B. Ausfall der Festplatten, wird empfohlen, in regelmäßigen Abständen Backup-Kopien zu erstellen.

Zu Einzelheiten über die Kopierfunktion siehe Seite 40. Zur Wiedergabe der kopierten Bilder siehe Seite 85. \* Nur Modelle mit DVD-Laufwerk

#### Schritt 1

Die [Kontrolle]-Taste auf der Hauptseite (☞ Seite 61) des Bedienungsfensters anklicken.

#### Schritt 2

Die Taste im [Kopieren]-Feld anklicken.

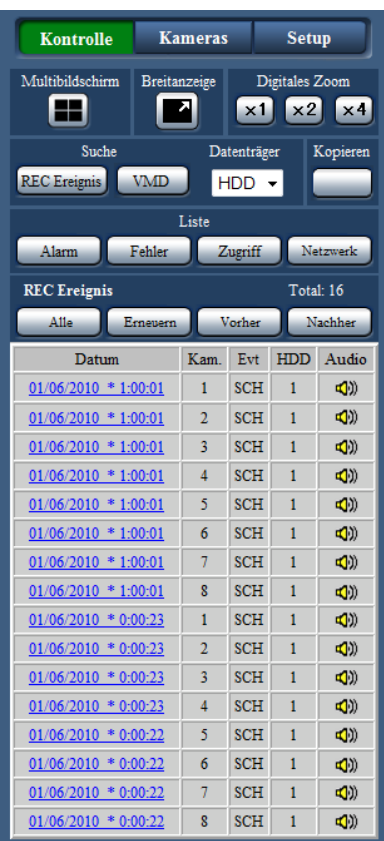

 $\rightarrow$  The "Kopieren"-Fenster erscheint.

#### Schritt 3

Die Vorgaben für das Kopieren der Aufzeichnungen festlegen. Die Bedingungen und Informationen für das Kopieren vorgeben.

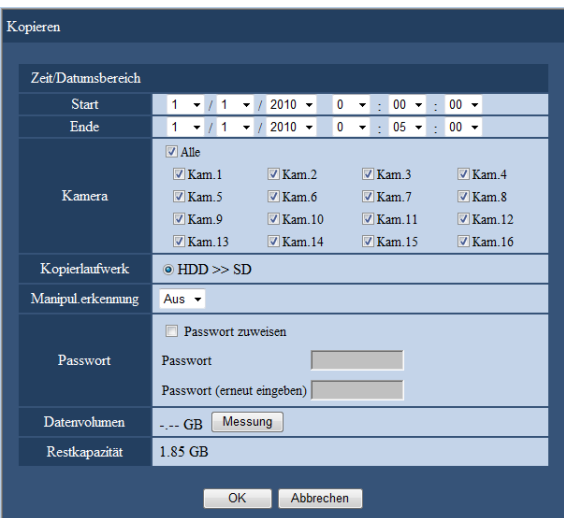

#### [Zeit/Datumsbereich]

Startdatum und -Zeit der Aufzeichnung und Enddatum und –Zeit der zu kopierenden Aufzeichnungen vorgeben. Die [▼]-Taste anklicken und Datum und Zeit festlegen.

#### [Kamera]

Die Kamera wählen, deren Aufzeichnungen kopiert werden sollen. Das Ankreuzfeld neben der gewünschten Kamera markieren. Durch Markieren von [Alle] können die Ankreuzfelder aller Kameras gleichzeitig markiert werden.

#### [Kopierlaufwerk]

Das Ankreuzfeld vor "HDD>>DVD (DVD-R, +R)" oder "HDD>>SD" markieren.

#### [Manipul.erkennung]

Festlegen, ob den zu kopierenden Aufzeichnungen ein Änderungscode angehängt werden soll oder nicht. Wird den Aufzeichnungen ein Änderungscode angehängt, können etwaige Manipulationen der Aufzeichnungen bei der Wiedergabe der Kopien mit der Viewer-Software festgestellt werden. Die [▼]-Taste anklicken und "An" oder "Aus" wählen.

#### [Passwort]

Zum passwortgeschützten Kopieren das entsprechende Ankreuzfeld markieren und ein Passwort eingeben (in 5 bis 8 alphanumerischen Zeichen). Das Passwort ist in diesem Fall erforderlich, um die kopierten Daten wiederzugeben.

#### [Datenvolumen]

Anklicken der [Messung]-Taste bringt das Volumen der Dateien, die kopiert werden sollen, zur Anzeige.

#### [Restkapazität]

Zeigt die Restkapazität des Bestimmungsdatenträgers (SD-Speicherkarte/DVD) an.

#### Schritt 4

Die [OK]-Taste anklicken. Ein Dialogfeld fordert zur Bestätigung auf. Dann die [OK]-Taste im Fenster anklicken.

→ Das Datenkopierfenster schließt. Der Kopiervorgang beginnt und das "COPY"-Symbol erscheint im Status-Anzeigebereich. Am Ende des Kopiervorgangs verschwindet das "COPY"-Symbol.

#### Wichtig:

- Die SD-Speicherkarte nicht entnehmen, solange Daten darauf kopiert werden. Andernfalls könnte sie beschädigt werden.
- Anklicken der [OK]-Taste löst den Kopiervorgang nicht aus, wenn die für den Kopiervorgang eingestellte Endzeit vor der Startzeit liegt.
- • Falls der zum Kopieren verwendete Datenträger nicht ausreichend Restkapazität aufweist, wird kopiert, bis der Datenträger voll ist. Um zu vermeiden, dass ein Teil der Daten nicht kopiert werden, einen Datenträger mit ausreichend verfügbarem Speicherplatz verwenden.
- Es wird in folgender Reihenfolge kopiert: Viewer-Software → Bilder → Audio In Abhängigkeit von dem für das Kopieren vorgegebenen Zeitbereich und der Restkapazität des Datenträgers kann es vorkommen, dass Bilder und Audiodaten nicht kopiert werden.
- • Wird die Taste im [Copy]-Feld während eines Kopiervorgangs gedrückt, erscheint ein Dialogfeld und fragt, ob der gegenwärtige Kopiervorgang abgebrochen werden soll. Der gegenwärtige Kopiervorgang kann über das Dialogfeld abgebrochen werden.
- • Während des Kopiervorgangs darf der Rekorder nicht ausgeschaltet werden. Falls der Rekorder während eines Kopiervorgangs ausgeschaltet wird, wird der zum Kopieren verwendete Datenträger unbrauchbar.
- Das Kopier-Fenster wird nicht angezeigt, wenn ein anderer Benutzer des Rekorders das Kopierfeld geöffnet hat oder wenn der Bestimmungsdatenträger durch einen anderen Benutzer angewählt worden ist.
- • Zum Auswerfen der DVD siehe Seite 9.

# **Herunterladen gegenwärtig wiedergegebener Aufzeichnungen**

Den Start- und Endpunkt der gerade wiedergegebenen Aufzeichnungen festlegen und die Bilder in einen PC herunterladen.

Beim Herunterladen von Aufzeichnungen werden Bild- und Audiodaten jeweils in einer Bilddatei (filename.n3r) und in einer Audiodatei (filename.n3a) gespeichert. Zur Wiedergabe der heruntergeladenen Bilder siehe Seite 85.

#### Wichtig:

- • Beim Herunterladen beachten, dass der verfügbare Speicherplatz des PC wegen der durch Internet Explorer gesetzten Grenzen mindestens doppelt so groß sein muss wie die herunterzuladende Datei.
- • Falls der Download zwischendrin abgebrochen wird, lässt sich die heruntergeladene Datei nicht einwandfrei auf einem PC wiedergeben.

#### Schritt 1

Das [HDD]-Register der Hauptseite (☞ Seite 61) des Bedienungsfensters anklicken.

#### Schritt 2

Aufzeichnungen auf dem 1fach-Bildschirm wiedergeben.

An dem Punkt, der als Startpunkt für den Download festgelegt werden soll, die [Start]-Taste im Downloadbereich anklicken. Der Download kann auch durch Anklicken des Startzeit-Felds und Eingabe von Datum/Zeit gestartet werden.

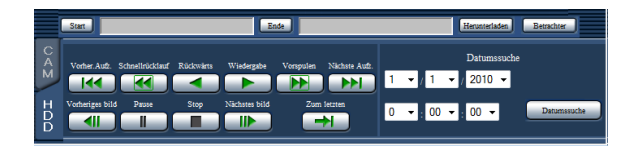

→ Neben der [Start]-Taste werden Datum und Zeit des Startpunkts angezeigt.

#### Schritt 3

An dem Punkt, der als Endpunkt für den Download festgelegt werden soll, die [Ende]-Taste im Downloadbereich anklicken. Der Download kann auch durch Anklicken des Endzeit-Felds und Eingabe von Datum/Zeit beendet werden.

→ Neben der [Ende]-Taste werden Datum und Zeit des Endpunkts angezeigt.

#### Hinweis:

 • Pro Download können bis zu 20 Minuten der Zeitspanne bestimmt werden.

#### Schritt 4

Die [Herunterladen]-Taste anklicken.  $\rightarrow$  Das "Herunterladen"-Fenster erscheint.

#### Schritt 5

Mit "An" bzw. "Aus" für "Passwort" festlegen, ob Bilder mit Audio heruntergeladen werden sollen und ob den herunterzuladenden Aufzeichnungen ein Änderungscode angehängt werden soll. Bei Zuweisung eines Passworts dieses in 5 bis 8 alphanumerischen Zeichen eingeben. Abschließend auf die [OK]-Taste klicken.

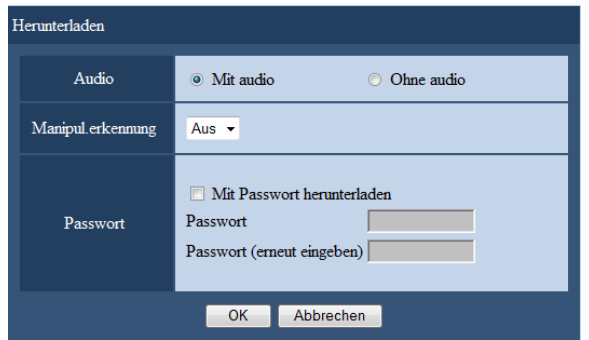

→ Das Download-Fenster erscheint.

#### Schritt 6

Die [Speichern]-Taste anklicken.

→ Das "Speichern unter"-Fenster erscheint.

#### Schritt 7

Im gewünschten Verzeichnis eine neue Datei erstellen und die [Speichern]-Taste anklicken.

 $\rightarrow$  Beim Herunterladen von Aufzeichnungen mit Audio werden Bild- und Audiodaten jeweils in einer Bilddatei (filename.n3r) und in einer Audiodatei (filename.n3a) gespeichert.

- • Wenn "Mit audio" gewählt wurde, erscheint das "Herunterladen"-Fenster nach dem Herunterladen erneut.
- • Falls auf der Informationsleiste eine Meldung erscheint, siehe Seite 98.
- • Bei der Wiedergabe im Multibildformat ist das Herunterladen von Aufzeichnungen nicht möglich.

# **Wiedergabe von kopierten/heruntergeladenen Bildern**

Beim Kopieren/Herunterladen von Aufzeichnungen werden Bild- und Audiodaten jeweils in einer Bilddatei (filename.n3r) und in einer Audiodatei (filename.n3a) auf dem Bestimmungsdatenträger gespeichert. Mit der dedizierten Viewer-Software können die kopierten/heruntergeladenen Bilder wiedergegeben, gespeichert und gedruckt werden.

## Wiedergabe von auf SD-Speicherkarte oder DVD kopierten Aufzeichnungen

Zur Wiedergabe von auf SD-Speicherkarte kopierten Aufzeichnungen die Viewer-Software durch Doppelklick auf die ablauffähige Datei (ND\_Viewer.exe) starten. Der ablauffähige Ordner wird zusammen mit den Aufzeichnungen in folgenden Ordner kopiert:

Kopieren auf SD-Speicherkarte

 Ordner: [Laufwerk]: \PRIVATE \MEIGROUP \PSS \NVR \ND Viewer Kopieren auf DVD

Ordner: [Laufwerk]: \

Zur Bedienung der Viewer-Software siehe Seite 87.

#### Hinweis:

 • Die auf SD-Speicherkarte oder DVD kopierte Viewer-Software kann ohne Installation auf einem PC gestartet werden. Beim Kopieren der Viewer-Software in einen anderen Ordner oder einen PC müssen alle in ND\_ Viewer.exe enthaltene Dateien kopiert werden.

## Wiedergabe von über einen Web-Browser heruntergeladenen Aufzeichnungen

Zum Wiedergeben von über einen Web-Browser heruntergeladenen Aufzeichnungen die installierte Viewer-Software starten.

Bei einem PC, auf dem das ActiveX-Steuerelement installiert wurde, sollte gleichzeitig auch die Viewer-Software (☞ Seite 60) installiert worden sein.

Wird für die Wiedergabe ein anderer PC verwendet, muss die Viewer-Software heruntergeladen und im PC installiert werden.

Zur Bedienung der Viewer-Software siehe Seite 87.

#### Herunterladen der Viewer-Software

#### Schritt 1

Die [Viewer]-Taste (☞ Seite 66) auf der Hauptseite (☞ Seite 61) des Bedienungsfensters anklicken.  $\rightarrow$  Das Download-Fenster erscheint.

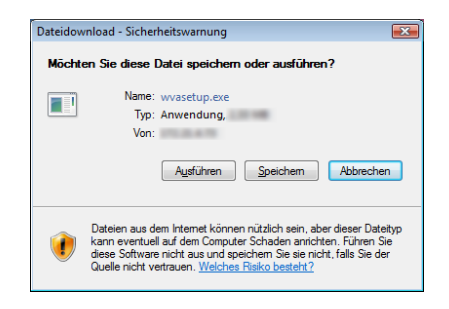

#### Schritt 2

Die [Speichern]-Taste anklicken.

 $\rightarrow$  Das "Speichern unter"-Fenster erscheint.

#### Schritt 3

Im gewünschten Verzeichnis eine neue Datei erstellen und die [Speichern]-Taste anklicken.

 $\rightarrow$  Die Viewer-Software wird heruntergeladen.

## Installation der Viewer-Software

Ist auf dem PC eine ältere Version der Viewer-Software installiert, so muss diese zunächst deinstalliert werden.

#### Schritt 1

Die heruntergeladene Datei (wvasetup.exe) durch Doppelklick aktivieren.

 $\rightarrow$  Das Installationsprogramm startet. Den Anweisungen des Installationsassistenten folgen.

#### Hinweis:

- Um dem angezeigten Lizenzvertrag zuzustimmen, das Ankreuzfeld neben "I accept the terms in the license agreement" markieren.
- "Anyone who uses this computer (all users)" wählen. Das Programm kann installiert werden, ohne die Felder "User Name" und "Organization" auf der "Customer Information"-Seite auszufüllen.
- Bei Anzeige der "Setup Type"-Seite "Complete" wählen.

#### Schritt 2

Die [Install]-Taste anklicken.

 $\rightarrow$  Die Installation beginnt. Sobald das Ende der Installation gemeldet wird, die [Finish]-Taste anklicken.

#### Hinweis:

• Bei der Installation der Viewer-Software wird gleichzeitig auch das ActiveX-Steuerelement installiert.

# Deinstallation der Viewer-Software

#### Schritt 1

In der "Systemsteuerung" "Programm deinstallieren" öffnen.

#### Schritt 2

Unter den gegenwärtig installierten Programmen "WebVideo ActiveX" (zu löschendes Programm) wählen und mit der rechten Maustaste anklicken. In dem mit rechtem Mausklick angezeigten Menü "Deinstallieren" wählen.

 $\rightarrow$  Das Deinstallationsprogramm startet.

#### Schritt 3

Die Software gemäß den Anweisungen des Assistenten deinstallieren.

#### Hinweis:

 • Bei der der Deinstallation der Viewer-Software wird gleichzeitig auch das ActiveX-Steuerelement deinstalliert.

# Bedienung der Viewer-Software

Im Startmenü "ND\_Viewer" wählen ("Alle Programme" – "Panasonic" – "Network Disk Recorder" – "ND\_ Viewer") oder das ND\_Viewer-Symbol auf dem Arbeitsplatz doppelklicken.

Zur Wiedergabe von auf SD-Speicherkarte oder DVD kopierten Aufzeichnungen die Viewer-Software durch Doppelklick auf die ablauffähige Datei (ND\_Viewer.exe) starten (zur Speicherstelle der ablauffähigen Datei siehe Seite 85).

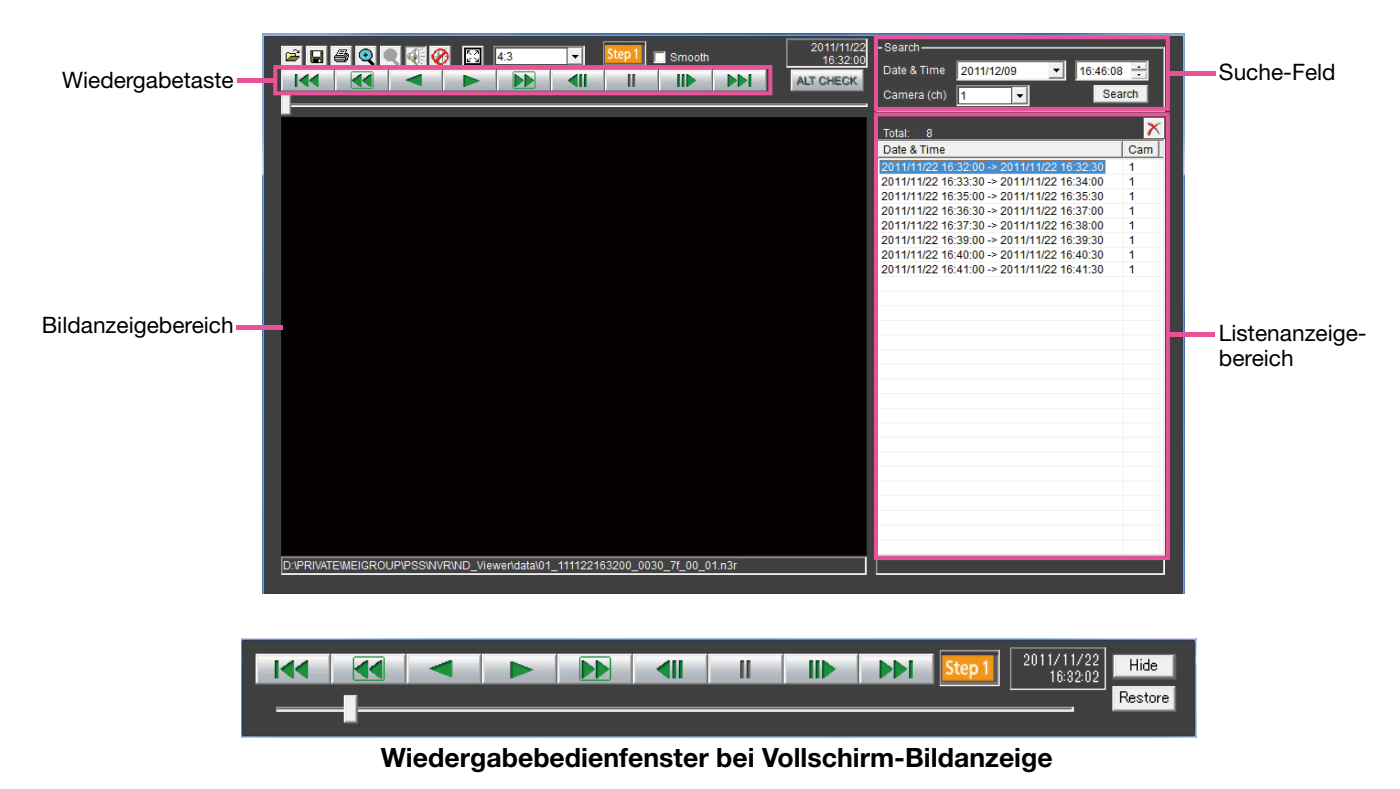

#### Anwählen von gegenwärtig wiedergegebenen Aufzeichnungen

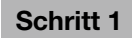

#### Die **B**-Taste anklicken.

• Das "Öffnen"-Fenster erscheint.

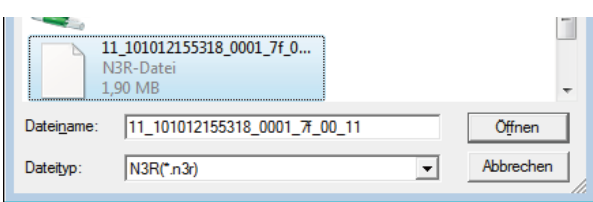

#### Schritt 2

Die heruntergeladene Bilddatei (filename.n3r) anwählen und auf die [Öffnen]-Taste klicken. Zum Wählen einer Datei kann diese auch auf die Viewer-Software gezogen und dort abgelegt werden, ohne vorher das Fenster zum Öffnen von Dateien aufzurufen.

→ Die gewählte Datei betreffende Informationen werden im Listenanzeigebereich angezeigt.

Date & Time: Zeigt eine Start- und Endzeit für das Kopieren von Aufzeichnungen an. Cam.: Die Kameranummer wird angezeigt.

- Der Dateiname einer kopierten oder heruntergeladenen Bilddatei darf nicht geändert werden. Für eine Datei, deren Namen geändert wurde, können die Datei-Informationen nicht korrekt angezeigt werden.
- Mittels Ziehen und Ablegen bei niedergehaltener [Ctrl]- oder [Shift]-Taste können gleichzeitig mehrere Dateien (bis zu 100) gewählt und in Listenform angezeigt werden.
- Durch Anklicken der Kopfzeile des Listenanzeigebereichs können die Dateien nach Start- und Endzeit in aufsteigender oder absteigender Reihenfolge sortiert werden.
- Zum Hinzufügen von Bilddaten zum Listenanzeigebereich in dem durch Rechtsklick angezeigten Menü [Add file] wählen. Bei anzeige des Fensters zum Öffnen von Dateien zu Schritt 2 weitergehen. Die hinzugefügten Bilddaten erscheinen in der sortierten Liste.
- Wenn 100 Bilddateien erreicht sind, können keine weiteren Dateien hinzugefügt werden. Die Zahl der insgesamt gewählten Bilddateien wird unter "Total:" in der Liste angezeigt.
- Anklicken der  $\times$  -Taste löscht alle in der Liste aufgeführten Dateien. Die Liste kann auch durch Rechtsklick auf die Liste und Wahl von [Clear all list] gelöscht werden.
- • Wenn sich Daten im Verzeichnis der Viewer-Software befinden oder der "Daten"-Ordner in diesem Verzeichnis untergebracht ist, so werden die Daten automatisch zur Wiedergabe geladen.
- Das Bildseitenverhältnis des Bildanzeigebereichs kann durch Wahl des Verhältnisses unter geändert werden. Die Einstellung unter Berücksichtigung des Bildseitenverhältnisses und der Bild-Digitalisierung wählen.

#### Wiedergabe heruntergeladener Bilder

Heruntergeladene Bilder werden durch Betätigung der Wiedergabetaste wiedergegeben. Ist dieselbe Kamera in der Liste aufgeführt, werden im Wiedergabemodus die nächsten Bilder aus der Liste bzw. im Rücklaufwiedergabemodus die vorherigen Bild aus der Liste der Reihe nach wiedergegeben. Ist dieselbe Kamera nicht in der Liste aufgeführt, stoppt die Wiedergabe, der Bildwiedergabebereich wird schwarz und die Wiedergabe wird auf pause geschaltet.

- Zu Beginn der Wiedergabe von passwortschützten Daten wird zur Eingabe des Passworts aufgefordert. Das erforderliche Passwort eingeben.
- Anklicken der MI -Taste im Wiedergabemodus (bzw. der 144 -Taste im Rücklaufwiedergabemodus) startet die Wiedergabe der nächsten (oder vorherigen) Bilder aus der Liste der Kamera, deren Bilder gerade wiedergegeben werden.
- Anklicken der  $\leq$  -Taste vergrößert das Bild auf doppelte Größe. Anklicken der  $\leq$  -Taste stellt das Bild wieder auf Originalgröße zurück.
- Wenn Audiodaten vorhanden sind (filename.n3a), werden die  $\mathcal{F}/\mathcal{O}$  -Tasten angezeigt. Durch Anklicken dieser Tasten kann der Ton zu- bzw. abgeschaltet werden.
- • Wenn ein Browser und die Viewer-Software gleichzeitig laufen, ist die Tonwiedergabe eventuell nicht einwandfrei. Für einwandfreie Tonwiedergabe entweder den Web-Browser oder die Viewer-Software verwenden und das andere Programm schließen.
- Bei der Wiedergabe kann sich eine gewisse zeitliche Verschiebung zwischen Bild und Ton ergeben.
- • Wird die [Search]-Taste angeklickt, nachdem im Suchfeld "Date & Time" und "Camera(ch)" gewählte wurde, started die Wiederegabe von Bilddaten der angewählten Kamera ab Anfang der dem gewählten Datum/Zeit entsprechenden Daten.
- Durch Anklicken der  $\boxed{3}$ -Taste wird das Bild auf einem Vollbildschirm angezeigt. Durch Anklicken der [Rückstellung]-Taste im Bedienfenster oder durch Drücken der [Esc]-Taste auf der Tastatur wird die Bildanzeige auf den vorherigen Zustand zurückgeschaltet.
- • Durch Anklicken der [Ausblendung]-Taste oder Rechtsklicken der Maus kann das Wiedergabebedienfenster ausgeblendet werden.
- • Durch Markieren des Ankreuzfelds "Glätten" kann die Darstellung bei hoher Bildwiedergabegeschwindigkeit verbessert werden. Die hohe Wiedergabegeschwindigkeit kann je nach Leistung des verwendeten PC oder Prozess-Status begrenzt sein.

#### Manipulationserkennung

Das Anfügen eines Änderungssuchcodes an die heruntergeladenen Daten ermöglicht es, etwaige Änderungen festzustellen, die an den Daten vorgenommen wurden (☞ Seite 83).

Beim Anwählen von Daten mit Änderungssuchcode erscheint die [ALT CHECK]-Taste. Anklicken der Taste startet die Manipulationserkennung und zeigt das Ergebnis in einem Fenster an.

[OK (Not Altered)]: Keine Manipulation festgestellt.

[NG (Altered)]: Manipulation festgestellt.

#### Speichern von Standbildern

Ein im Bildanzeigebereich angezeigte Bild kann als JPEG-Datei auf einem PC gespeichert werden.

#### Schritt 1

- Die  $\blacksquare$ -Taste anklicken.
- $\rightarrow$  Das "Speichern unter"-Fenster erscheint.

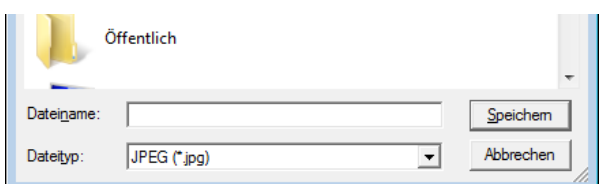

#### Schritt 2

Den Dateinamen eingeben und unter "Dateityp: JPEG (\*.jpg)" wählen. Den Ordner bestimmen und die [Speichern]-Taste anklicken.

→ Hiermit werden die Bilddaten gespeichert.

#### Speichern von Bilddaten (kopieren)

Gewählte Bilddaten (filename.n3r) können in einem beliebigen Ordner im PC gespeichert werden.

#### Schritt 1

Im durch Rechtsklick auf die Liste angezeigten Menü [Copy] wählen.

 $\rightarrow$  Das "Speichern unter"-Fenster erscheint.

#### Schritt 2

Den Ordner bestimmen und die [Speichern]-Taste anklicken.  $\rightarrow$  Hiermit wird das Bild gespeichert.

#### Hinweis:

 • Es kann bei laufender Viewer-Software kopiert werden.

#### Drucken des angezeigten Bildes

Das im Bildanzeigebereich angezeigte Bild kann gedruckt werden.

Die Wiedergabe am gewünschten punkt auf Pause schalten und die  $\triangleq$ -Taste anklicken. Beim Ausdrucken einer Datei mit der Erweiterung "n3r" werden Datum und Zeit der Viewer-Pauseschaltung abgedruckt.

# **Bedienung der Kamera**

Bei Anzeige von Live-Bildern einer Kamera mit der Schwenk-/Neigefunktion stehen die unten aufgeführten Kamera-Steuerfunktionen zur Verfügung. Je nach Kameramodell ist die Steuerung eventuell nicht oder nur teilweise möglich.

- Schwenken/Neigen: Verändert die horizontale/vertikale Lage der Kamera.
- Zoom: Vergrößert/verkleinert das angezeigte Bild.
- • Fokus: Stellt den Brennpunkt ein.
- • Helligkeit: Stellt die Blende der Kamera ein.
- • Preset-Betrieb: Bewegt die Kamera in die Presetposition (im Kamera-Setupmenü festgelegt und im Rekorder abgespeichert).
- Auto-modus: Aktiviert die Kamera-Automatik.

Zum Bedienen der Kamera das [CAM]-Register auf der Hauptseite aufrufen.

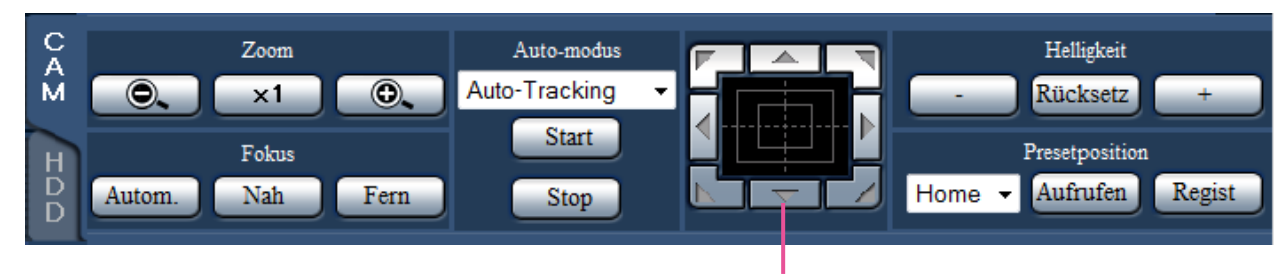

Bedientasten/Bedienfläche

## Schwenken/Neigen

Bei Anzeige von Live-Bildern auf dem 1fach-Bildschirm kann die Kamera mit den unten beschriebenen Tasten horizontal/vertikal bewegt werden.

#### Bedientasten

Durch Anklicken wird die Kamera in die entsprechende Richtung bewegt (geschwenkt/geneigt).

#### Bedienfläche

Durch Anklicken wird die Kamera in die entsprechende Richtung bewegt (geschwenkt/geneigt). Je weiter entfernt von der Bedienfeldmitte geklickt wird, umso höher ist die Schwenk-/Neigegeschwindigkeit.

#### Hinweis:

 • Den Punkt anklicken, der der Mittelpunkt des Betrachtungswinkels werden soll. Die Kamera bewegt sich, um den Punkt zu orten, der den Mittelpunkt des Anzeigebereichs bilden soll.

# Zoomen

Vergrößert/verkleinert das angezeigte Bild. Die verfügbaren Zoomverhältnisse sind je nach Modell der angeschlossenen Kameras unterschiedlich. Zu Einzelheiten siehe die Bedienungsanleitung der verwendeten Kamera.

Das Zoomverhältnis kann mit den [–] (Wide)- und [+] (Tele)-Tasten eingestellt werden. Zum Rückstellen des Zoomverhältnisses auf x1 die [x1]-Taste anklicken.

- • Das Zoomverhältnis kann auch durch Drehen des Mausrädchens verändert werden.
- • Ein durch Ziehen der Maus angewählter Bereich im Bildanzeigebereich wird im Mittelpunkt des Bildanzeigebereichs angeordnet, und das Zoomverhältnis wird automatisch angepasst.

# Fokussierung

Stellt den Brennpunkt ein. Fokus-Automatik steht zur Verfügung. Der Fokus kann mit den [Nah]- und [Fern]-Tasten eingestellt werden. Mit der [Autom.]-Taste kann die Fokus-Automatik aktiviert werden.

# Blendeneinstellung (Helligkeit)

Stellt die Blende der Kamera ein.

Die Helligkeit (Objektivblende) kann mit der [–] (dunkler)- oder [+] (heller)-Taste eingestellt werden. Durch Klicken auf die [Rücksetz]-Taste kann die Helligkeit zurückgestellt werden.

# Registrieren von Preset-Positionen

Speichert die aktuelle Position der Kamera als Presetposition ab. Presetpositionen können nur dann abgespeichert werden, wenn die verwendete Kamera die Presetfunktion unterstützt.

#### Schritt 1

Die Kamera durch Schwenken und Neigen in die abzuspeichernde Position bewegen.

#### Schritt 2

Durch Anklicken der [▼]-Taste im [Presetposition]-Feld die zu speichernde Presetnummer (1 - 256) wählen. (Unter "Home" kann keine Presetposition registriert werden.)

#### Schritt 3

Die [Regist]-Taste anklicken.

→ Die Presetnummer wird unter der gewählten Presetnummer abgespeichert.

## Fahren in Presetposition

Bewegt die Kamera in eine vorher gespeicherte Presetposition. Dazu müssen vorher Presetpositionen gespeichert worden sein.

#### Schritt 1

Durch Anklicken der [▼]-Taste im [Presetposition]-Feld die anzufahrende Presetnummer (Home, 1 - 256) wählen.

#### Schritt 2

Die [Aufrufen]-Taste anklicken.

→ Die Kamera fährt in die der gewählten Presetnummer entsprechende, abgespeicherte Presetposition.

# Kamera-Automatik

Die Kamera-Automatik entsprechend den für die Kamera getroffenen Einstellungen aktivieren.

#### Schritt 1

Mit der [ $\Psi$ ]-Taste im [Auto-Modus]-Feld eine der folgenden Auto-Funktionen wählen. Auto-Tracking: Aktiviert die automatische Verfolgung eines sich über den Bildschirm bewegenden Objekts durch die Kamera. Schwenken: Die Kamera wird automatisch zwischen einem vorgegebenen Start- und Endpunkt verfahren (geschwenkt). Preset-Sequenz: Die Kamera bewegt sich (schwenkt) automatisch an programmierte Presetpositionen in der Reihenfolge der Presetnummern (numerische Reihenfolge). Patrol: Der Schwenkablauf bei der manuellen Aufzeichnung wird nachverfolgt.

#### Schritt 2

Durch Anklicken der [Start]-Taste kann die Kamera-Automatik aktiviert werden. Durch Anklicken der [Stop]-Taste kann die Kamera-

Automatik deaktiviert werden.

#### Hinweis:

• Zu Einzelheiten über die Kamera-Automatiik siehe die Bedienungsanleitung der angeschlossenen Kamera.

# Allgemeine Bedienung

#### Schritt 1

Die [Setup]-Taste anklicken.

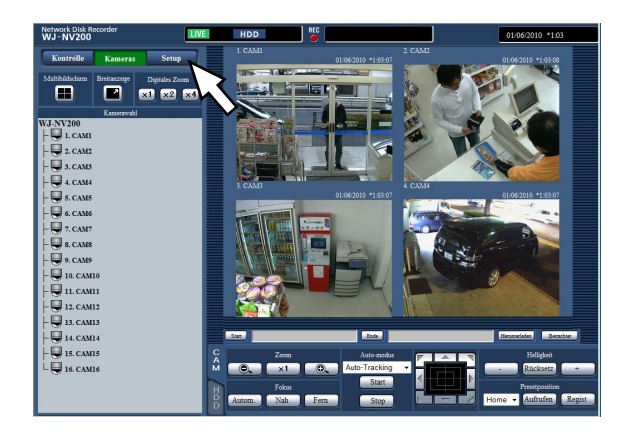

#### Schritt 2

Eine Setupmenü-Taste anklicken.

# $12010 - 0 - 23$

#### Schritt 3

Eine Untermenü-Taste anklicken.

#### Schritt 4

Die einzelnen Menüposten einstellen. Nach der Einstellung die [Einstellen]-Taste anklicken.

→ Hiermit werden die Einstellungen gültig. Wird zu einer anderen Seite gewechselt, ohne die [Einstellen]-Taste anzuklicken, werden die Einstellungen nicht gültig.

#### Wichtig:

- • Mit dem Gültigwerden der Einstellungen werden andere eingeloggte Benutzer zwangsweise ausgeloggt.
- Mit dem Gültigwerden der für die Benutzerverwaltung gemachten Einstellungen werden alle eingeloggten Benutzer zwangsweise ausgeloggt.
- • Die unmittelbar auf das Gültigwerden der Einstellungen folgenden 4 Sekunden werden u.U. nicht aufgezeichnet.

#### Hinweis:

 • Nachdem die Lizenz für das Zusätzliche Business Intelligence Kit registriert wurde, können die statistischen Daten im PC gespeichert werden. Siehe die Bedienungsanleitung des Zusätzliches Business Intelligence Kit zu Einzelheiten über die statistische Verarbeitung und deren Bedienung.

# Einrichten des Rekorders

Der Rekorder kann über einen Web-Browser eingerichtet werden.

Zu Einzelheiten über Einstellposten, die über einen Web-Browser eingerichtet werden können, und dazugehörige Informationen siehe das Installationshandbuch.

# Aktualisierung der Firmware

Die Firmware des Rekorders kann nach folgendem Verfahren auf den neuesten Stand aktualisiert werden. Zum Abspeichern der Firmware auf SD-Karte siehe das Installaltionshandbuch.

#### Schritt 1

Die neueste Version der Firmware auf die Festplatte eines PC herunterladen.

#### Schritt 2

Die [Wartung]-Taste und anschließend das [Systemverwaltung]-Register anklicken.

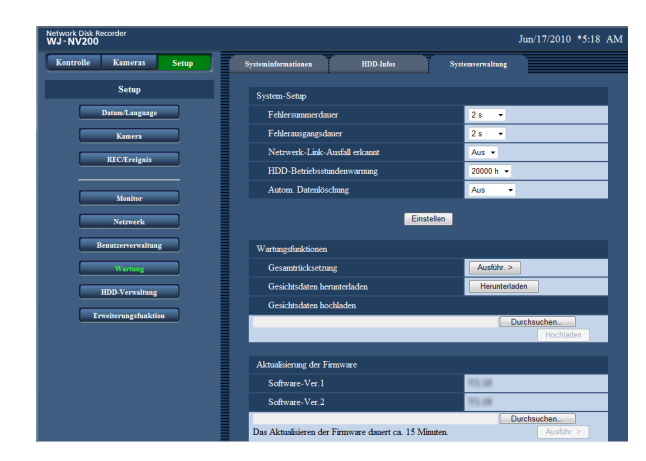

#### Schritt 3

Unter "Aktualisierung der Firmware" auf die [Durchsuceh...]-Taste klicken und die heruntergeladene Firmware angeben.

#### Schritt 4

- Die [Ausführ. >]-Taste anklicken.
- → Ein Dialogfeld fragt, ob die Aktualisierung beginnen soll.

#### Hinweis:

• Zur weiteren Einzelheiten über die Aktualisierung der Firmware wenden Sie sich bitte an Ihren Fachhändler.

# Alarm-Email

Im Alarmfall kann folgende Alarm-Email an eine registrierte Adresse geschickt werden.

#### Inhalt der Alarm-Email (Beispiel)

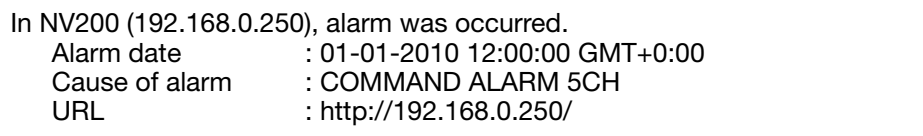

# Warnungs-Email

Im Störungsfall kann die folgende Warnungs-Email an eine registrierte Adresse geschickt werden.

#### Inhalt der Warnungs-Email (Beispiel)

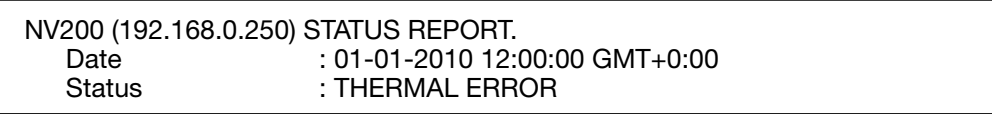

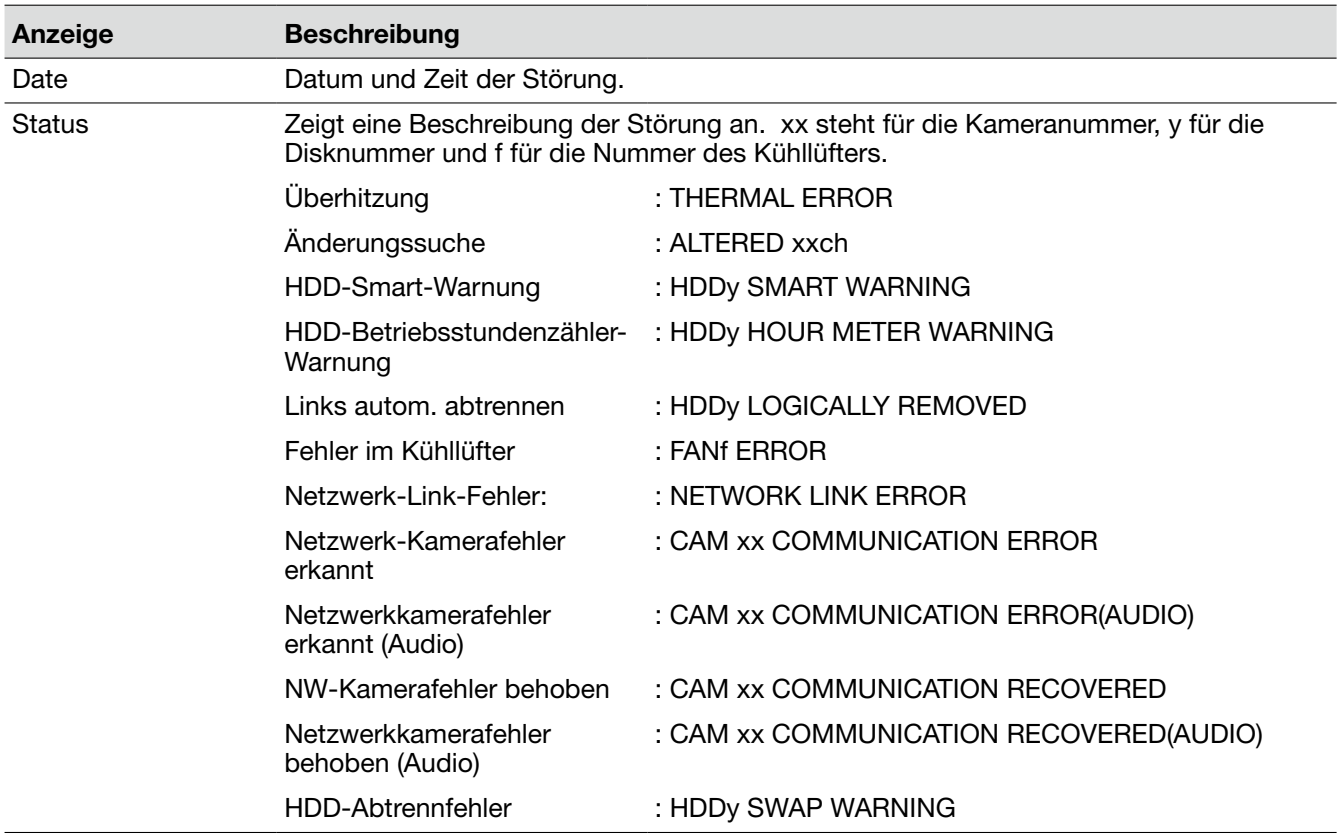

# **Fehlersuche**

Bitte überprüfen Sie das Gerät auf folgende Symptome, bevor Sie Reparaturen anfordern. Falls sich ein Problem durch die hier vorgeschlagenen Kontrollen und Abhilfen nicht beheben lässt oder hier nicht behandelt sein sollte, wenden Sie sich bitte an Ihren Fachhändler.

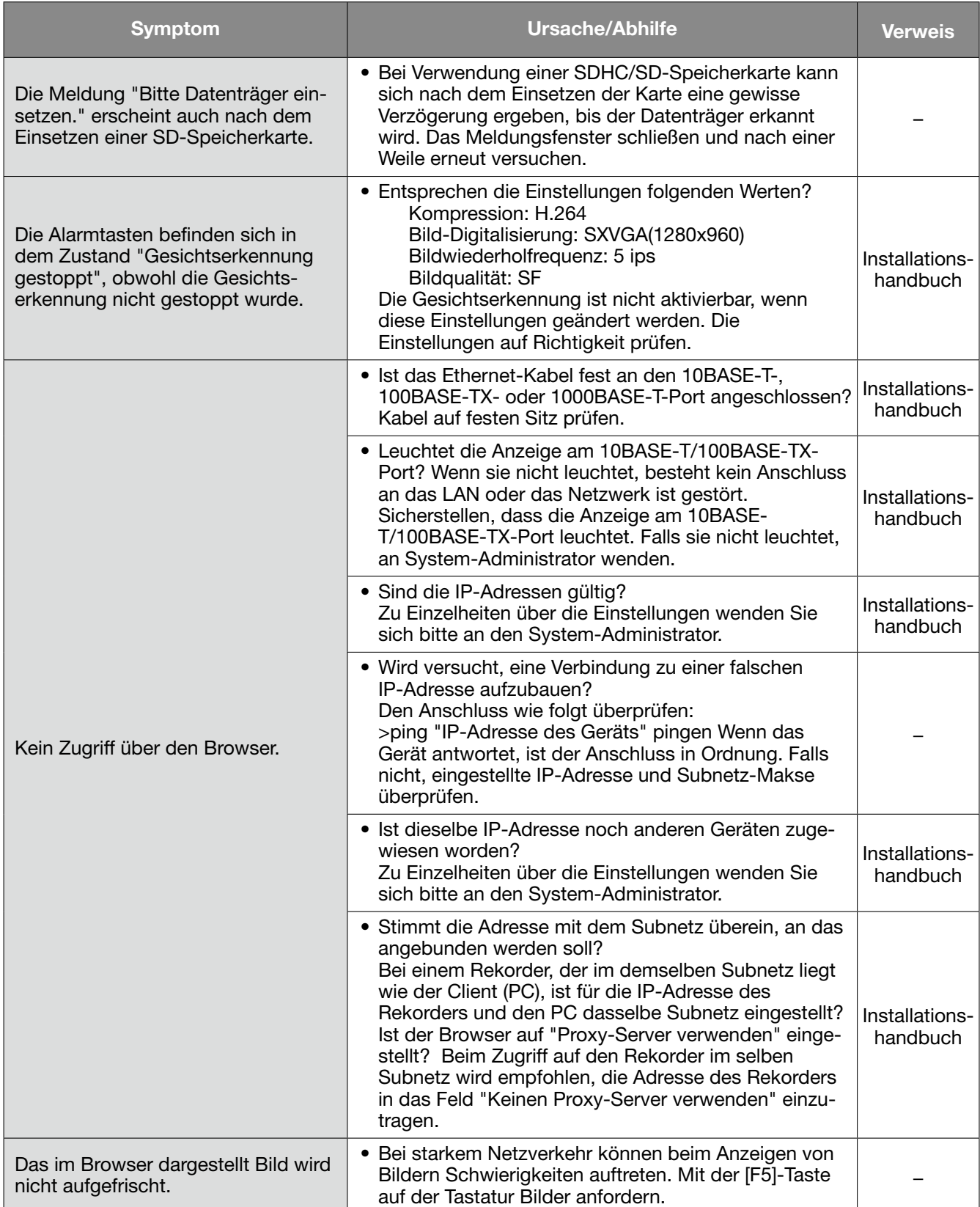

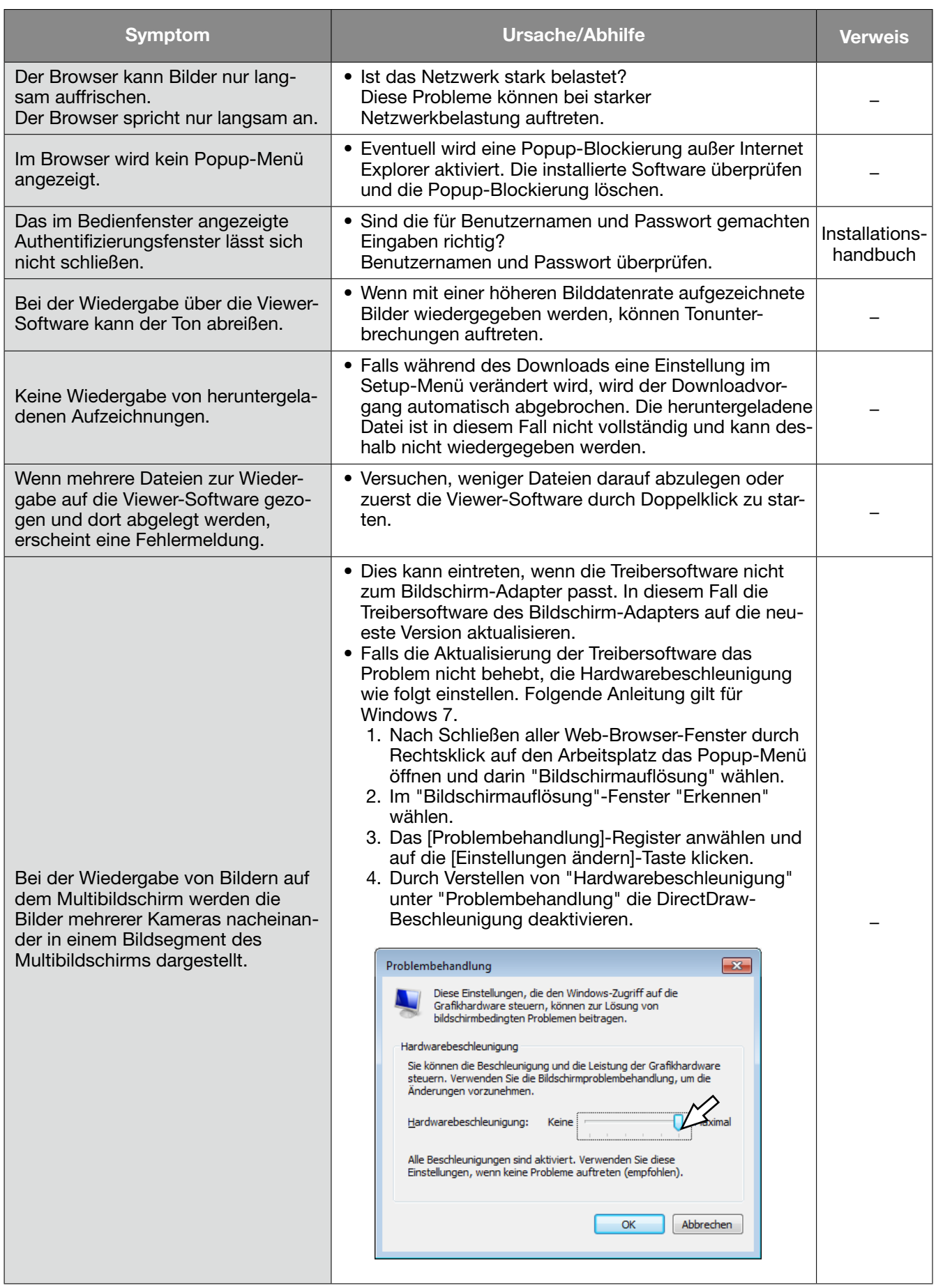

#### Anzeige einer Meldung auf der Informationsleiste

In Abhängigkeit vom Betriebssystem können folgende Situationen auftreten. In diesem Fall den unten gegebenen Anweisungen folgen. Mit diesen Abhilfen kann verhindert werden, dass andere Applikationen beeinträchtigt werden.

Die in den Abhilfen erwähnte "Informationsleiste" wird unmittelbar unter der Adressenleiste angezeigt, wenn Mitteilungen vorhanden sind.

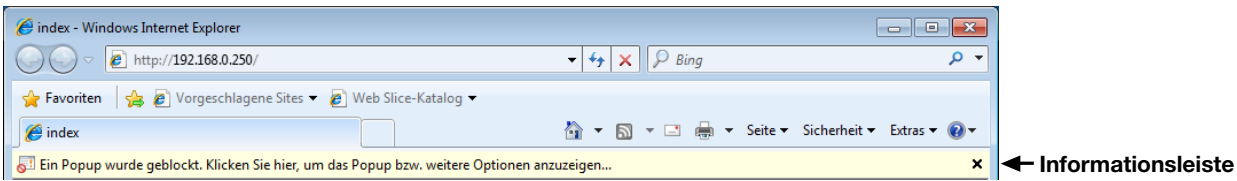

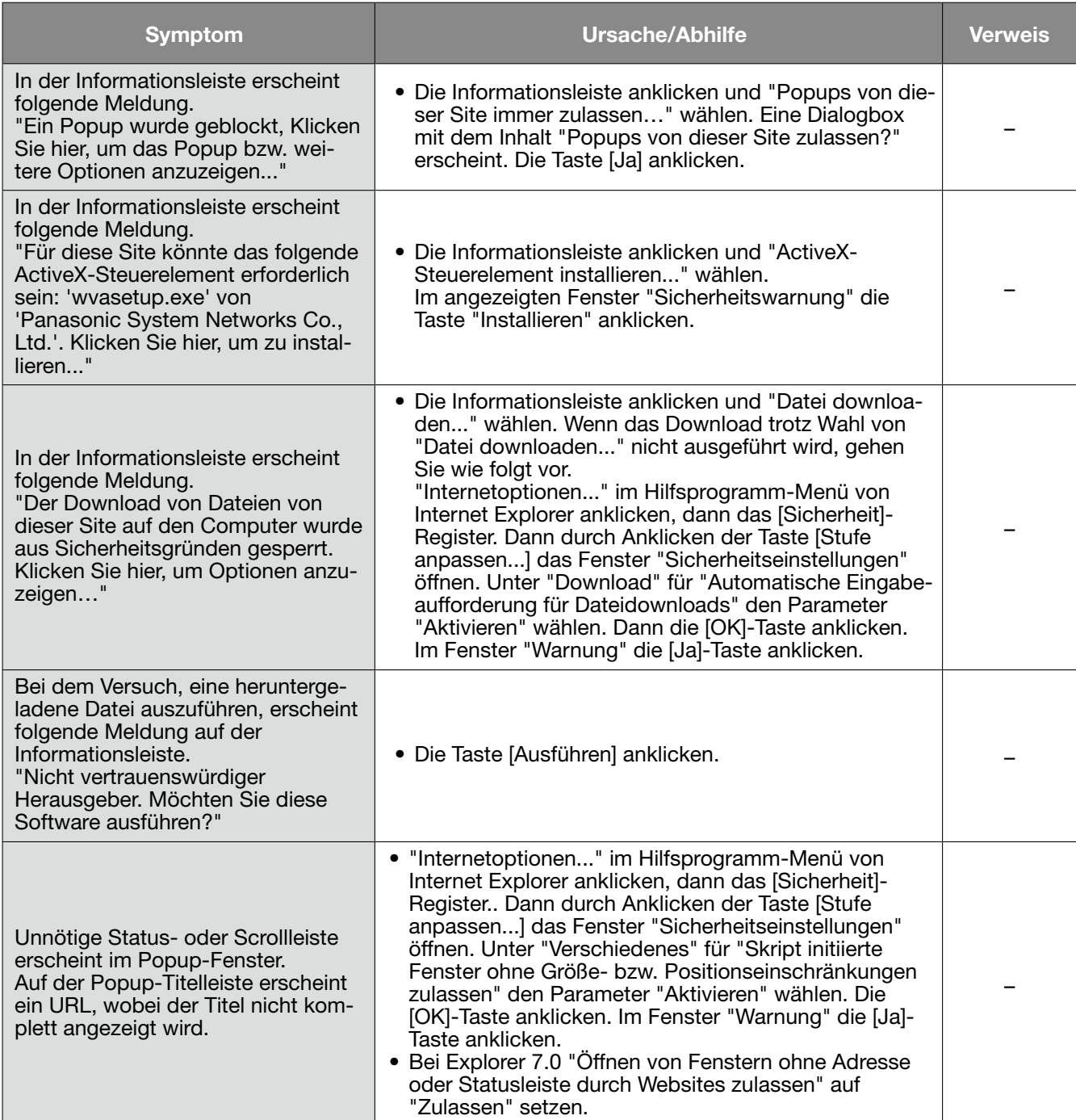

#### ActiveX Control

Ein von Microsoft entwickeltes Softwaremodul. Es wird benutzt, um von einem Webserver über das I\*nternet oder ein Intranet heruntergeladene Funktionen zu Internet Explorer hinzuzufügen. Der Rekorder setzt es zur Anzeige von Videomaterial ein.

#### **Bitrate**

Bezeichnet die Datenmenge in Bit, die innerhalb einer bestimmten Zeit verarbeitet bzw. übertragen werden kann, typischerweise gemessen in Bit/s oder bps. Wird verwendet zur Angabe der Kompressionsrate von Video- und Audiodaten sowie der Datenmenge, die eine Übertragungsleitung in 1 Sekunde senden und empfangen kann.

#### Breitband-Router

Router, der den Anschluss ans Internet über Hochgeschwindigkeits-ADSL oder und Glasfaserverbindung ermöglicht.

#### Kameraoperation

Bezeichnet die Bedienung der Funktionen der an den Rekorder angeschlossenen Kamera, z.B. Schwenken und Neigen (in der Horizontalen und Vertikalen), Zoomen, Fokussieren, Helligkeit (Blendeneinstellung), Presetpositionen (Bewegung in eine vorgegebene horizontale und vertikale Lage) und Kamera-Automatik (Drehung, usw.).

#### DDNS (Dynamic DNS)

Ein System zur dynamischen Umsetzung von DNS-Informationen, das es ermöglicht, nur die Unterschiede zwischen den Informationen von DNS-Servern zu übertragen (siehe "DNS").

#### Standard-Gateway

Eine Netzwerk-Hardware, die als Gateway für Netzwerke wie Lokalnetze den Zugang zu PCs in einem externen Netzwerk eingesetzt werden.

#### DHCP (Dynamic Host Configuration Protocol)

Protokoll, das die Zuweisung der Netzwerkkonfiguration an Geräte durch eine Server ermöglicht.

#### Digitales Zoom

Eine Funktion, die Live-Bilder und wiedergegebene Aufzeichnungen vergrößert. Der digitales Zoom ist eine Vergrößerungsfunktion des Rekorders und nicht mit der Zoomfunktion der Kamera zum Vergrößern von Bildern zu verwechseln.

#### DNS (Domänen-Namensystem)

Die für den Netzwerkverkehr eingesetzten langen Zahlenkolonnen oder IP-Adressen sind unpraktisch, da man sie sich schlecht merken kann. PCs wird deshalb ein leichter einprägbarer Name (Domainname) zugeordnet, der vor Zustandkommen einer Verbindung in eine IP-Adresse aufgelöst wird. DNS liefert diese Umsetzung zwischen Domainnamen und IP-Adressen.

#### Ereignisoperation

Eine im Ereignisfall durchzuführende Operation. Bei Wahl von "ALM" wird das Eintreten eines Ereignisses durch Anzeige auf dem Monitor, Aufleuchten von Statusanzeigen und Ertönen eines Summers gemeldet. Bei Wahl von "ADM" erfolgt im Ereignisfall keine Meldung, sondern lediglich eine Aufzeichnung und ein Eintrag in das Ereignisprotokoll. Im Modus OFF erfolgt nur ein Protokolleintrag.

#### Ereignisaufzeichnung

Bezeichnet das automatische Starten und Stoppen der Aufzeichnung, wenn ein Ereignis eintritt. Die Ereignisaufzeichnung unterteilt sich in die Voralarm-Aufzeichnung von dem Ereignis vorausgehenden Bildern und die eigentlich Ereignisaufzeichnung von Bildern, die auf das Ereignis folgen.

#### Ereignis

Bezeichnet einen Vorgang am Kamerastandort, der beim Rekorder eine Ereignisoperation auslöst. Ereignisse unterteilen sich in Schnittstellenalarm, Befehlsalarm, Standortalarm, Gesichtserkennungsalarm usw.

#### Gesichtserkennung

Gesichtserkennung bezeichnet eine Funktion, bei der die Gesichtszüge von Personen erfasst und mit bereits früher aufgezeichneten Gesichtszügen verglichen werden. Der Rekorder kann so eingerichtet werden, dass Alarm ergeht, wenn eine Übereinstimmung gefunden wird.

#### FHD (Full HD)

Auflösung 1920 x 1080 Pixel.

#### Firewall

Eine Art Absicherung für den Zugriff auf fremde Netzwerke wie das Internet. Über einen PC werden unerlaubten Zugriffe durch außerhalb des Lokalnetzes liegende Computer verhindert.

#### Bildwiederholfrequenz (ips)

Bezeichnet die Maßeinheit, die die Glätte der Bewegungsabläufe bei der Wiedergabe der Aufzeichnungen bestimmt. "ips" bezeichnet die im Verlauf einer Sekunde aufgezeichneten Einzelbilder. Je höher die Zahl, desto glätter die Bewegung, aber die verfügbare Aufzeichnungszeit verkürzt sich.

#### FTP (File Transfer Protocol)

Ein häufig für die Übertragung von Dateien über das Internet verwendetes Protokoll.

#### Vollduplex

Kommunikationstechnik, die durch Einsatz getrennter Kommunikationskanäle die Übertragung von Informationen in beide Richtungen zu gleicher Zeit zulässt.

#### Globale (IP) Adresse

Eine jedem an das Internet angeschlossenen Gerät zugewiesene IP-Adresse, die einer Adresse im Internet entspricht. Eine IP-Adresse ist Voraussetzung für die Kommunikation über das Internet. Im Gegensatz dazu nennt man eine IP-Adresse, die Geräten innerhalb eines Intranets frei zugewiesen werden kann, eine "Private (IP) Adresse".

#### H.264

Ein Kompressionsverfahren für Bewegtbilder.

#### **Halbduplex**

Wechselseitige Datenübermittlung durch Umschalten eines einzigen Kommunikationskanals.

#### HDD

Abkürzung für Hard Disk Drive (ein Massenspeicher hoher Kapazität). Bei diesem Gerät werden Daten auf Festplatten anstatt auf Videoband gespeichert.

#### HD (High Definition)

Auflösung 1280 x 720 Pixel.

#### HVGAW (Half VGA Wide)

Auflösung 640 x 360 Pixel.

#### **Bildqualität**

Die Bildqualität ist je nach Komprimierungsverhältnis unterschiedlich. Das Gerät bietet die unten aufgeführten Bildqualitäten (Komprimierungsverhältnisse), die je Kamera getrennt gewählt werden können. SF (Super Fine): Sehr hohe Qualität), FQ (Fein: Hohe Qualität), NQ (Normal: Standard-Bildqualität)

#### Internet

Ein globales System untereinander verbundener Computernetzwerke. Voraussetzung für das Anbinden ans Internet ist ein Teilnehmervertrag bei einem Internet-Serviceprovider.

#### IP-Adresse (Internet Protocol Address)

Die IP-Adresse ist eine Kennung, die über ein IP-Netzwerk, z.B. Internet oder Intranet, angeschlossenen PCs bzw. einzelnen Datenübermittlungsgeräten zugewiesen wird. Dieselbe Adresse darf nicht mehreren Geräten zugewiesen werden, insbesondere im Internetverkehr.

#### LAN (Local Area Network)

Ein Datenübermittlungsnetz zum Anschließen von Computern, Druckern und anderen Netzwerkgeräten auf einem Gelände relativ geringer Ausdehnung, z.B. innerhalb eines Gebäudes, Gebäudestockwerks, Unigeländes.

#### MAC-Adresse (Media Access Control Address)

Feste physikalische Adresse, die jedem Netzwerkgerät zugewiesen wird. Auf der Grundlage dieser Adresse übermitteln die Geräte Daten.

#### VMD-Suche (Bewegungserfassung)

Eine Funktion, die Bewegung in Bildern automatisch erkennt. Mit diesem Produkt können Aufzeichnungen nach Datum/Zeit der Bewegungsmeldung abgesucht werden.

#### Multibildanzeige

Die Fähigkeit dieses Produkts, die Bilder mehrerer Kameras, live oder als Wiedergabe von Aufzeichnungen, gleichzeitig anzuzeigen. Die gleichzeitige Anzeige der Bilder von 4 oder 16 Kameras auf einer entsprechenden Anzahl Bildschirmsegmenten wird mit 4fach- bzw. 16fach-Bildschirm bezeichnet.

#### Network Address Translation (Umsetzung zwi-

schen zwei Adressenräumen im Internet) (NAT) Ein Verfahren, das die gemeinsame Nutzung einer globalen Adresse durch mehrere PCs ermöglicht.

#### NTP (Network Time Protocol)

Ein Protokoll zur Zeitsynchronisation zwischen Host-Computern im Internet.

#### Plug-In-Software

Ein kleineres Computerprogramm, das in ein anderes Softwareprodukt "eingeklinkt" wird und damit dessen Funktionalität erweitert.

#### POP 3-Server

Ein Server, der POP3, das augenblicklich meist verwendete Protokoll zum Verschicken von Emails, anwendet.

#### POP 3

Übertragungsprotokoll, über welches ein Client E-Mails von einem E-Mail-Server im Internet oder Intranet abholen kann.

#### Portnummer

Eine unter der IP-Adresse eingestufte Unteradresse, die es ermöglicht, mehrere Teilnehmer gleichzeitig zur Kommunikation (TCP, UDP usw.) im Internet anzuschließen.

#### Primär-Server (DNS)

Das Hauptsystem eines gewöhnlich mehrere Systeme umfassenden DNS-Servers.

#### Private (IP) Adresse

IP-Adresse für die Verwendung in privaten Netzen wie LAN. Private IP-Adressen können innerhalb eines Netzwerks ohne administrative Formalitäten frei zugeteilt werden. Da eine private IP-Adresse jedoch keinen Zugang zum Internet, einem Router oder sonstigen Geräten gewährt, ist zusätzlich eine globale IP-Adresse erforderlich.

#### Protokolle

Regeln, welche den Austausch von Daten zwischen unterschiedlichen PC-Typen ermöglichen. Das Internet verwendet als Grundlage das TCP/ IP-Protokoll und überträgt Informationen je nach Anwendung nach den http- und ftp-Protokollen.

#### QVGA

Display-Auflösung von 320 x 240 (320 x 180) Pixeln.

#### Auflösung (Bild-Digitalisierung)

Die Auflösung ist ein Maß für die Detailerkennung und Qualität der von diesem Produkt aufgezeichneten Kamerabilder.

Bezogen auf dieses Produkt beschreibt sie die Anzahl der Pixel, aus denen das auf dem Bildschirm dargestellte Bild besteht. Eine Horizontalauflösung von 720 Pixeln und eine Vertikalauflösung von 480 Pixeln wird mit 720x480 ausgedrückt.

#### Router

Ein zwischen verschiedenen Netzwerken angeordneter Router hat die Aufgabe, Daten über ein Netzwerk an die richtige Zieladresse weiterzuleiten. Daten, die an ein externes Netzwerk adressiert sind, werden vom Router auf die optimale Übertragungsroute analysiert und dann an das externe Netzwerk weitergereicht.

#### Ablaufplan-Aufzeichnung

Funktion, die im Alarmfall die Aufzeichnung von Video und Audio automatisch auslöst.

#### SD-Speicherkarte (Secure Digital memory card)

Ein kompaktes, leichtes, austauschbares Speichermedium großer Kapazität.

#### Sekundär-Server (DNS)

Das Untersystem eines gewöhnlich mehrere Systeme umfassenden DNS-Servers. Der Sekundär-Server übernimmt, wenn der Primär-Server ausfällt.

#### SMTP (Simple Mail Transfer Protocol)

Ein Protokoll für das Verschicken von Emails im Internet oder in einem Intranet. Es wird bei der Übertragung von Emails zwischen Servern oder zwischen Clients und Server angewendet.

#### SMTP-Authentifizierung (Simple Mail Transfer Protocol authentication)

SMTP-Übertragungsprotokoll für Emails, dem eine Benutzer-Authentifizierung angefügt ist. Es dient zur Authentifizierung von Passwörtern und Benutzerkonten zwischen SMTP-Servern und Clients. Dabei müssen sowohl die SMTP-Server und die Clients die SMTP-Authentifizierung unterstützen.

#### SMTP-Server

Ein Server, der SMTP, das augenblicklich meist verwendete Protokoll zur Übertragung von Emails, unterstützt.

#### SNMP (Simple Network Management Protocol)

Ein Protokoll zur Überwachung und Verwaltung von Netzwerkgeräten, wie z.B. Routern, PCs, Kameras und Netzwerk-Diskrekordern, über ein Netzwerk.

#### Subnetz-Maske/-Präfixlänge

Eine Bitmaske, die angibt, wie viele Bits am Anfang der Teilnetz-IP-Adressen innerhalb eines Netzwerks das Netzpräfix ausmachen. Anhand dieses Werts können Geräte erkennen, welcher Teil der Adresse die Netzwerk- und welcher die Host-Adresse ist.

#### Subnetz

Ein bei der verwaltungstechnischen Aufteilung eines größeren Netzwerks entstehendes kleineres Teilnetz. Große z.B. firmeneigene Netzwerke können in kleinere "Subnetze" genannte Segmente aufgeteilt werden, um sie leichter verwaltbar zu machen und für effizientere Auslastung von Leitungen zu sorgen. Diese kleineren Segmente nennt man Subnets oder Subnetze.

#### SVGA (Super VGA)

Auflösung 800 x 600 Pixel.

#### **SXVGA**

Bezeichnet eine Auflösung von 1280x960 Pixeln.

#### TCP/IP (Transmission Control Protocol / Internet Protocol)

Das Standard-Netzwerkprotokoll für das Internet und Intranets.

#### Zeitzone

Eine Zeitzone ist eine Region bzw. ein Land, in dem dieselbe Uhrzeit und Datum gelten.

#### URL (Uniform Resource Locator)

Adresse zum Auffinden von Informationsquellen, wie Dokumenten und Bildern, im Internet.

#### VGA (Video Graphic Array)

Display-Auflösung von 640 x 480 Pixeln.

#### VPN

Dienst, der die Nutzung öffentlicher Leitungen als Privatleitungen ermöglicht. Insbesondere Unternehmen kommunizieren über VPN anstatt über teure Privatleitungen. Je nach Dienstanbieter bietet VPN auch durch Authentifizierung und Verschlüsselung abgesicherte Leitungen.

#### WAN

Weitverkehrsnetz, das den Datenaustausch zwischen Rechnern über einen großen geografischen Bereich, wie z.B. zwischen dem Firmenhauptsitz und einer Zweigniederlassung, über Telefon- oder Privatleitungen ermöglicht.

#### Browser

Ein Anwendungsprogramm, mit dem Webseiten dargestellt werden können. Microsoft Internet Explorer ist einer der am häufigsten verwendeten Browser.

#### Panasonic Corporation

http://panasonic.net

Importer's name and address to follow EU rules:

Panasonic Testing Centre Panasonic Marketing Europe GmbH Winsbergring 15, 22525 Hamburg F.R.Germany